# 仙台銀行 インターネットビジネスバンキング ご利用マニュアル

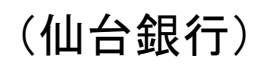

https://www.sendaibank.co.jp/

# サービス一覧

### サービス一覧表

仙台銀行インターネットビジネスバンキングは以下のサービスを提供します。

| サービス項目                             |                    | サービス概要                                                                 |
|------------------------------------|--------------------|------------------------------------------------------------------------|
| 残高照会                               |                    | ・現在預金残高、お引出し可能残高、前日・前月末預金残高の照会ができます。                                   |
| 入出金明細照会                            |                    |                                                                        |
| ・最近 1 週間                           |                    | ・企業が持つ口座への入金や出金(振込や引き落とし等)の情報(入出金明細情報)の照                               |
| ・当月                                |                    | 会ができます。                                                                |
| ・前月                                |                    | ・ANSER 方式で照会ができます。                                                     |
| ・前々月                               |                    |                                                                        |
| 振込入金明細照会                           |                    | ・企業が持つ口座への入金情報(振込入金明細情報)の照会ができます。                                      |
| (10日間)                             |                    | ·ANSER 方式で照会ができます。                                                     |
| X<br>振<br>込<br>振<br>替              | 利用者登録口座一覧<br>から選択  | ・都度指定方式の振込先一覧から振込先を選択できます。                                             |
|                                    | 事前登録口座一覧から<br>選択   | ・事前登録方式の振込先一覧から振込先を選択できます。                                             |
|                                    | 最近 10 回の取引から<br>選択 | ・最近 10 回の取引履歴から振込先を選択できます。                                             |
|                                    | 新規に振込口座を入力         | ・新規に振込先を指定できます。                                                        |
|                                    | 受取人番号を指定           | ・受取人番号を入力して、新規に振込先を指定できます。                                             |
| 振込データの状況照会・取<br>消                  |                    | ・過去に行った振込振替取引の状況照会や、予約中取引の取消が可能です。                                     |
| 総合振込※                              |                    | ・企業が持つ預金口座から、取引毎に振込先口座情報及び、日付、金額を指定し、振込を<br>実施します。                     |
| 給与·賞与振込※                           |                    | ・企業が持つ預金口座から、指定した各社員の口座及び、日付、金額を指定し、振込を実<br>施します。                      |
| 口座振替※                              |                    | ・口座振替請求依頼データの受付を行います。<br>・口座振替請求依頼データの振替結果を照会(2営業日後)することができます。         |
| 一般ファイル伝送※                          |                    | ・標準ファイルによるファイル送受信を行えます。                                                |
| 取引情報の照会                            |                    | ・過去に行った取引の状況を照会できます。                                                   |
| 税金・各種料金の払込み<br>$(\text{pay-easy})$ |                    | ・Pay-easy(ペイジー)マークが表示された税金・公共料金等の払込み<br>000<br>٥١<br>が行えます。<br>ay-easy |
|                                    | 税金・各種料金の状況照会       | ・税金・各種料金の払込みの取引履歴を照会することができます。                                         |

※データ作成者権限と承認者権限を分けることができます。

※本冊子掲載の画面等は、サービス向上を目的に変更される場合もございます。

。<br>あらかじめご了承ください。

# もくじ

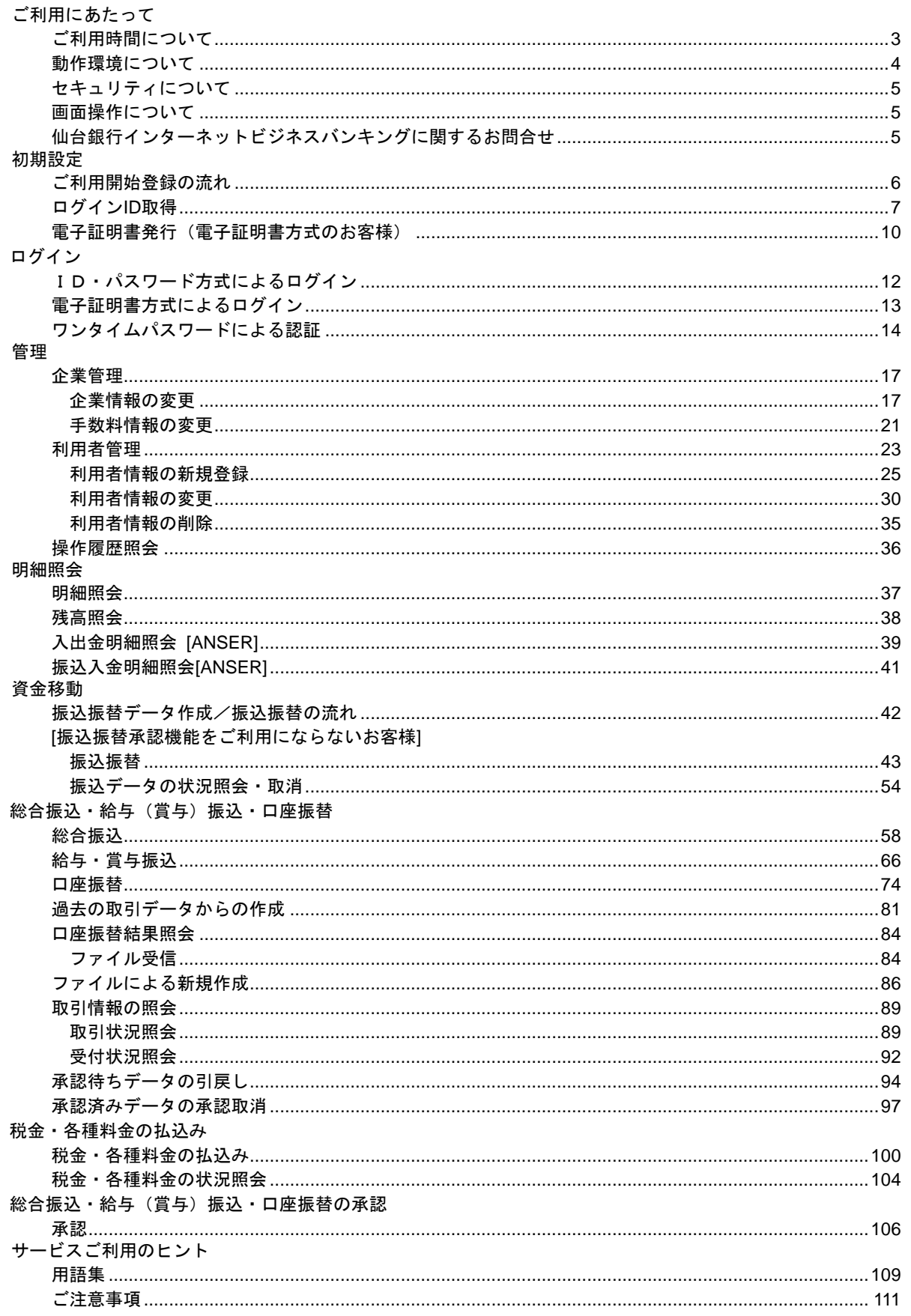

# ご利用にあたって

<span id="page-3-0"></span>ご利用時間について

〈ご利用時間〉

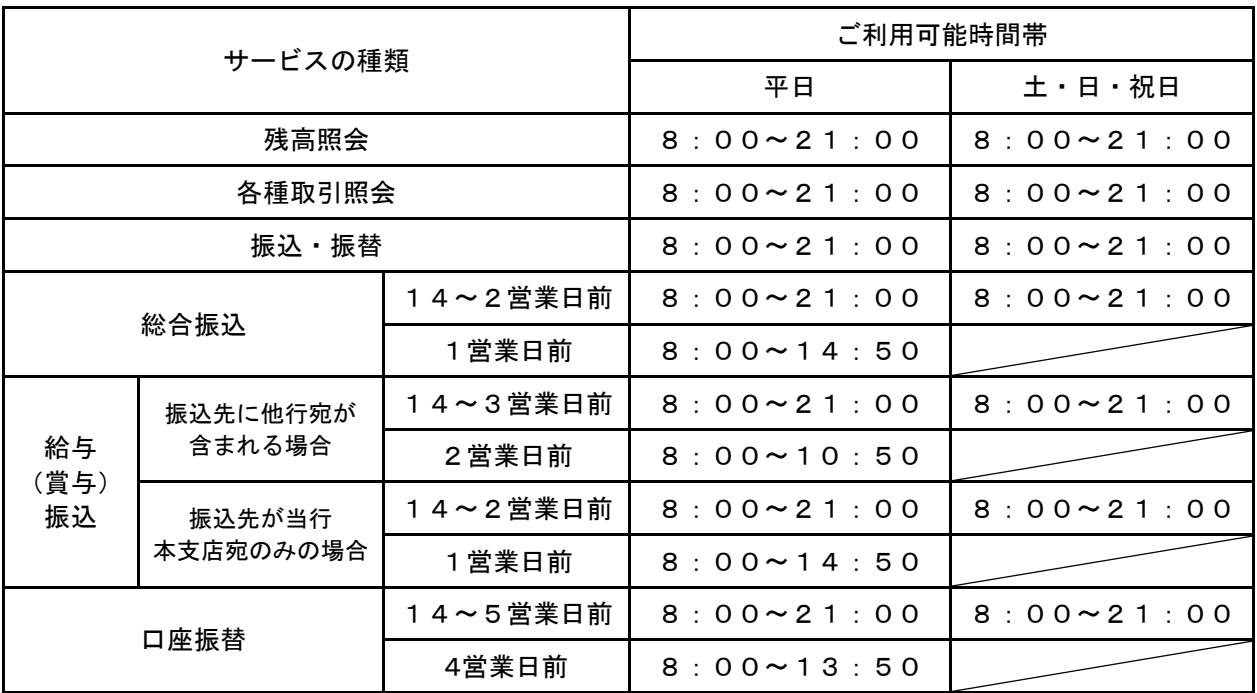

※

(1) 1月1日~3日、5月3日~5日のほか、定例のシステムメンテナンス時はご利用いただけません。

(2) お振込・お振替の予約扱いは、お振込指定日の7営業日前からのご予約が可能です。

- (3) 振込先の金融機関、受取人の口座状況等により即時入金にならない場合があります。
- (4) 当行の本支店あての当座預金への振込は、資金決済の時間制限もあるため、平日15時以降および土 日祝日は、予約(翌営業日)扱いとなります。
- (5) 他行からの振込資金の受取りは、受取人の口座状況により即時入金にならない場合があります。 また、他行からの振込(被仕向)で入金不能が発生した場合、入金不能時の事務作業は、翌営業日 扱いとなります。

<span id="page-4-0"></span>動 作 環 境 に つ い て

本サービスをご利用いただくためには、お客さまにてご利用可能な環境を準備いただく必要があります。 ご利用可能な環境につきましては、当行HPをご参照ください。(https://www.sendaibank.co.jp/)

#### <span id="page-5-0"></span>セキュリティについて

#### ■128ビットSSL (Secure Socket Layer) 暗号化方式

本サービスでは、お客さまのパソコンと当行のコンピュータ間のデータ通信について、安心してご利用し ていただけるよう、最新式の暗号化技術の128ビットSSL暗号化方式を採用し、情報の盗聴・書換え等を防 止します。

#### ■ログイン**ID**、パスワード等の管理

「ログインID」「ログインパスワード」「確認用パスワード」は、お客さまがご本人であることを確認する ための重要な情報です。これらは第三者に知られることの無いように、またお忘れにならないようにご注 意ください。定期的にパスワードを変更していただくとより安全性が高まります。

#### ■フィッシング対策ソフト

本サービスでは、フィッシング対策ソフト「PhishWall(フィッシュウォール)プレミアム」に対応してお り、MITB攻撃(不正にポップアップ画面を表示させパスワードなどを盗み取ろうとする犯罪)に効果があり ます。

PhishWallプレミアムは、株式会社日立システムズが提供しているフィッシング対策ソフトです。

当行ホームページにお客さまがアクセスされる際、ブラウザのツールバーに緑のシグナルを表示してアク セス中の当行ホームページが真正なサイトであることを一目で確認いただけます。

#### ■電子証明書**(**無料**)**による本人確認

お客さまごとに認証局が発行した電子証明書を取得いただき、その証明書にて認証を行います。 証明書が格納されたパソコンからしかログインできないため、外部からの不正利用を防止することができ ます。

#### ■ワンタイムパスワード**(**無料**)**による強化

1分毎に更新される使い捨てのパスワードで、お客さまは携帯電話やスマートフォンからワンタイムパス ワードを取得し、取得したパスワードをパソコンに入力することにより、不正利用の防止を強化すること ができます。

#### ■取引のご確認

ご依頼いただいたお取引の受付確認や処理結果等の重要なご通知やご案内をスピーディに電子メールでご 案内いたします。お客さまが振込振替等のお取引を実施したにもかかわらず受付確認メールを受信しない 場合、またはお心当たりのない電子メールが届いた場合は「お問い合せ先」かお取引店までご連絡くださ い。

#### ■サービスの休止について

システムの更新・メンテナンス等により一時的にサービスを休止することがありますのであらかじめご了 承ください。

<span id="page-5-1"></span>画 面 操 作 に つ い て

#### ■画面移動および終了時

ブラウザ上の「戻る」、「進む」ボタンは使用しないでください。「戻る」、「進む」ボタンを使用された場合 通信が遮断されます。

終了するときは、画面の「ログアウト」ボタンを押してください。 (ブラウザ上の「×」ボタンは押さないでください。)

#### <span id="page-5-2"></span>- 本サービスに関するお問い合せ —

困ったときの対処法、トラブル、その他ご質問・疑問点等は、お電話でお問い合せいただけます。

「お問い合せ先」「

TEL 0120-8661-39(サポートセンター) または、お取引店までお問い合わせください。

受付時間 平日9:00~17:00(土・日・祝日を除きます)

# ご利用開始登録の流れ

# <span id="page-6-0"></span>●ご利用開始登録の流れ

本サービスをご利用いただくためには、「ログインIDの登録」等をインターネット上で行っていただきます。

初 期 手 続 の 流 れ 手順 1 本サービスの申込書(お客様控)を準備 手 順 2 「ログインID取得」 手 順 3 「お客様情報」の入力 手 順 4 「ログイン情報」の登録 手 順 5 本サービスにログイン 手 順 6 「電子メールアドレス」の登録 手 順 7 本サービストップ画面

手順4でご登録いただく「ログインID」、「ログインパスワード」および「確 認用パスワード」は、いずれも今後本サービスをご利用の都度必要となり ます。 △ ご確認ください

<span id="page-7-0"></span>**ログインID 取得** 

マスターユーザが初回ご利用の際は、ログインID取得を行ってください。

本サービスの申込書(お客様控)をお手元にご用意ください。

#### 手順**1** 仙台銀行ホームページからログイン

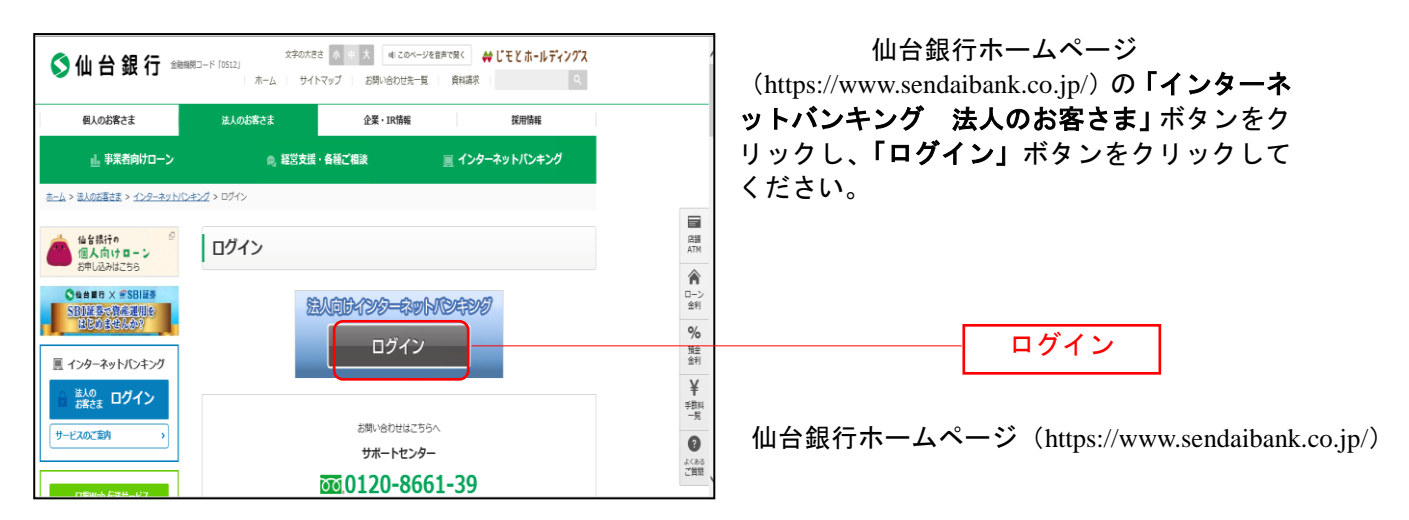

#### 手順**2** ログイン**ID**取得開始

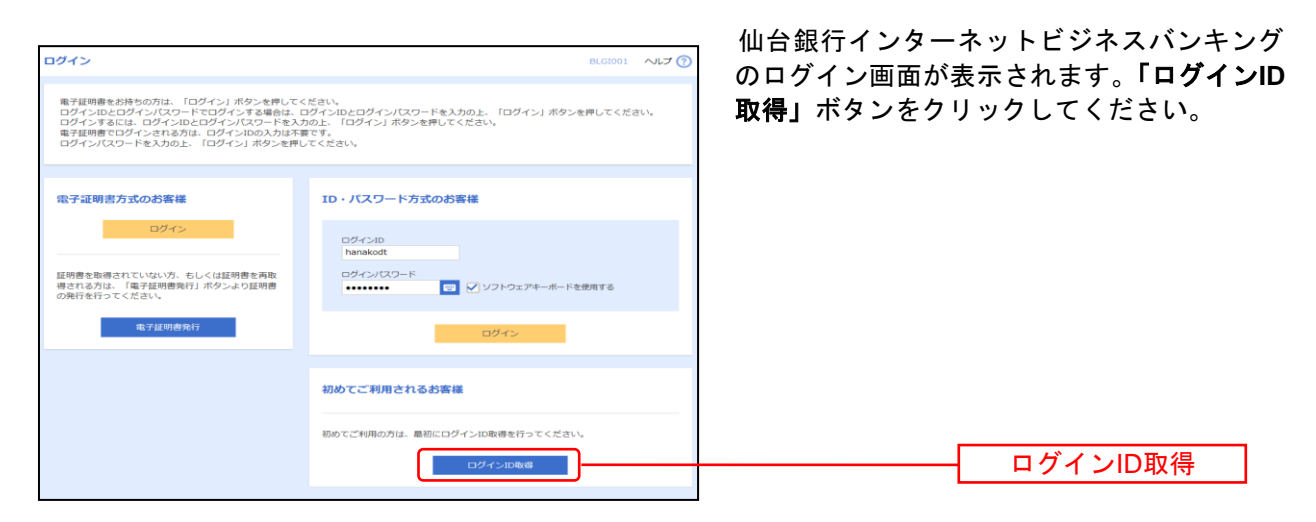

### 手順**3** 代表口座を入力

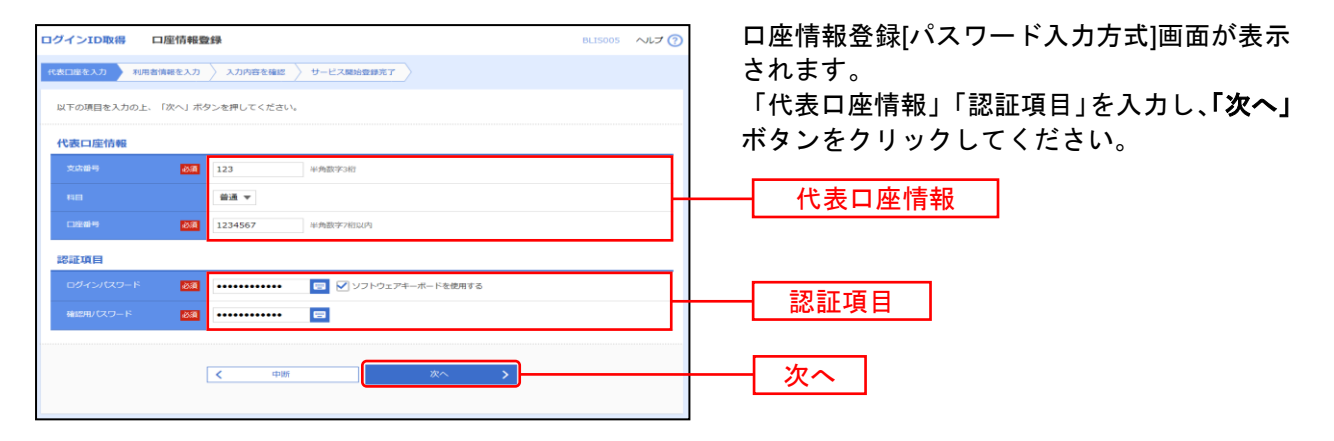

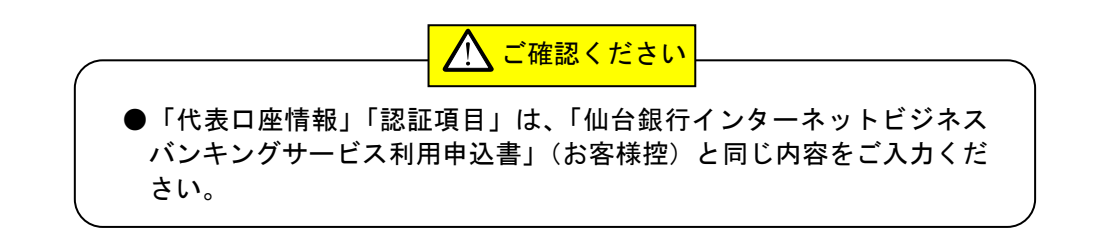

#### 手順**4** 利用者情報を入力

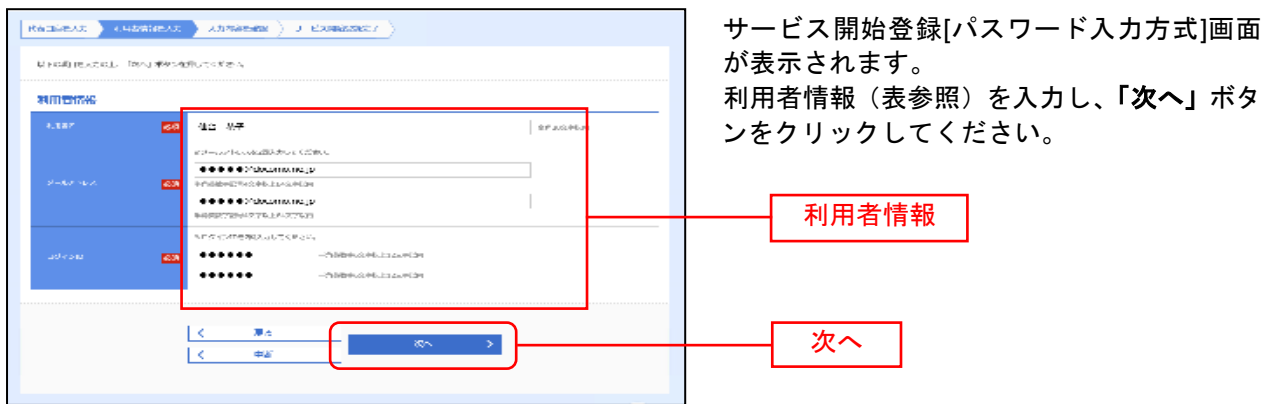

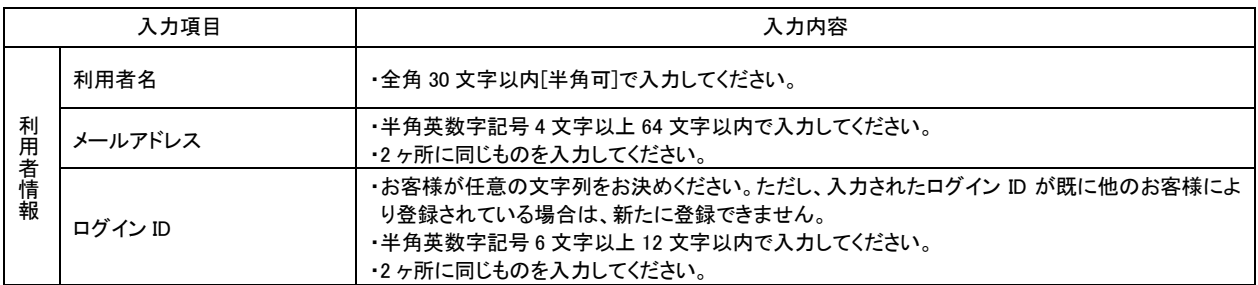

### 手順**5** 入力内容を確認

......

................

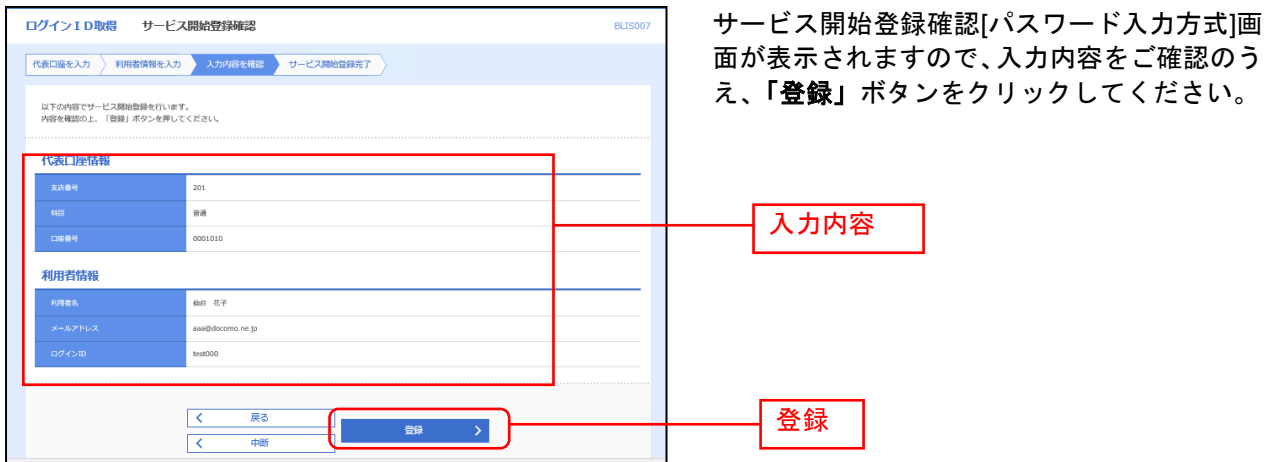

# 手順**6** サービス開始登録完了

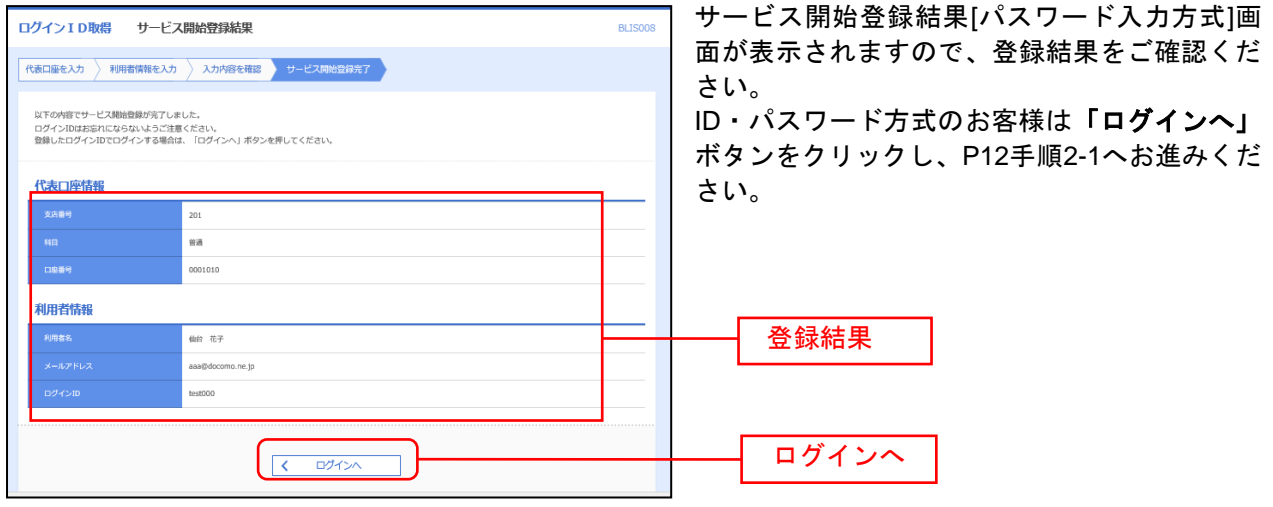

初めてご利用の方、もしくは電子証明書再発行の際は、電子証明書の発行を行ってください。

# 手順**1** 仙台銀行ホームページからログイン

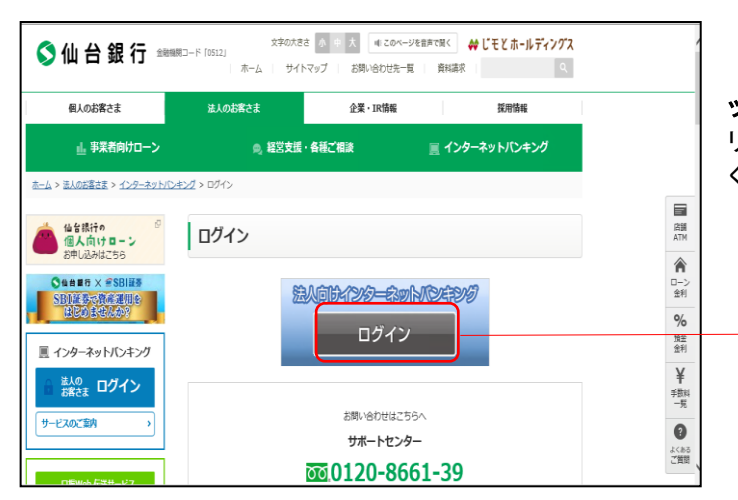

<span id="page-10-0"></span> 仙台銀行ホームページ (https://www.sendaibank.co.jp/)の「インターネ ットバンキング 法人のお客さま」ボタンをク リックし、「ログイン」ボタンをクリックして ください。

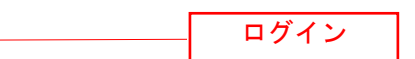

#### 手順**2** 電子証明書発行開始

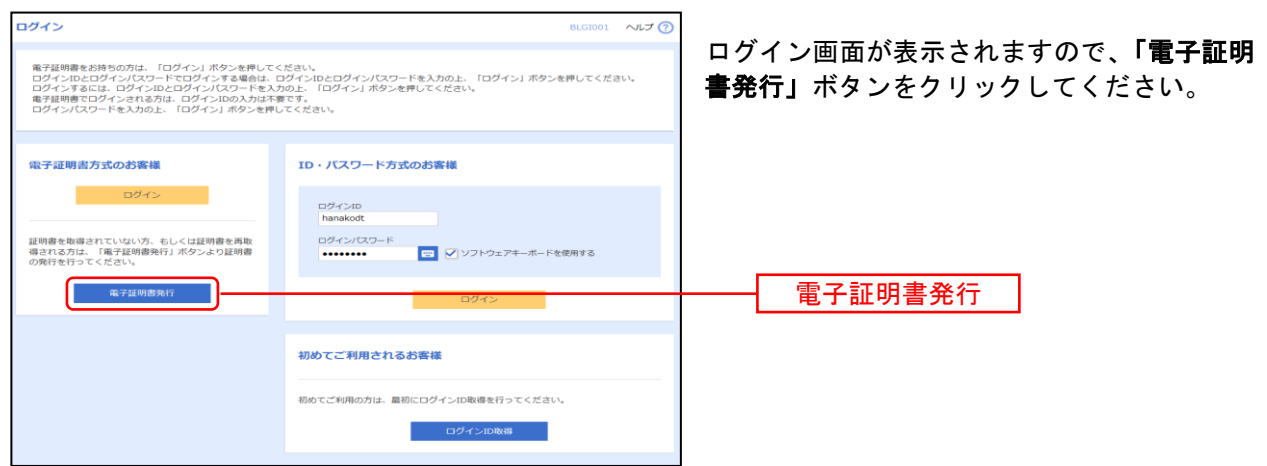

#### 手順**3** 個人認証

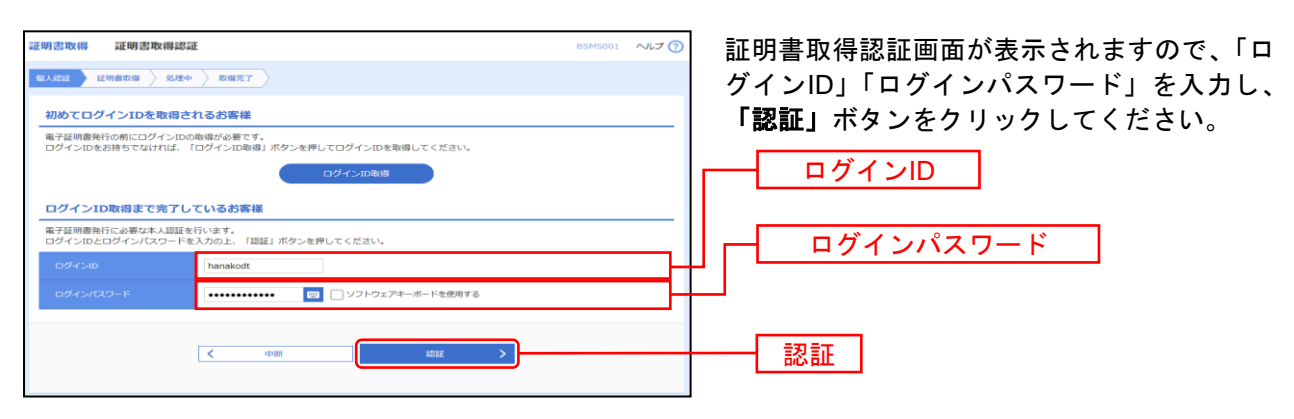

#### 手順**4** 証明書発行

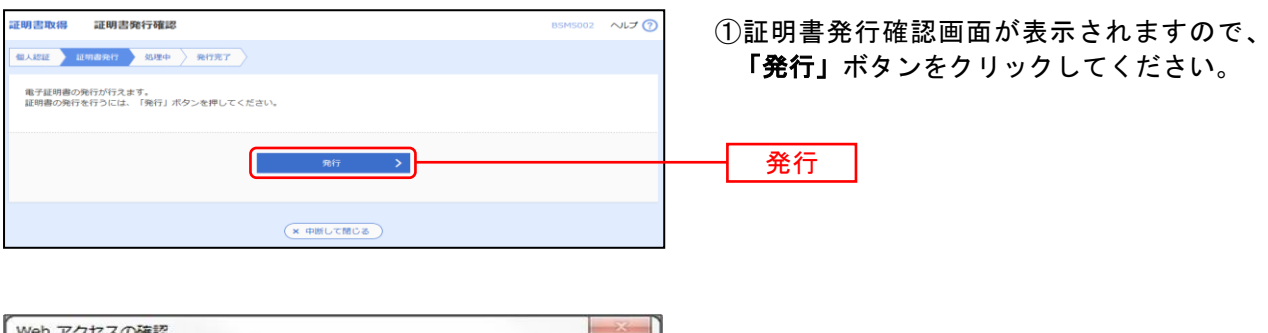

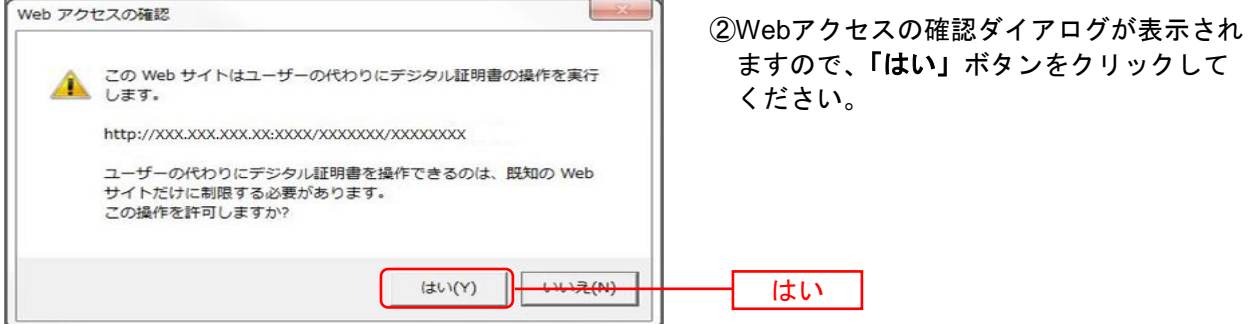

#### 手順**5** 処理中

| 証明書取得 | 証明書発行処理中     |                                        | <b>BSMS003</b> |
|-------|--------------|----------------------------------------|----------------|
| 個人認証  | 処理中<br>証明書発行 | 発行完了                                   |                |
|       |              | で、ただいま電子証明書を発行中です。しばらくお待ちください。         |                |
|       |              | ブラウザの「更新」ポタン、「戻る」ポタンはご使用にならないようお願いします。 |                |

①証明書発行処理中画面が表示されます。 (しばらくすると次画面に自動的に遷移し ます。)

#### 手順**6** 発行完了

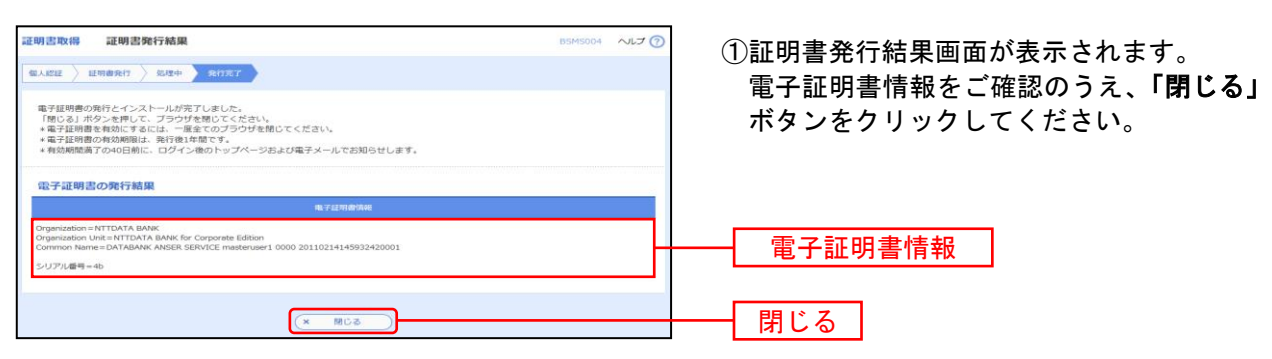

⇒ブラウザが閉じますので、再度ブラウザを起動し、P12へお進みください。

<span id="page-12-0"></span>ロ グ イ ン

#### 手順**1** ログイン画面を表示

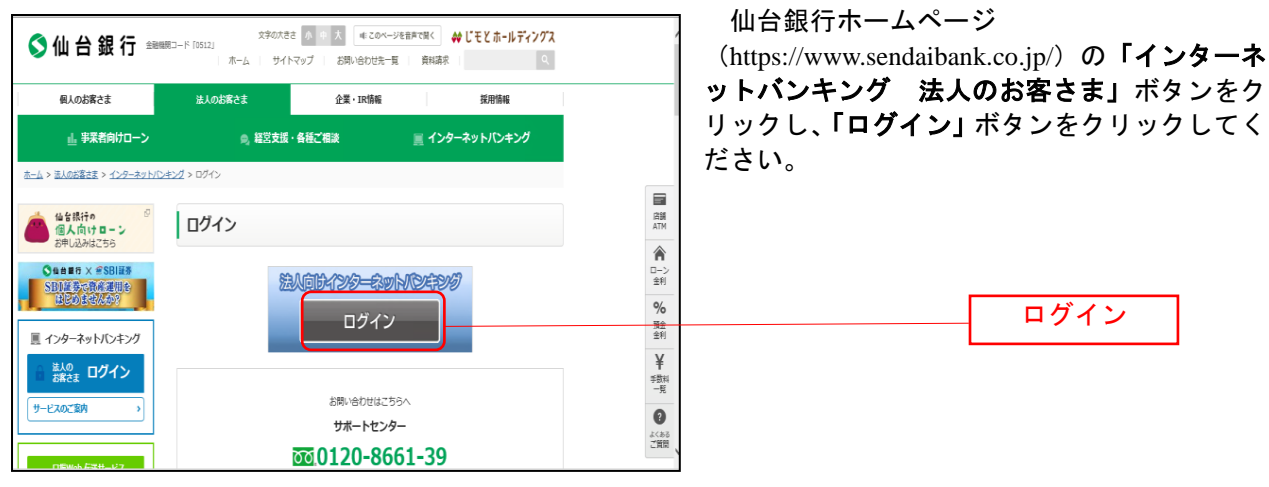

⇒ID・パスワード方式のお客様は、手順2-1へお進みください。 ⇒電子証明書方式のお客様は、手順2-2へお進みください。

#### 手順**2-1** ログイン(**ID**・パスワード方式のお客様)

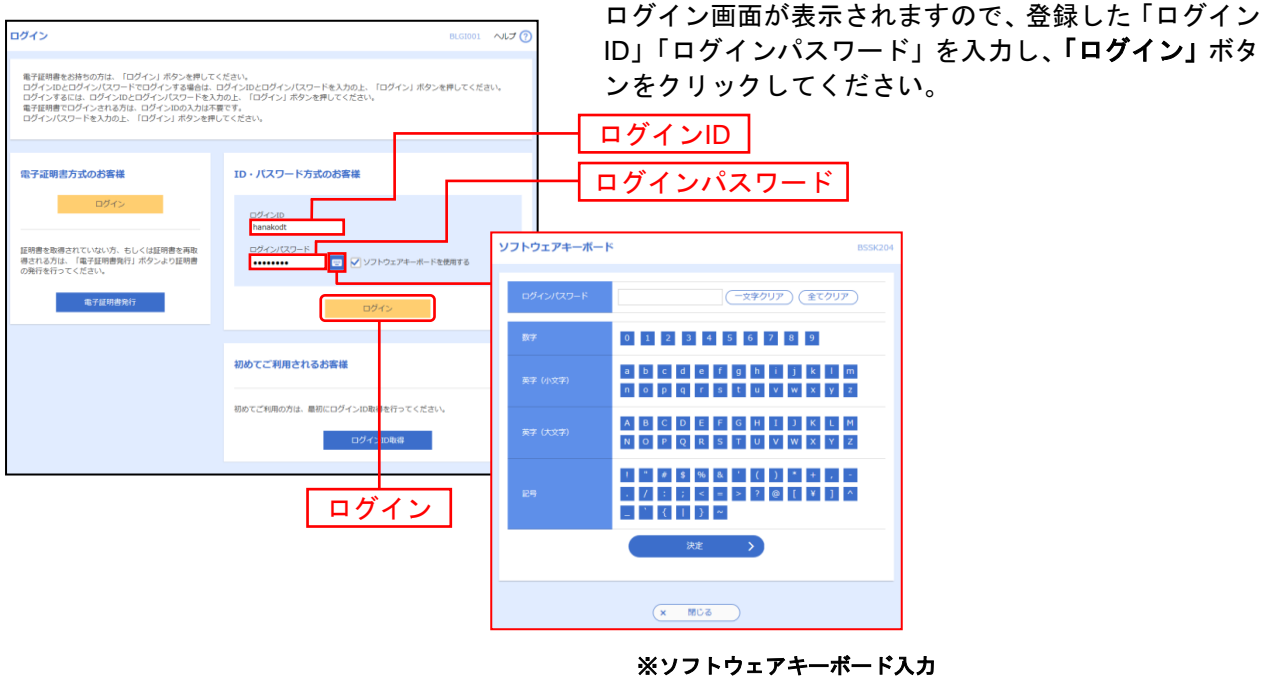

マウス操作による入力を行うことでキーボード入力情報の不正 記録(キーロガー)を防ぐことができます。

⇒**P14** ワンタイムパスワードご利用のお客様は、手順**3**へお進みください。  $\ddot{\phantom{1}}$ 

### 手順**2-2** ログイン(電子証明書方式のお客様)

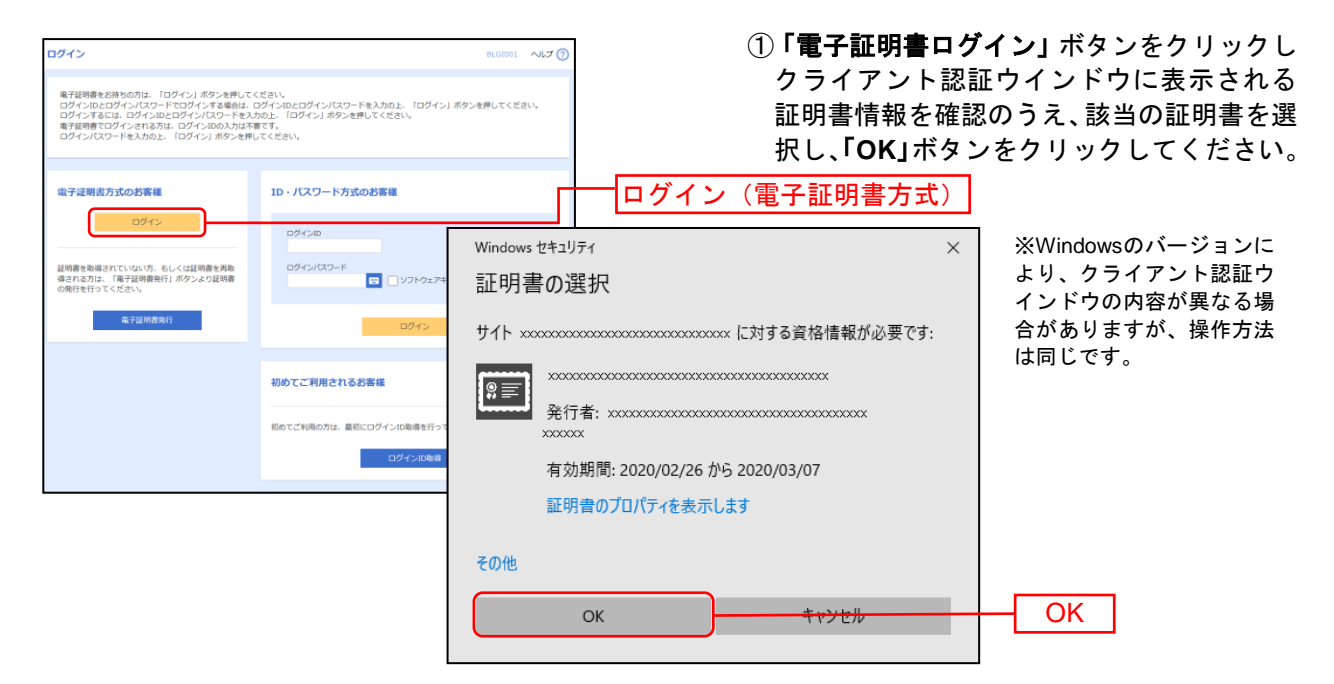

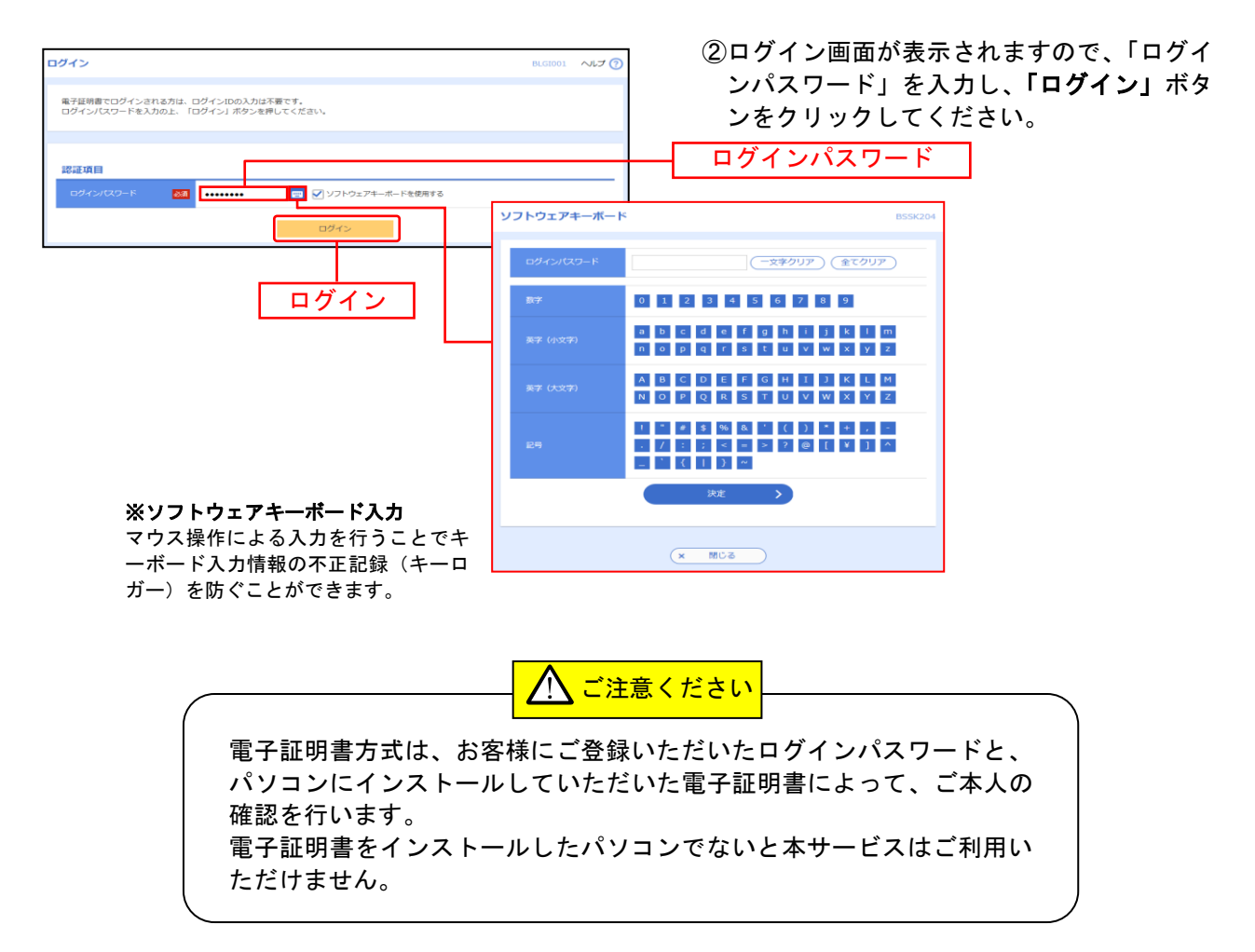

⇒**P14** ワンタイムパスワードご利用のお客様は、手順**3**へお進みください。

#### 手順**3** ワンタイムパスワードトークン

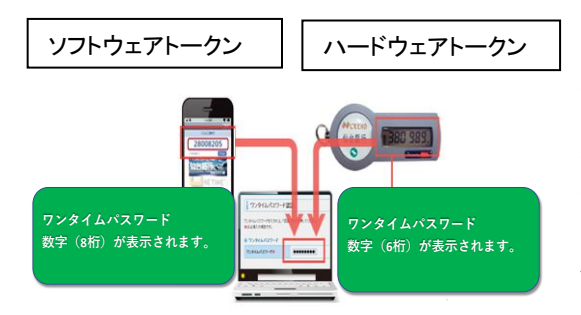

※【ソフトウェアトークン】スマートフォン等の 画面上に数字8桁のパスワードが表示されます。

※【ハードウェアトークン】専用機器にて6桁のパスワー ドが表示されます。

※パスワードは1分間隔で更新されます。

※一度使用したパスワードは、もう一度使用することがで きませんので、インターネットバンキングをより安全に利 用いただけます。

### 手順**3-1** ワンタイムパスワードトークン発行(ソフトウェアトークンをご利用になるお 客様)

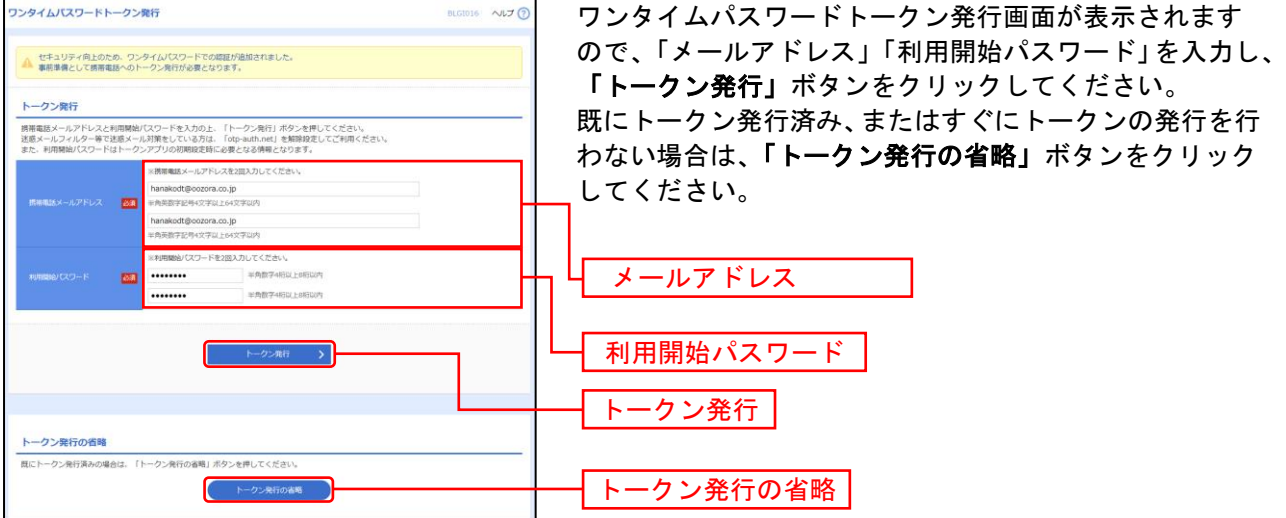

⇒「トークン発行」ボタンをクリックした場合は、手順3-2へお進みください。

⇒「トークン発行の省略」ボタンをクリックした場合は、手順5へお進みください。

#### 手順**3-2** ワンタイムパスワード認証確認

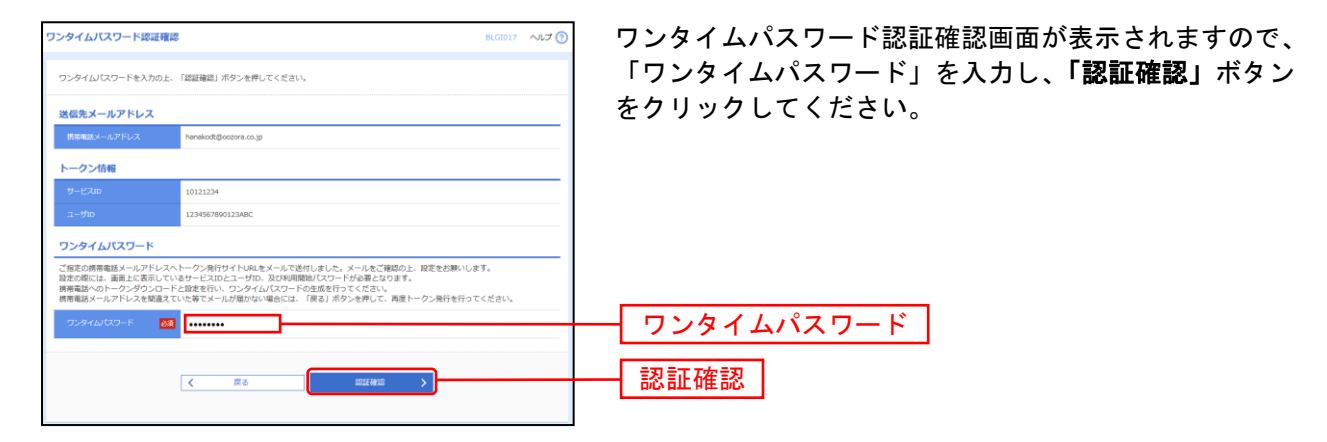

### 手順**3-3** ワンタイムパスワードトークン発行(ハードウェアトークンをご利用になるお 客様)

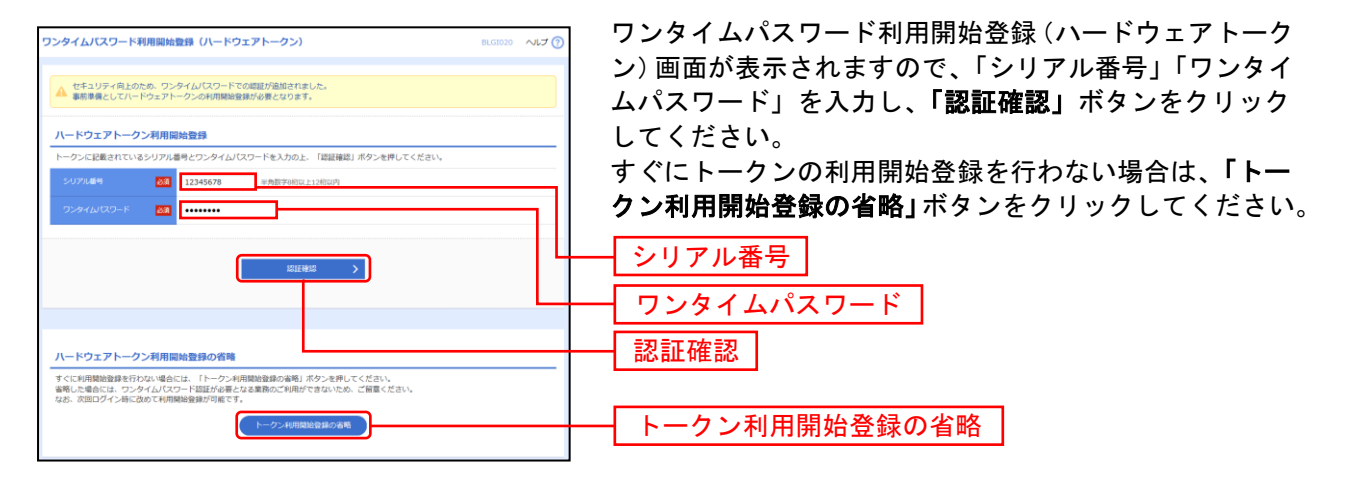

#### 手順**4** ログイン時のお知らせ

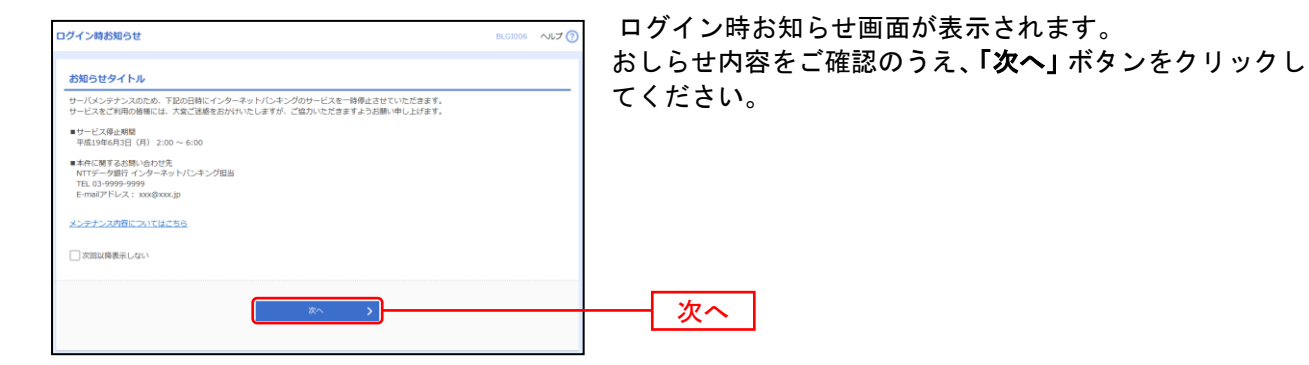

⇒ログイン時お知らせ画面が表示されない場合は、手順5へお進みください。

#### 手順**5** トップページ

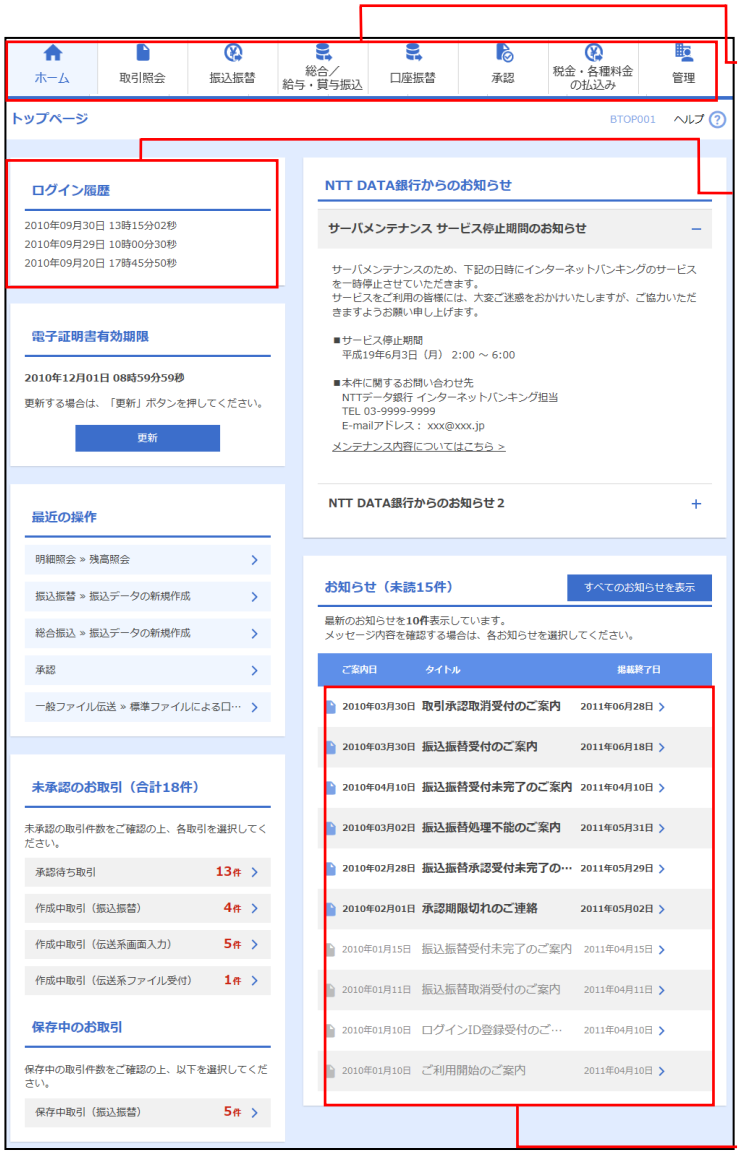

①仙台銀行インターネットバンキング タブメニュー

②過去3回のログイン日時が表示されます。

③最新のお知らせが最大10件まで表示さ れます。

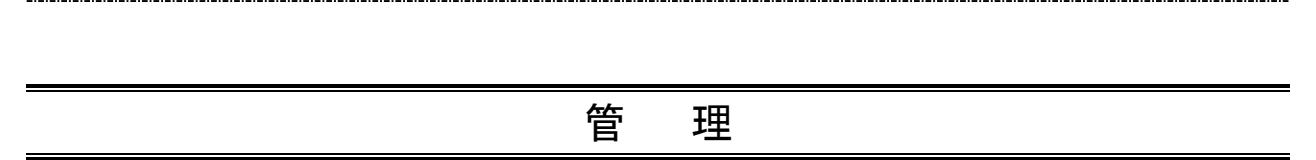

#### <span id="page-17-0"></span>企 業 管 理

管理者ユーザは企業名、各種機能の利用有無、限度額、口座、手数料情報の登録/変更が可能です。

# <span id="page-17-1"></span>●企業情報の変更

#### 手順**1** 業務を選択

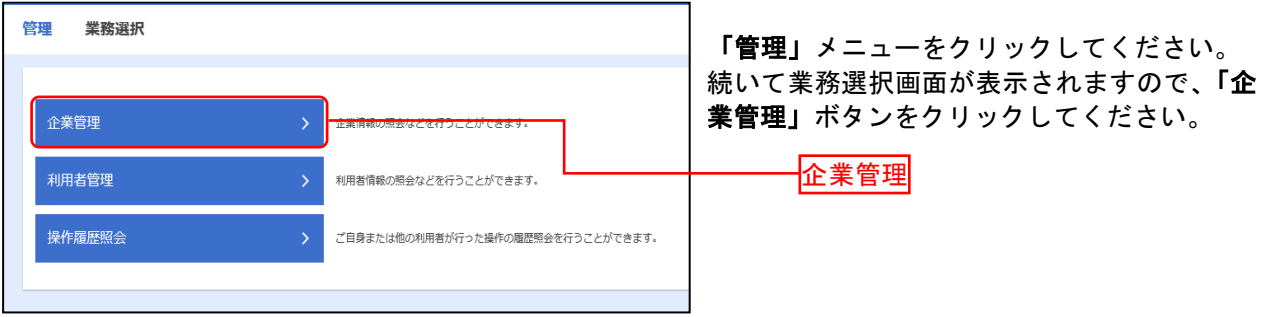

#### 手順**2** 企業管理メニューを選択

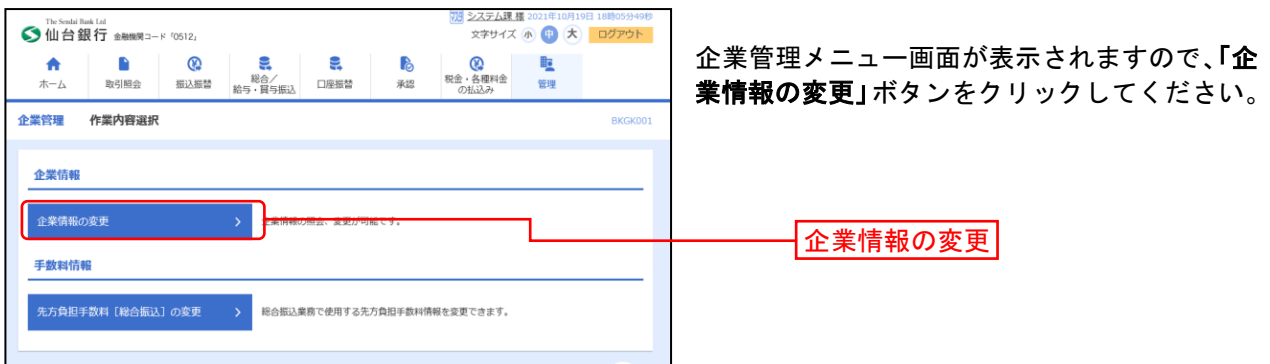

### 手順**3** 企業情報・限度額を変更

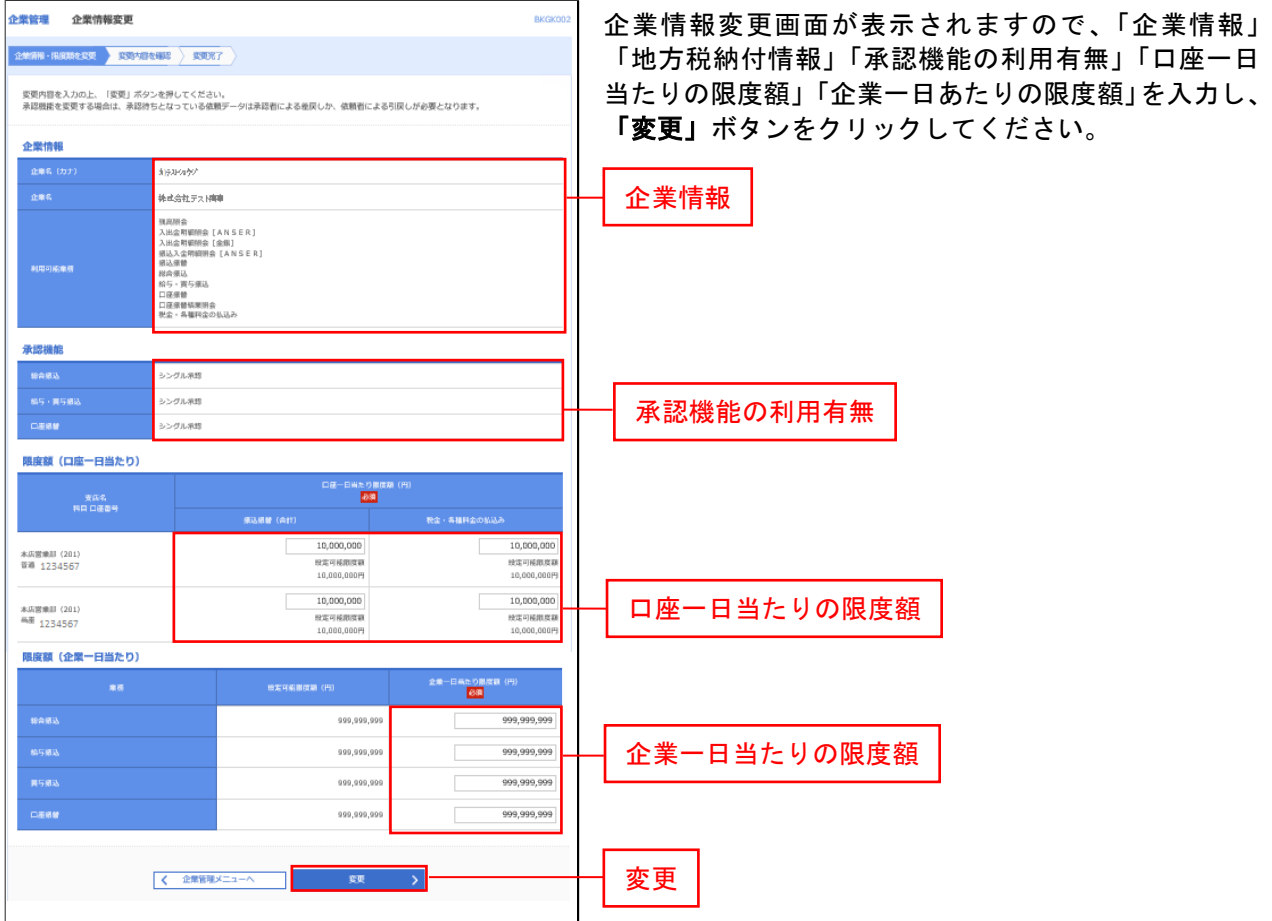

### 手順**4** 変更内容を確認

...............

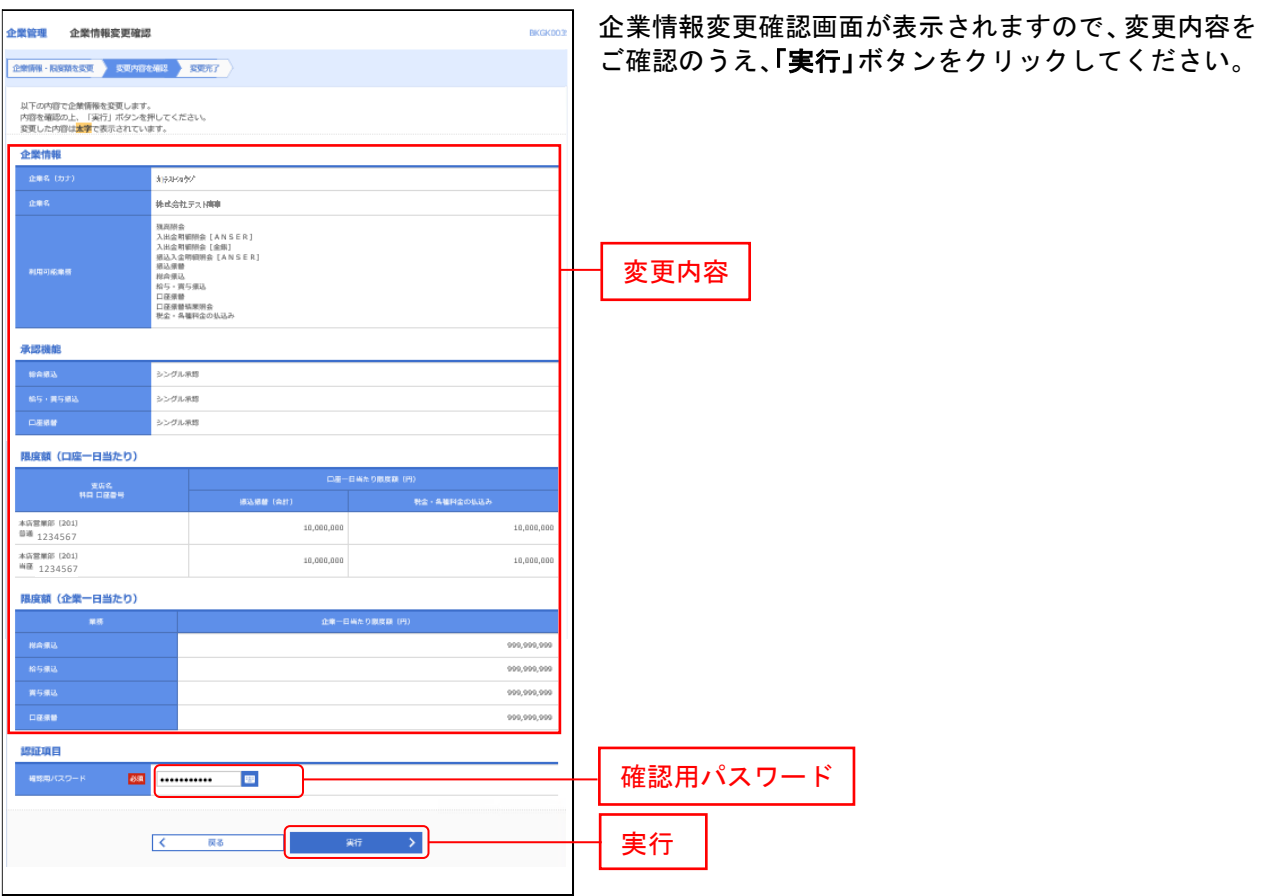

\_\_\_\_\_\_\_\_\_\_\_\_\_\_\_\_\_\_\_\_\_\_\_

# 手順**5** 変更完了

. . . . . . . .

.......  $1 - 1 - 1 - 1 = 1$ 

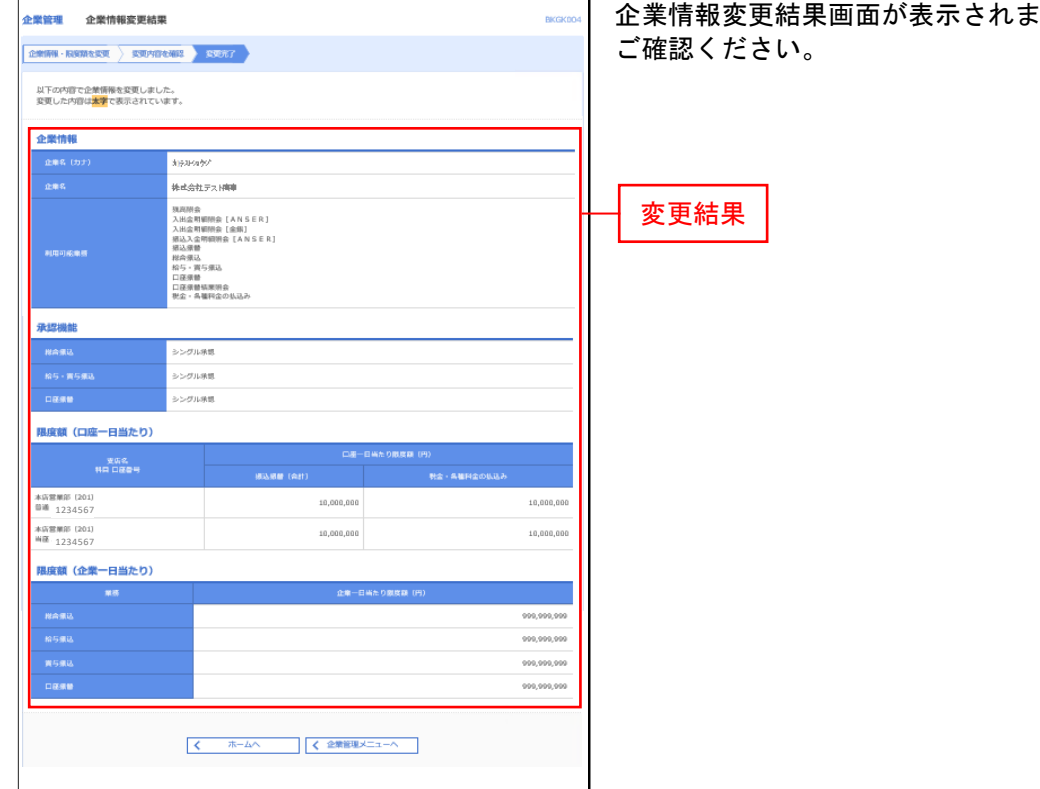

きすので、変更結果を

<span id="page-21-0"></span>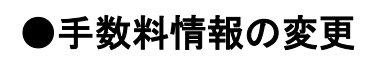

手数料情報の変更を行います。

#### 手順**1** 業務を選択

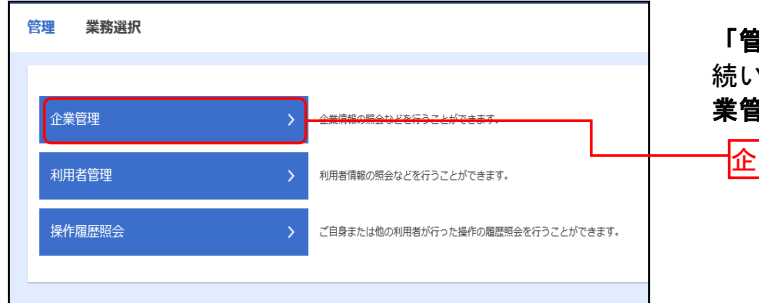

「管理」メニューをクリックしてください。 いて業務選択画面が表示されますので、「企 業管理」ボタンをクリックしてください。

企業管理

#### 手順**2** 企業管理メニューを選択

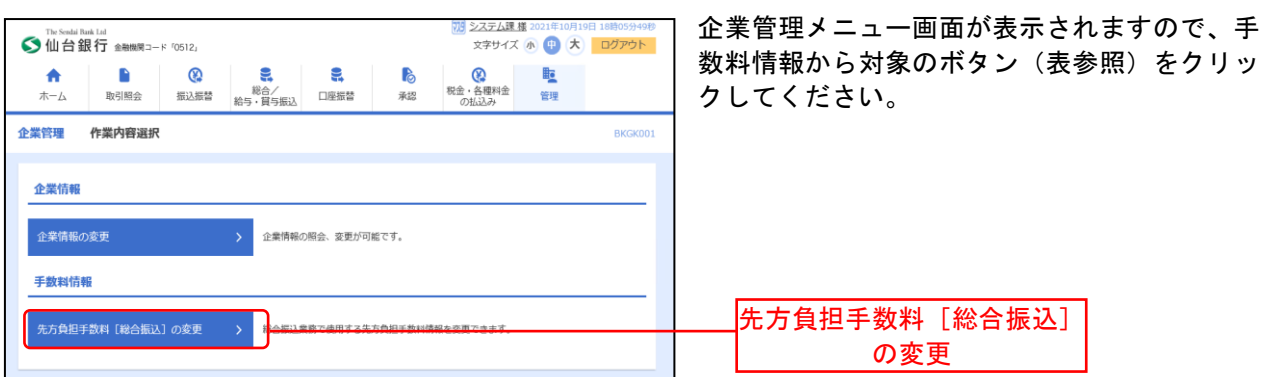

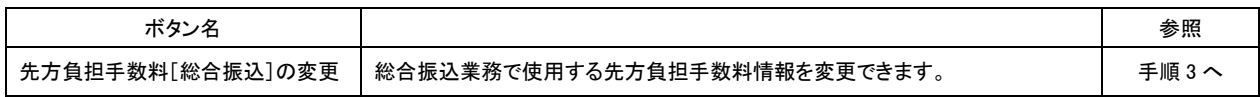

# 手順**3** 先方負担手数料を変更

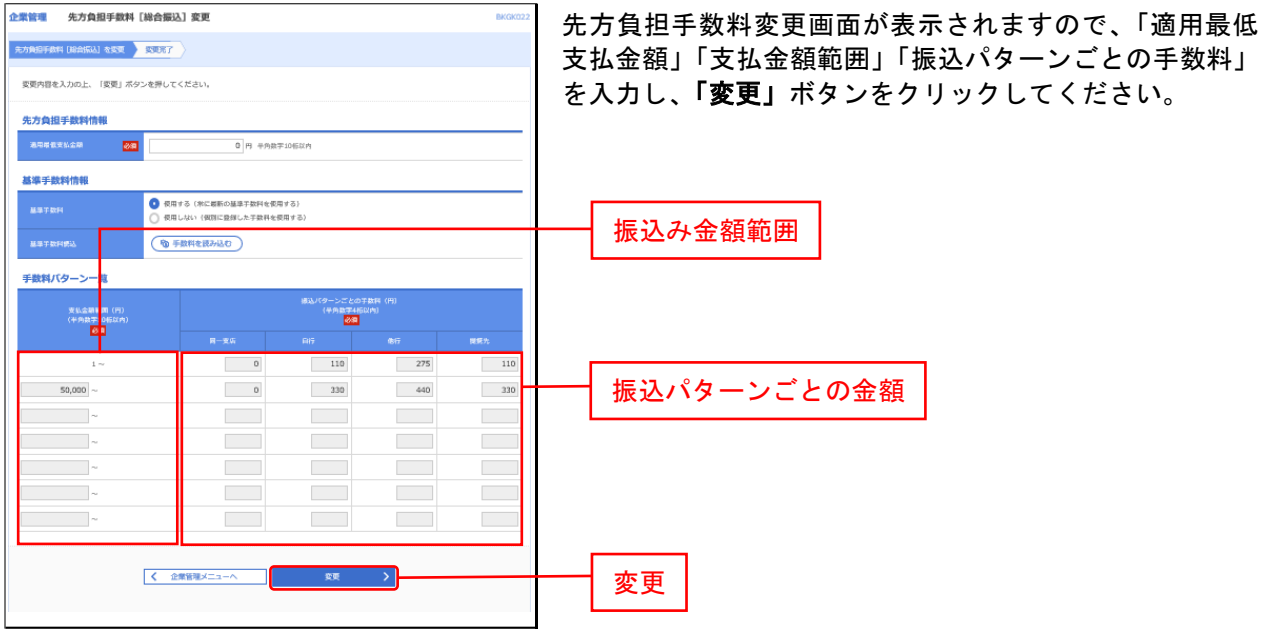

※当行の基準手数料を使用する場合は、「使用する(常に最新の基準手数料を使用する)」を選択してください。 基準手数料が変更になった場合でも、自動で更新されます。

※「読込」ボタンをクリックすると、当行所定の振込手数料を読込むことができます。

<span id="page-23-0"></span>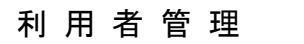

管理者ユーザは利用者情報の新規登録、登録されている利用者情報の変更/削除が可能です。

#### 手順**1** 業務を選択

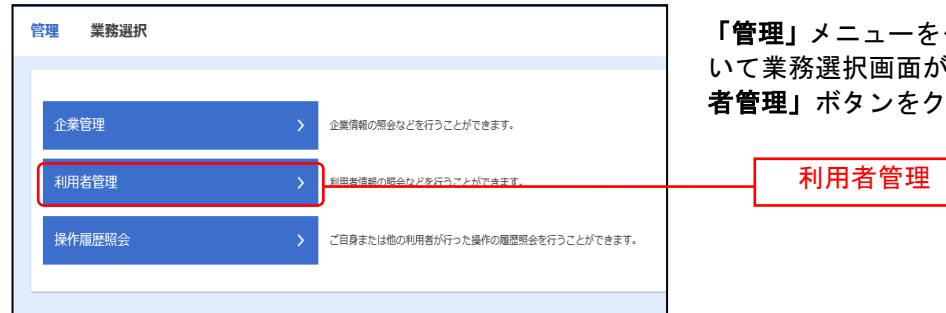

 「管理」メニューをクリックしてください。続 』面が表示されますので、**「利用** 者管理」ボタンをクリックしてください。

#### 手順**2** 利用者管理メニューを選択

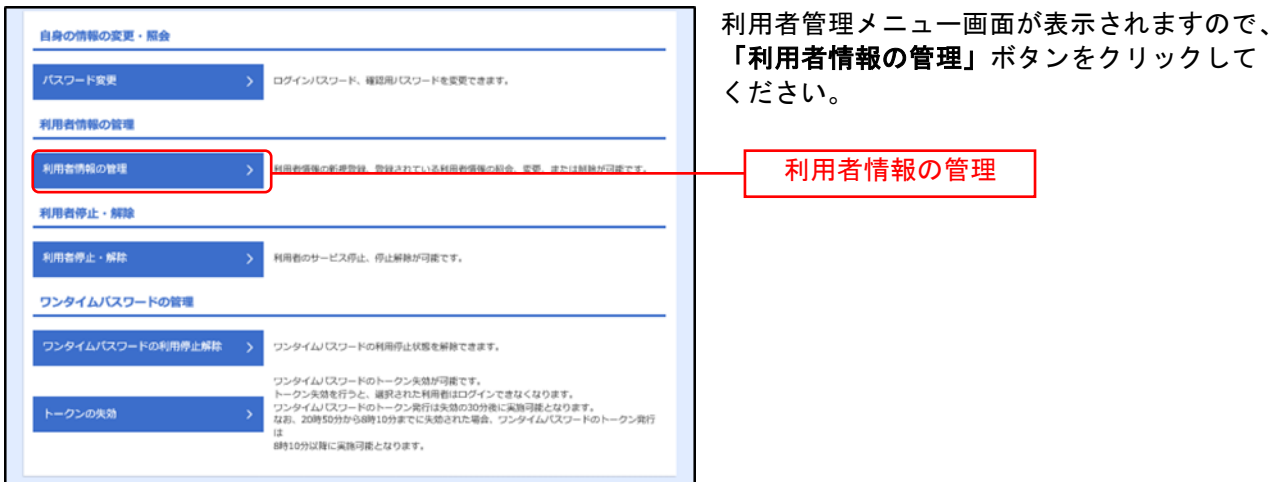

#### <span id="page-24-0"></span>手順**3** 利用者一覧

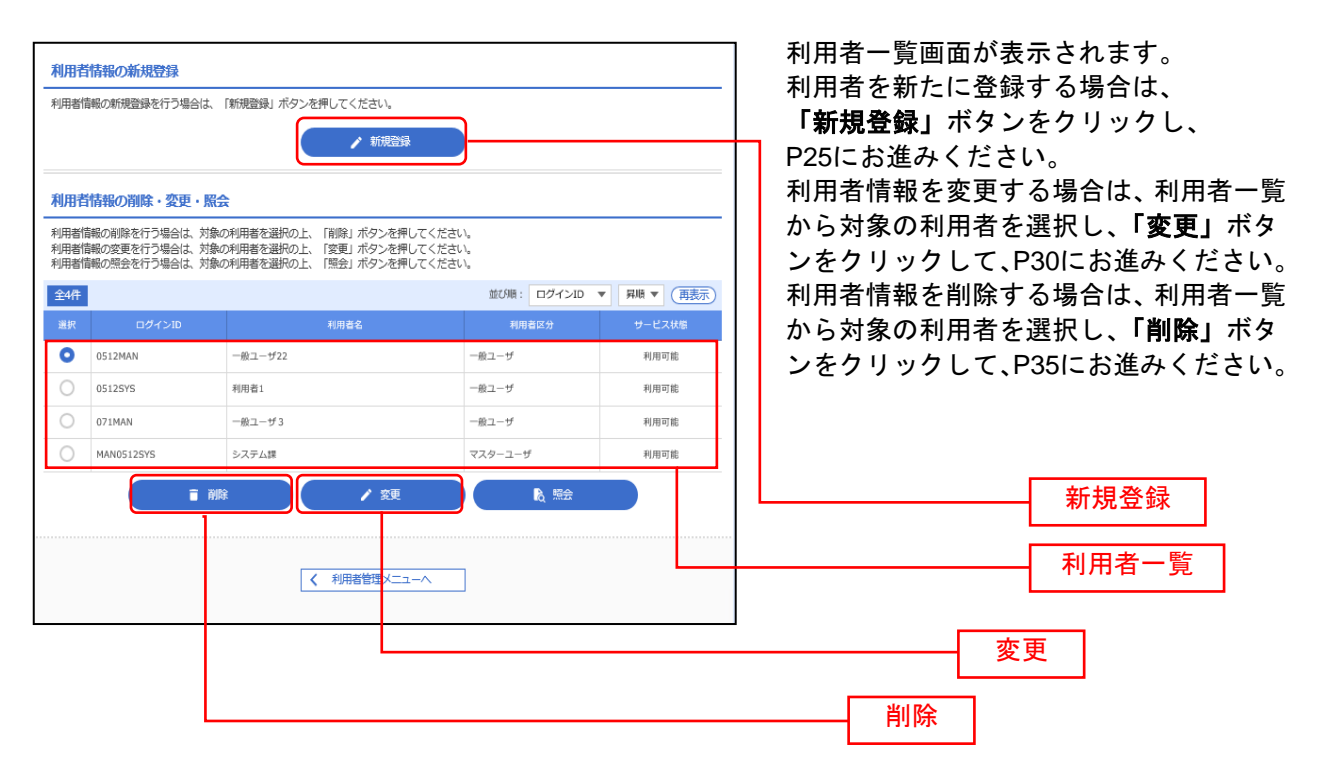

※利用者情報を照会する場合は、利用者一覧から対象の利用者を選択し、「照会」ボタンをクリックしてください。

# <span id="page-25-0"></span>●利用者情報の新規登録

. . . . . . . .

※本手順は[P23](#page-23-0)~[24](#page-24-0)の続きです。

### 手順**1** 利用者基本情報を入力

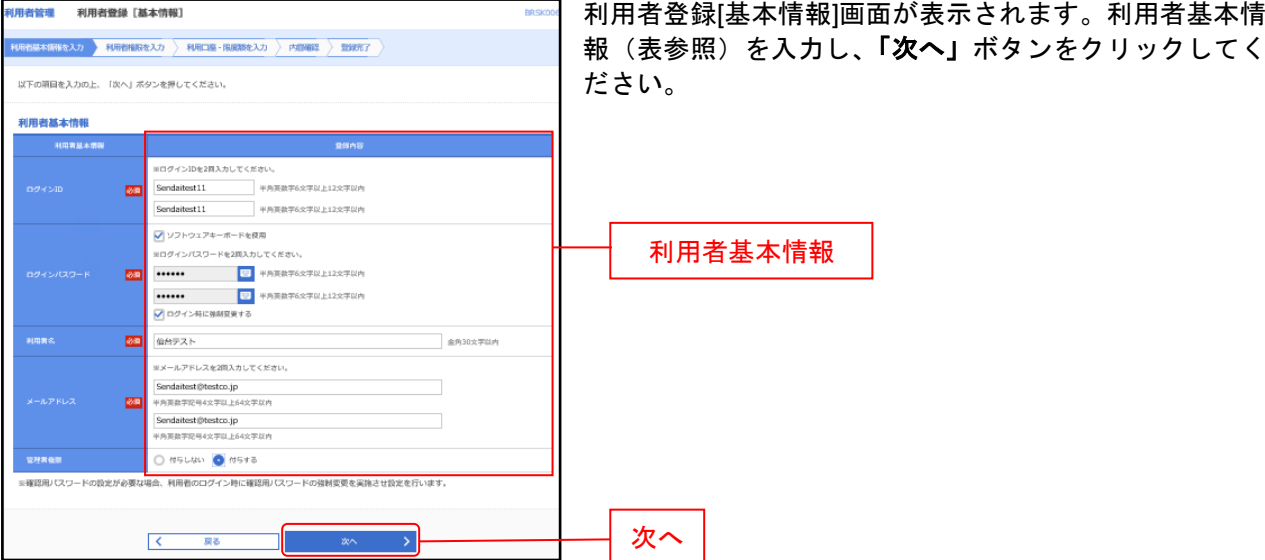

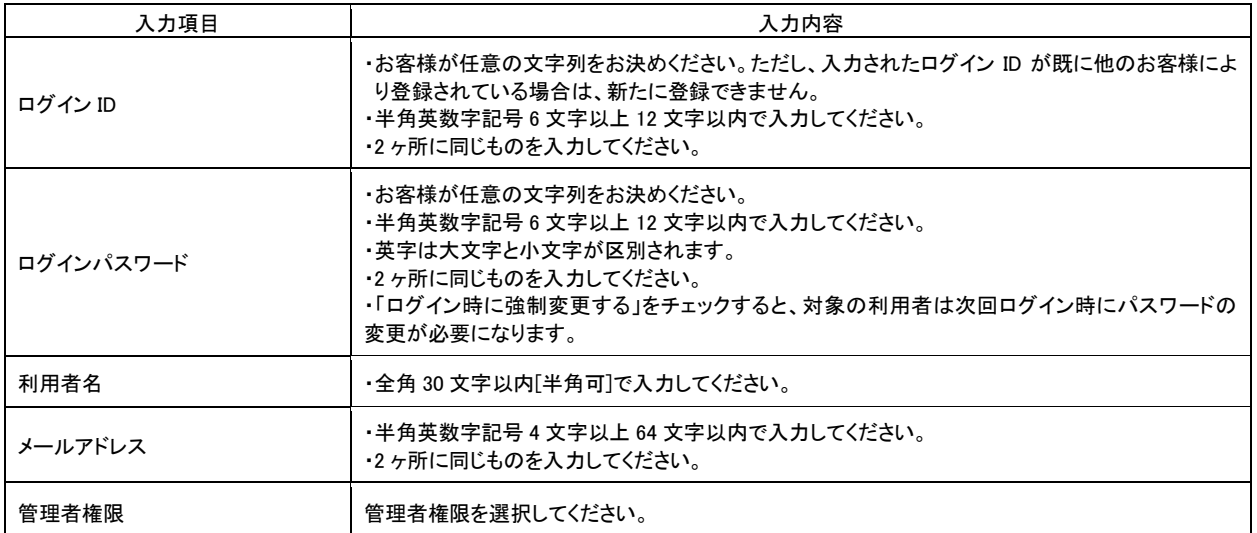

### 手順**2** 利用者権限を入力

........

. . . . . .

. . . . . . . . . . . . . . . .

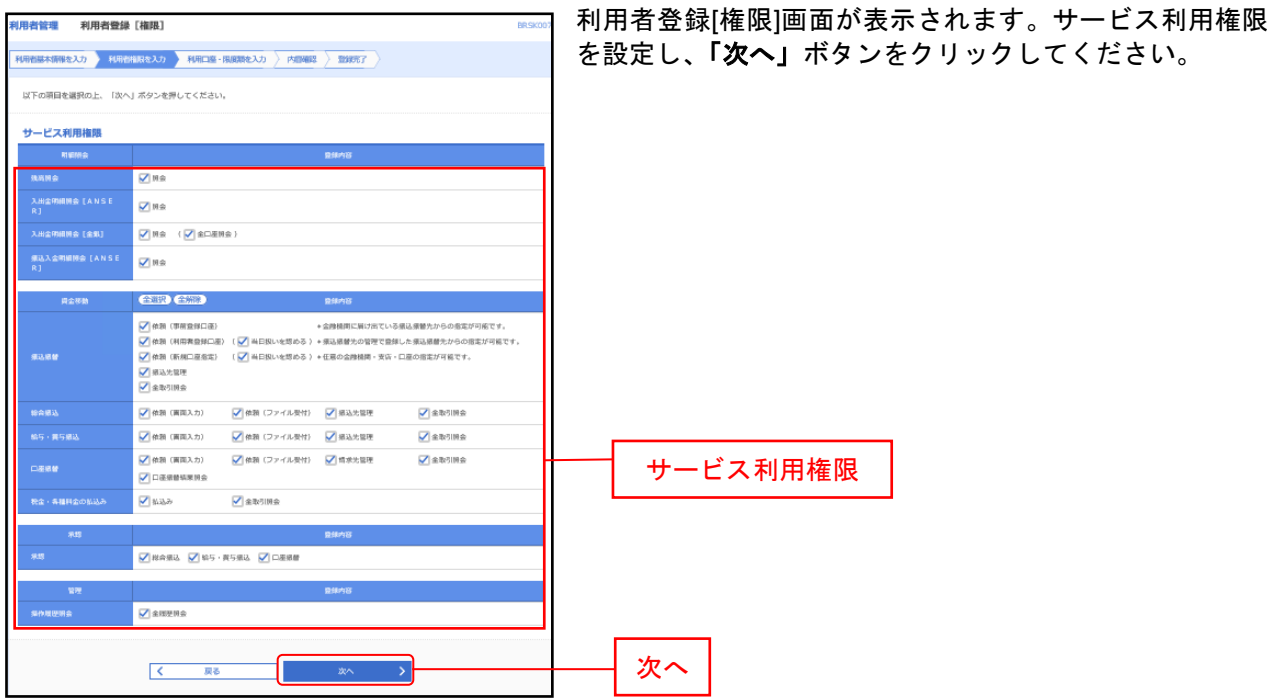

. . . . . . . . .

### 手順**3** 利用口座・限度額を入力

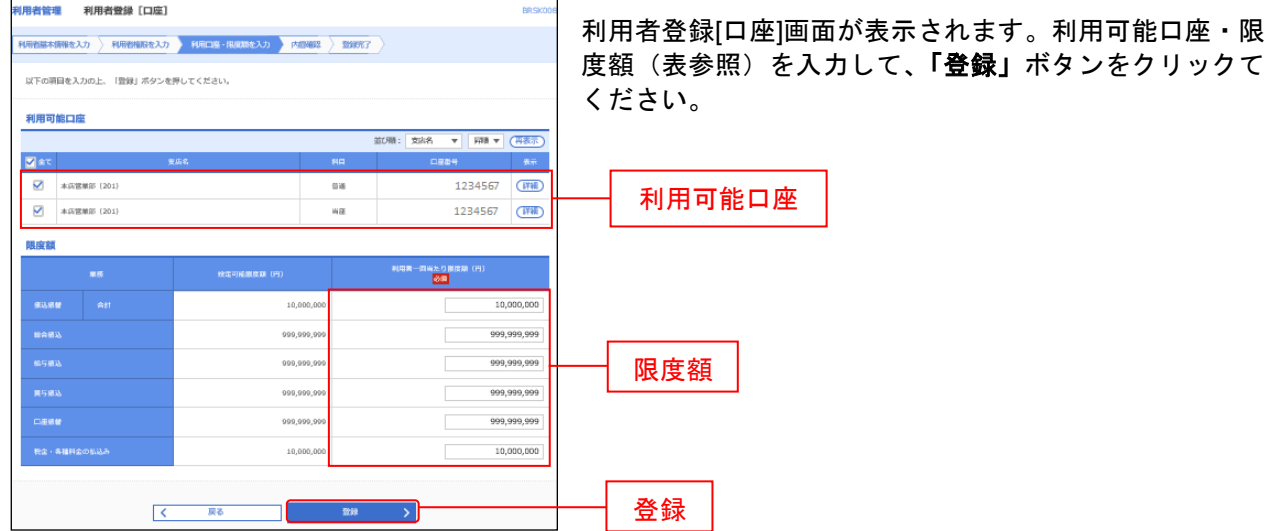

-----------------------------------

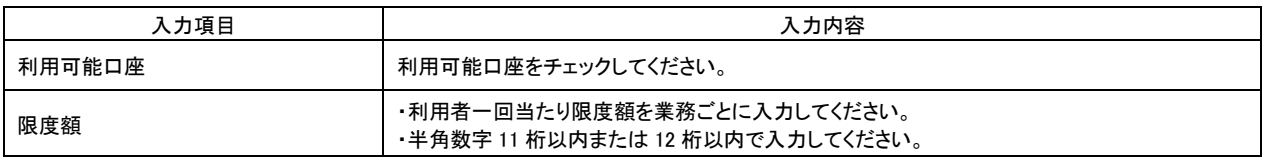

#### 手順**4** 内容確認

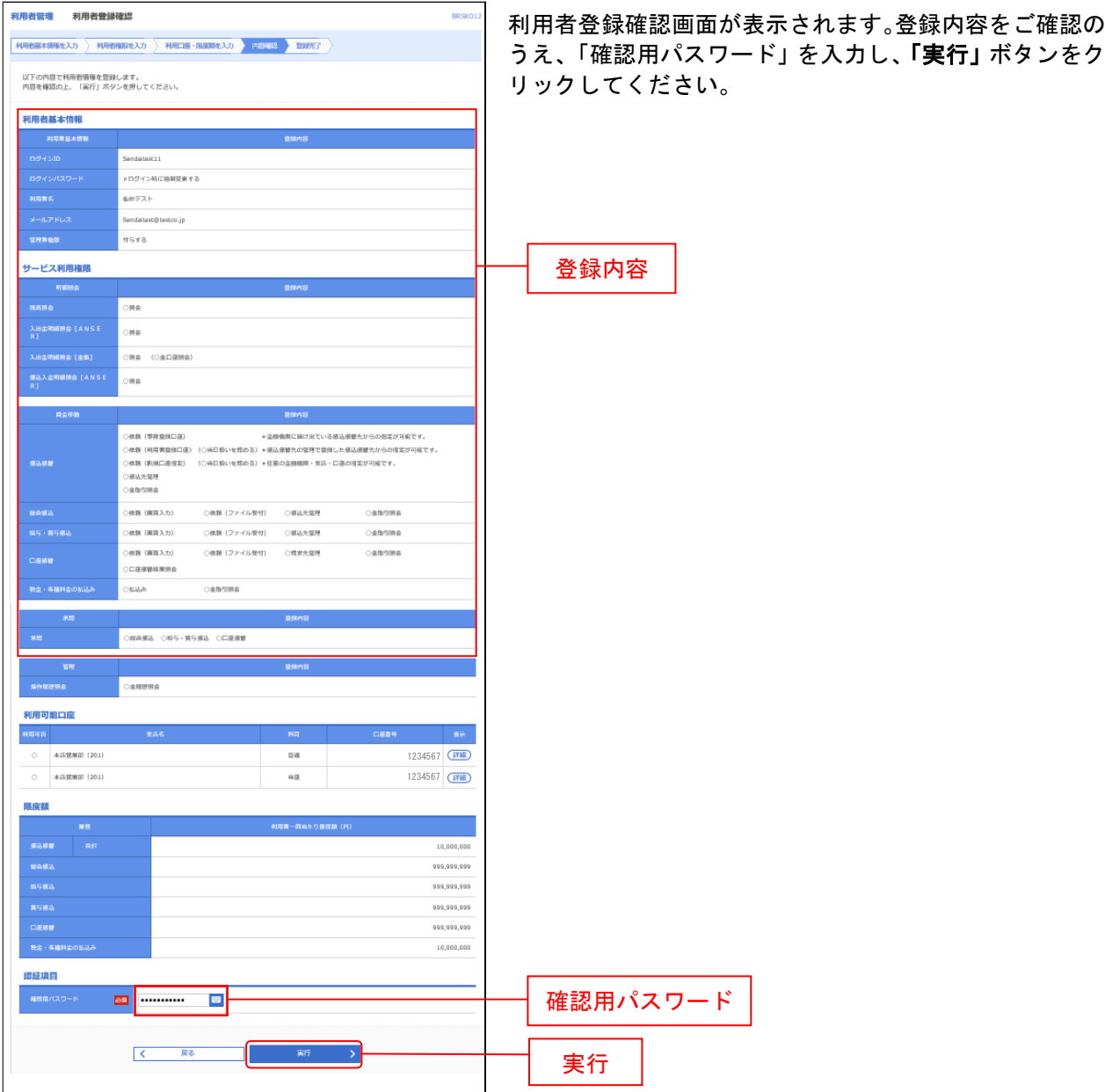

. . . . . . . . . . . . . . . .

### 手順**5** 登録完了

................

. . . . . . . .

......

...... ....... ................

. . . . . . . .

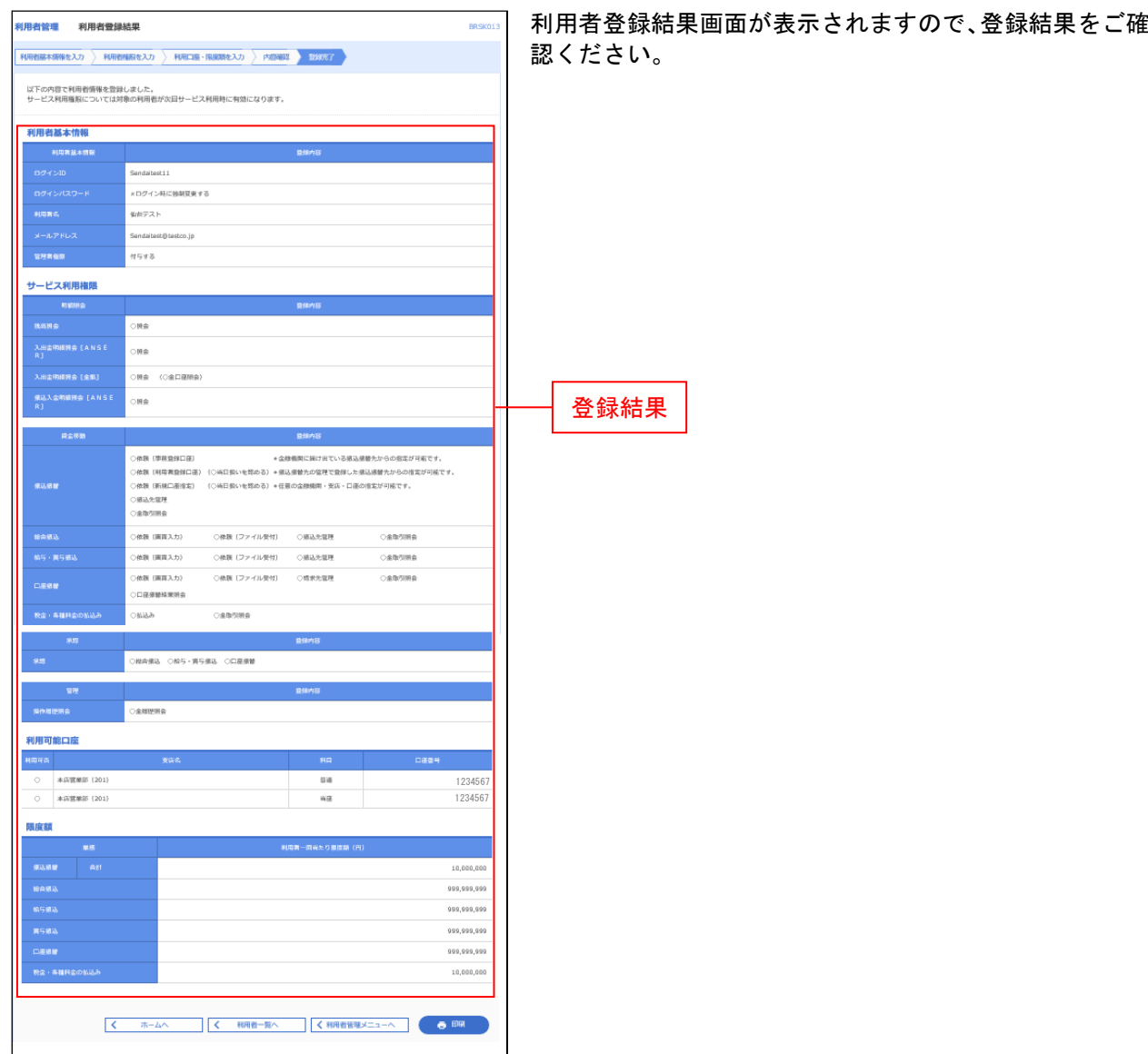

※「印刷」ボタンをクリックすると、印刷用PDFファイルが表示されます。

# <span id="page-30-0"></span>●利用者情報の変更

※本手順はP23~24の続きです。

#### 手順**1** 利用者基本情報を変更

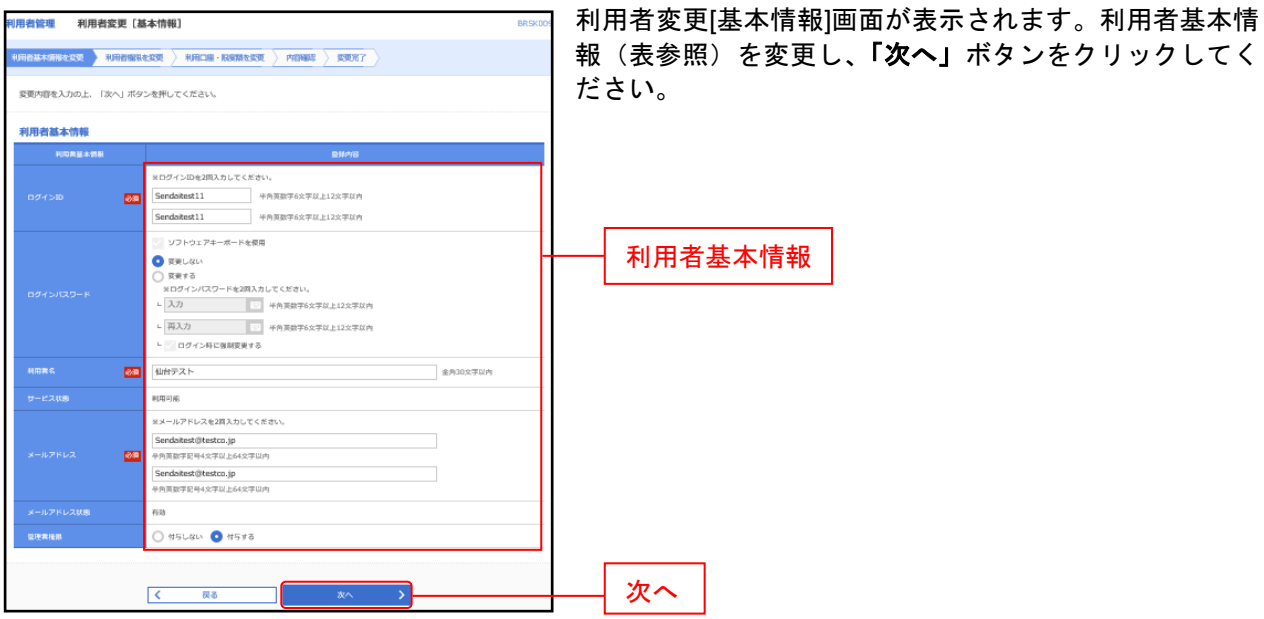

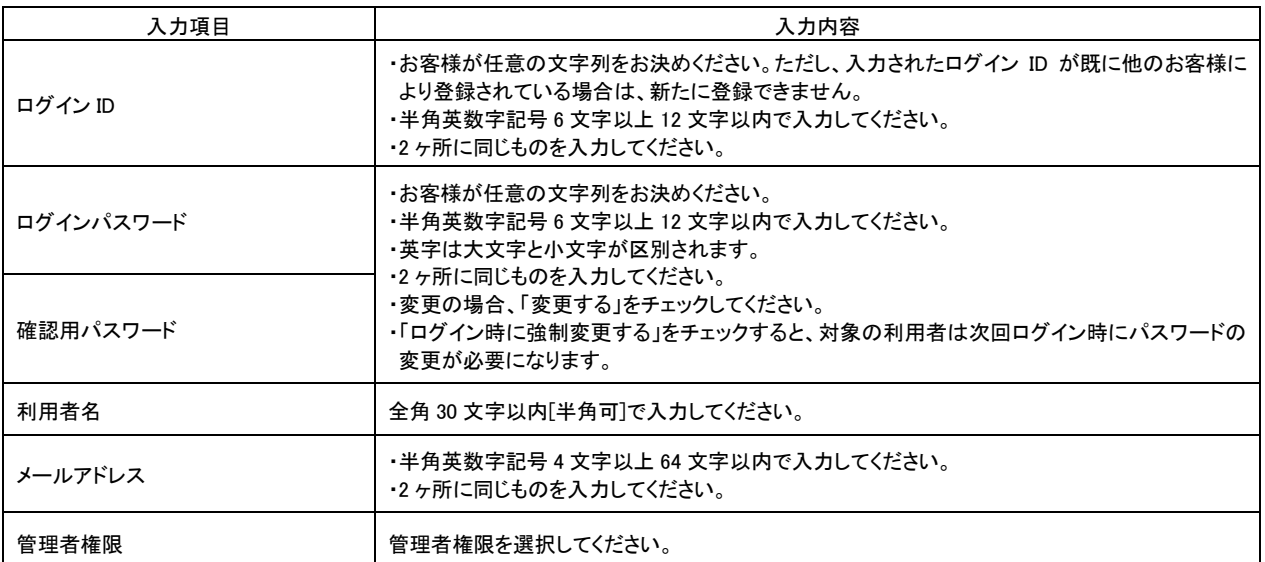

### 手順**2** 利用者権限を変更

. . . . . . . .

. . . . . . . .

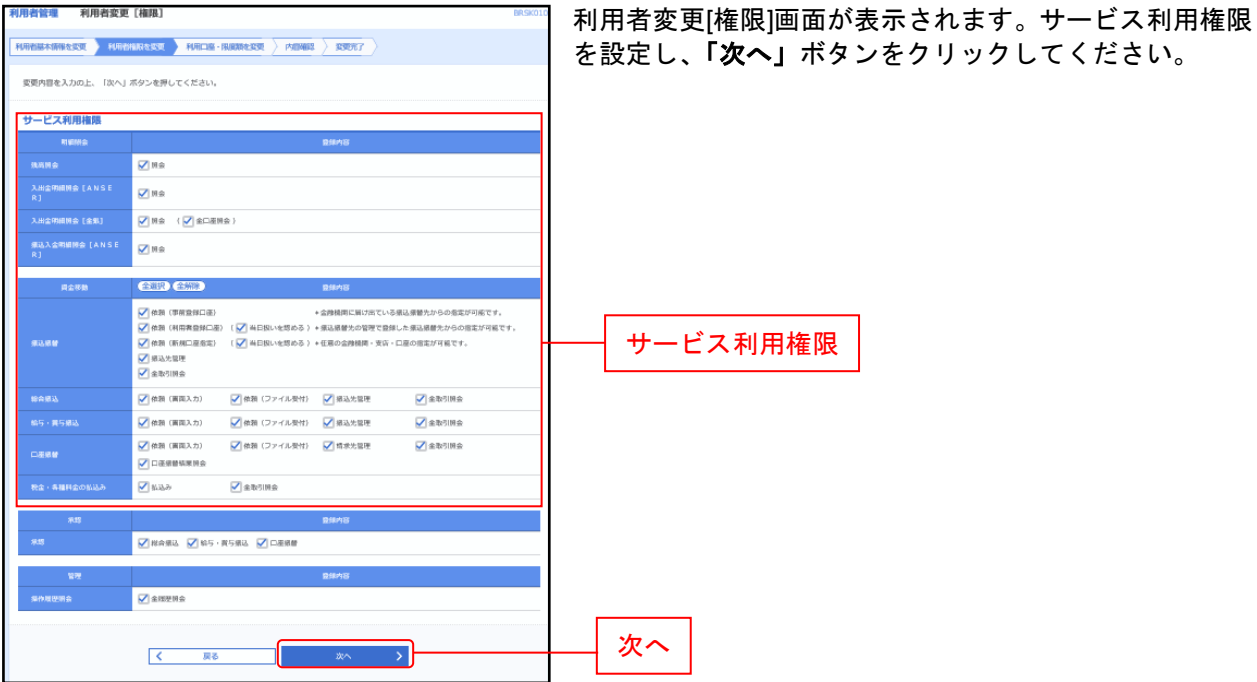

. . . . . . . .

### 手順**3** 利用口座・限度額を入力

...............

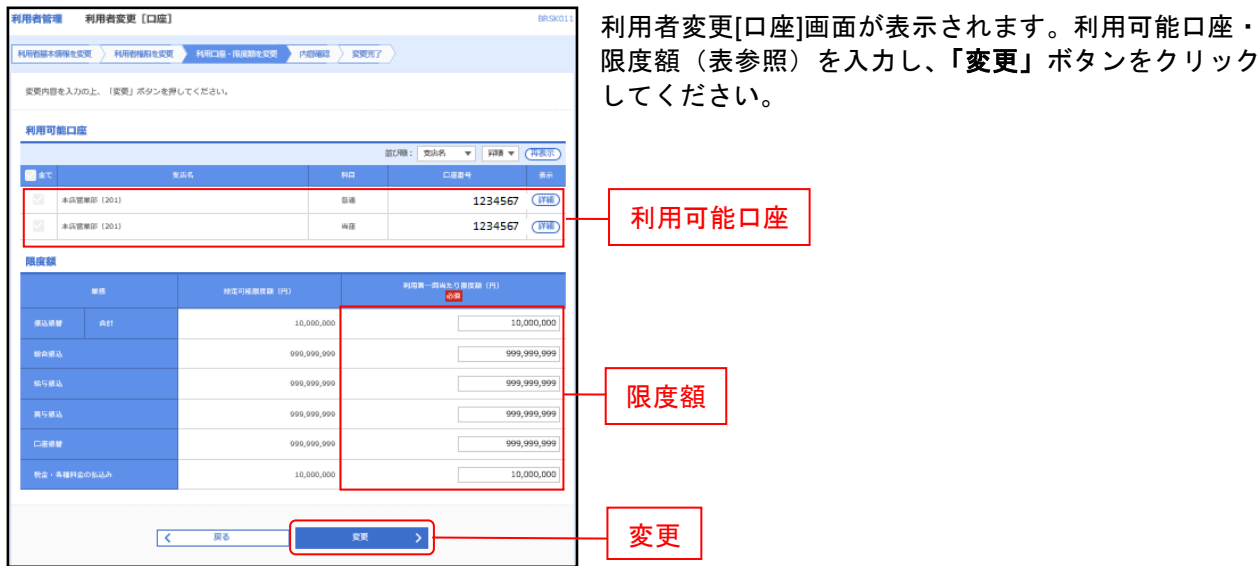

...............

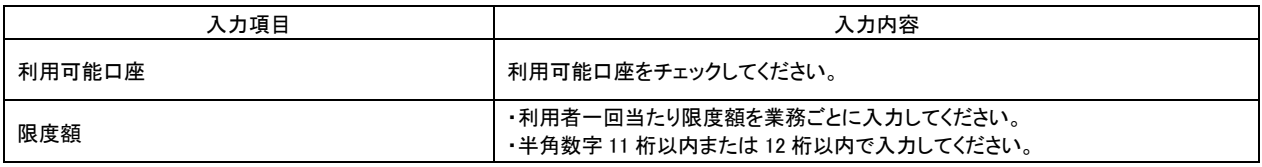

#### 手順**4** 内容確認

......

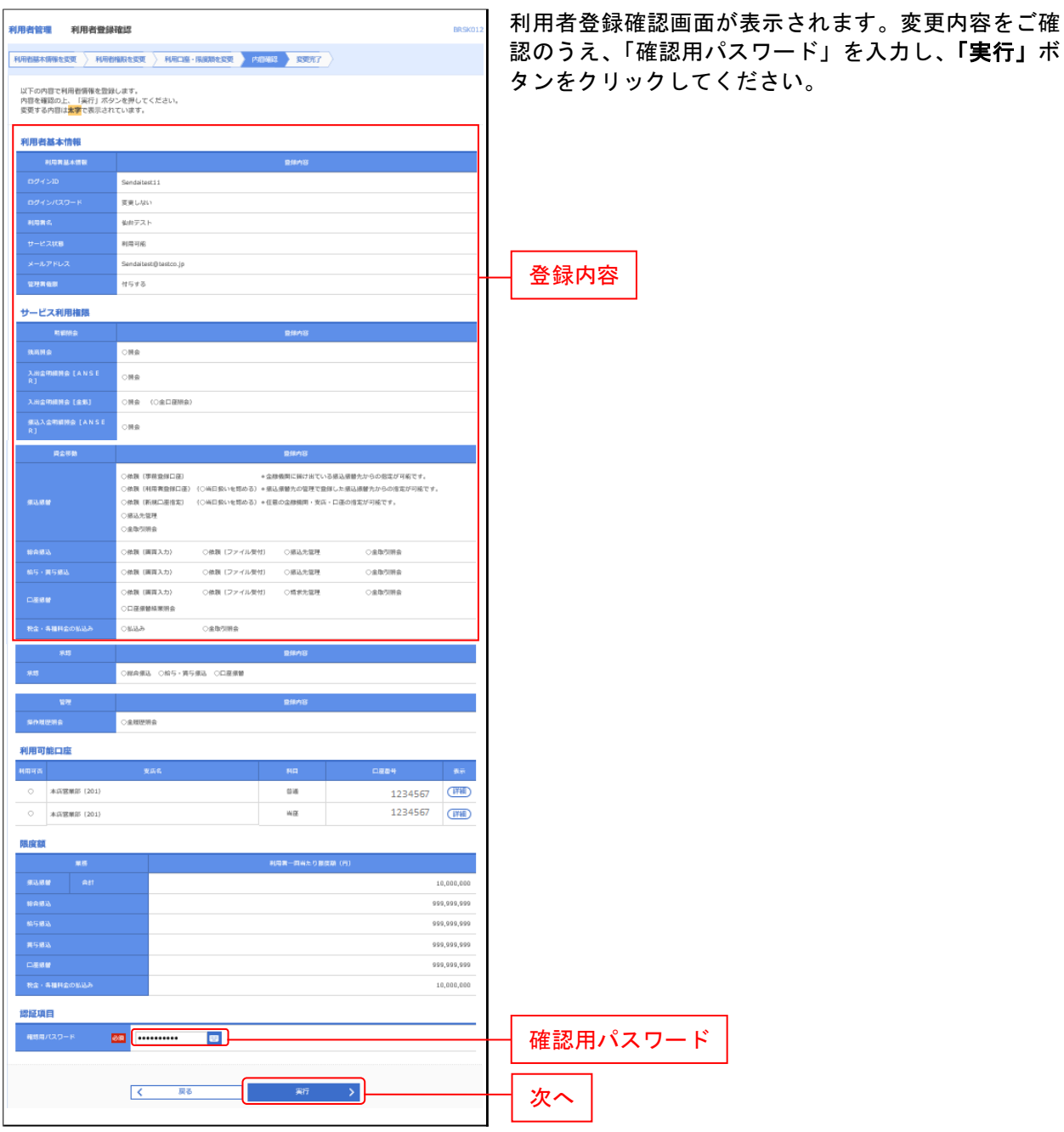

#### 手順**5** 登録完了

------------------

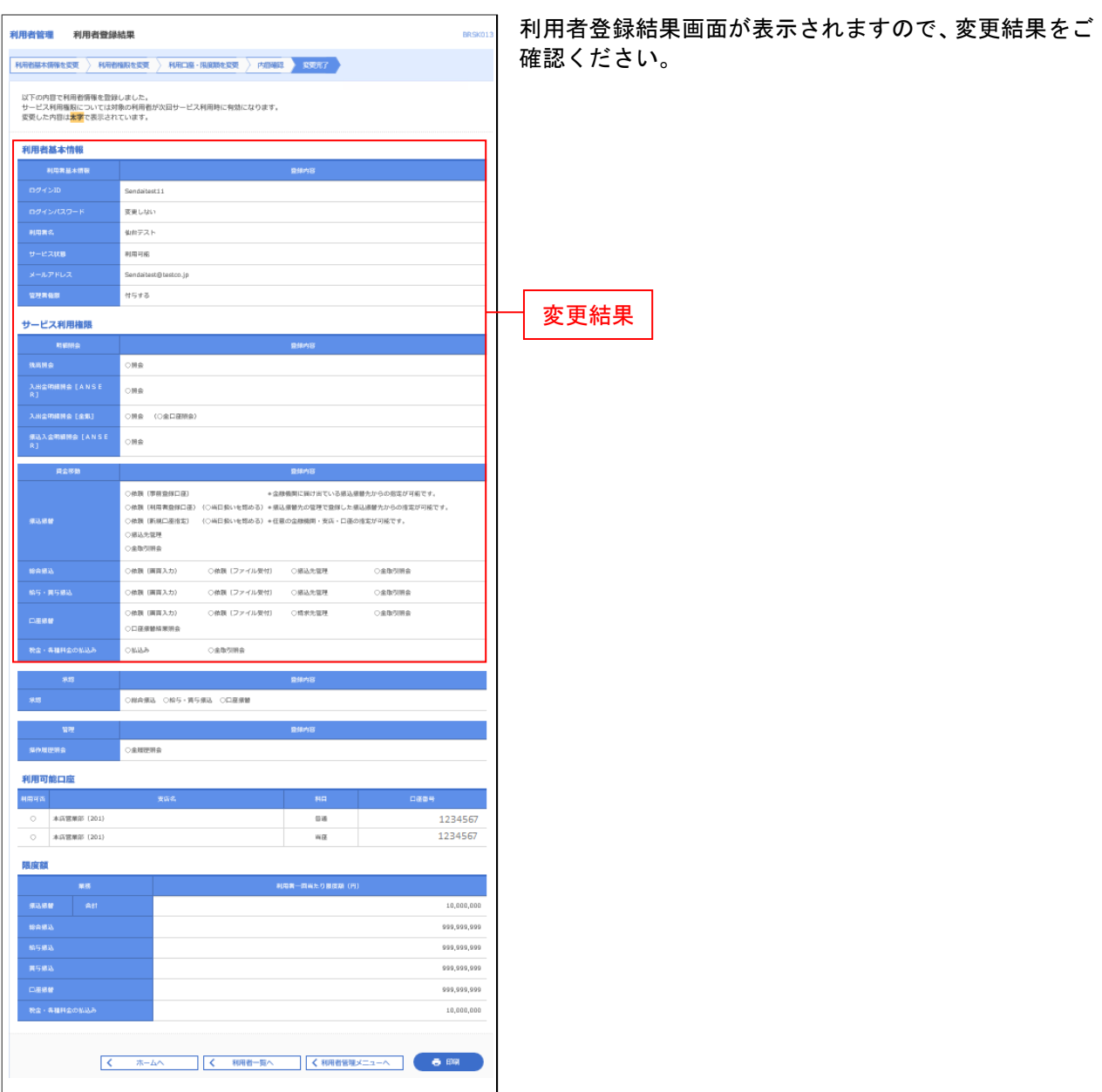

. . . . . . .

------

※「印刷」ボタンをクリックすると、印刷用PDFファイルが表示されます。

# <span id="page-35-0"></span>●利用者情報の削除

※本手順は[P23](#page-23-0)~[24](#page-24-0)の続きです。

#### 手順**1** 削除内容を確認

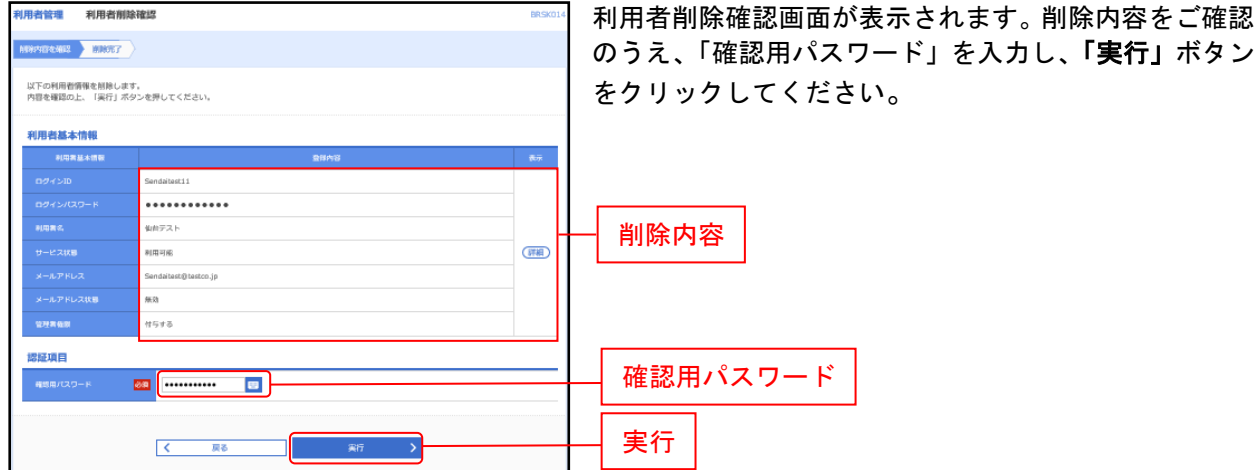

#### 手順**2** 削除完了

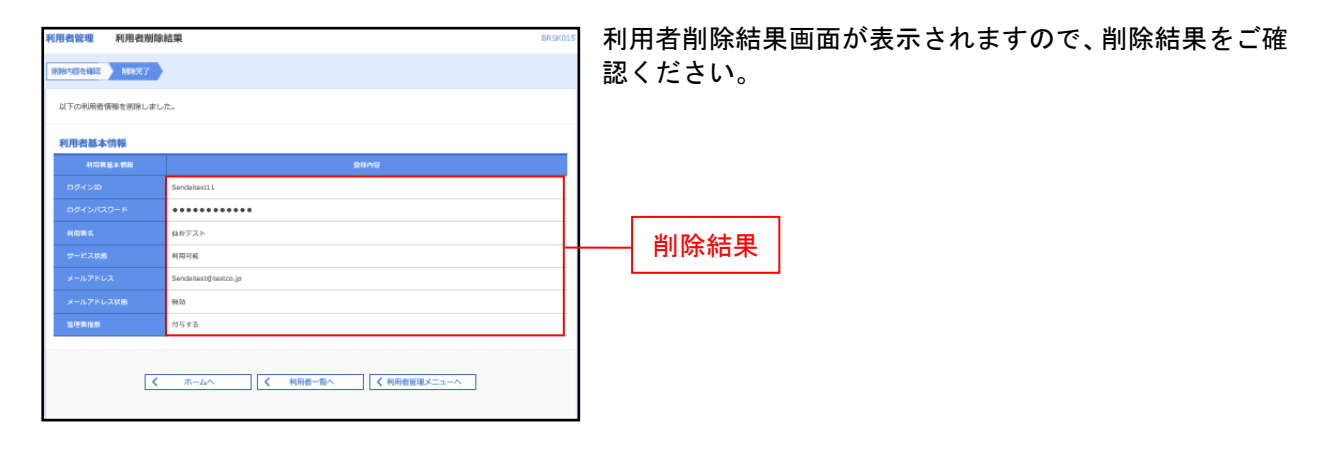
#### 操 作 履 歴 照 会

ご自身または他の利用者が行った操作の履歴照会を行うことができます。

#### 手順**1** 業務を選択

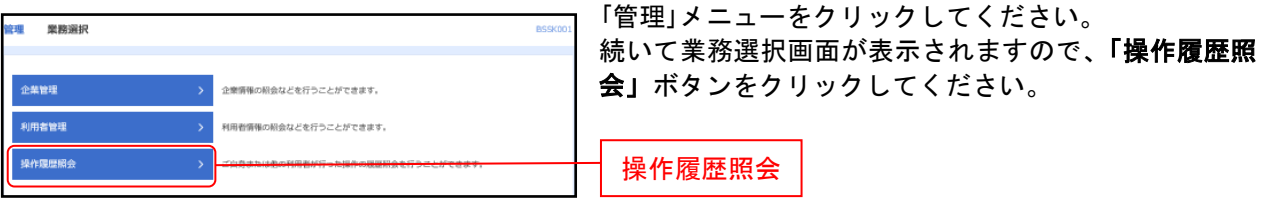

# 手順**2** 操作履歴を照会

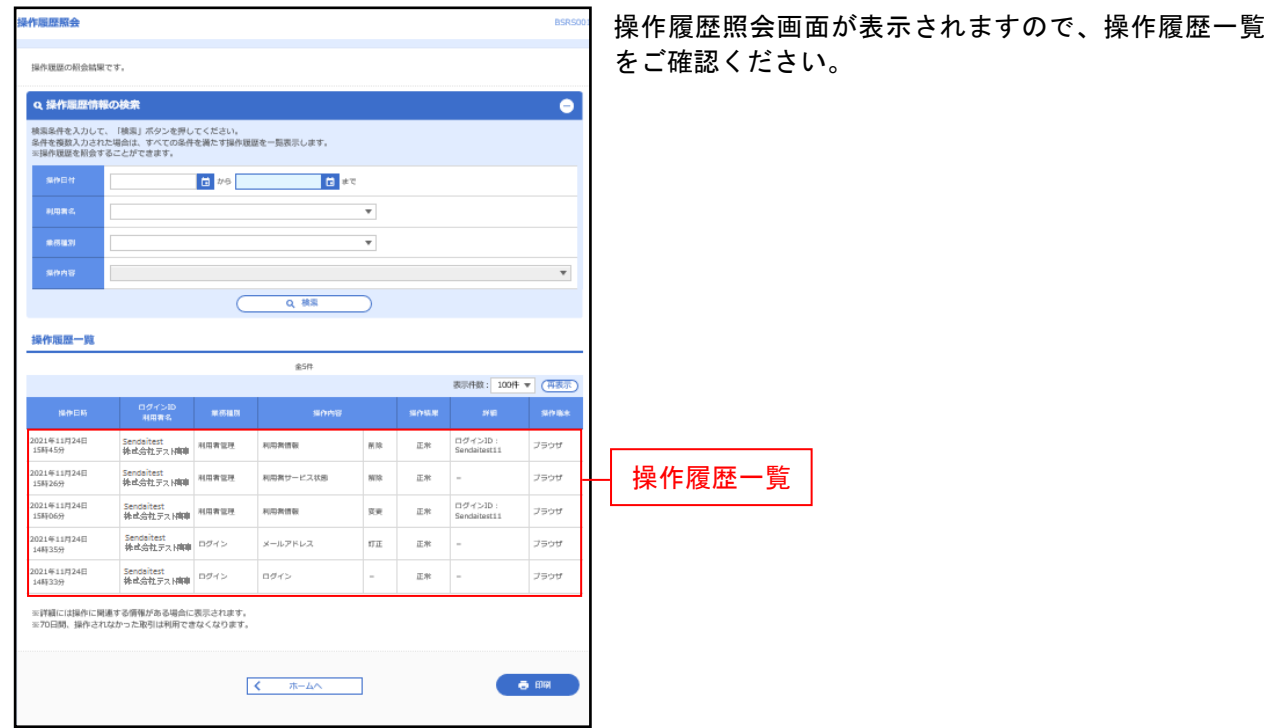

※操作履歴を検索する場合は、「操作履歴情報の検索」に検索条件を入力し、「検索」ボタンをクリックしてください。 ※「印刷」ボタンをクリックすると、印刷用PDFファイルが表示されます。

<span id="page-37-0"></span>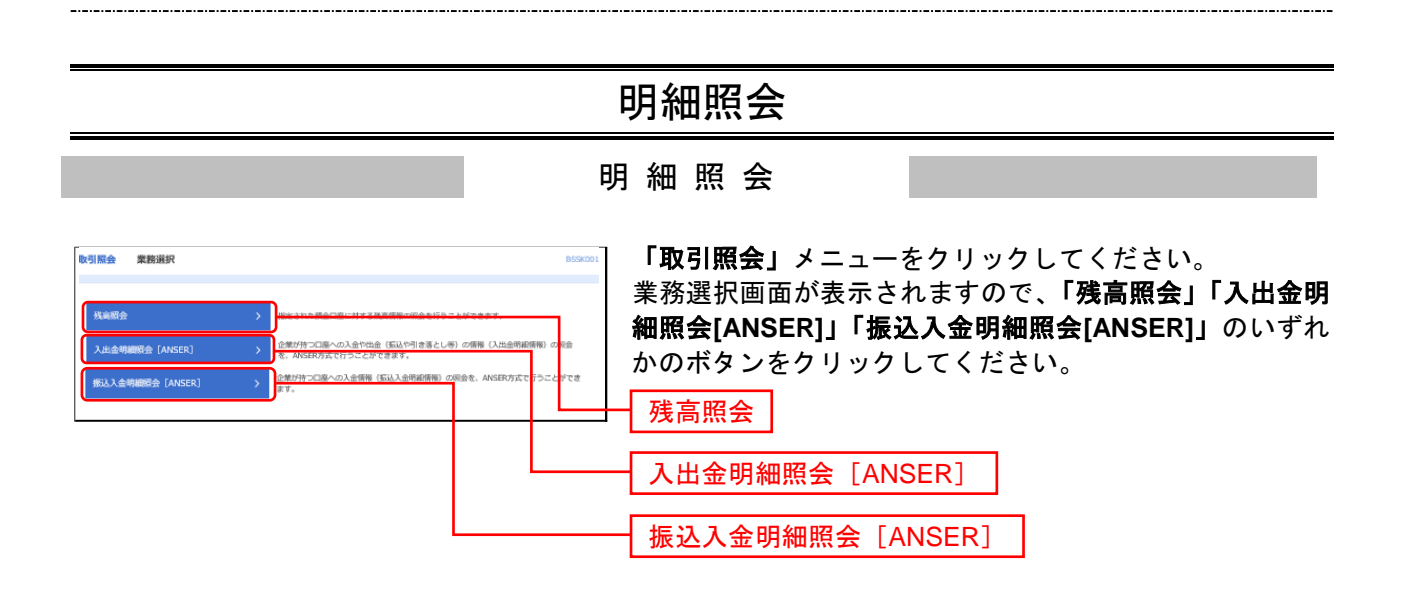

#### 残 高 照 会

対象口座から照会する口座

指定された預金口座に対する残高情報の照会を行うことができます。

※本手順は**[P37](#page-37-0)**の続きです。

#### 手順**1** 口座を選択

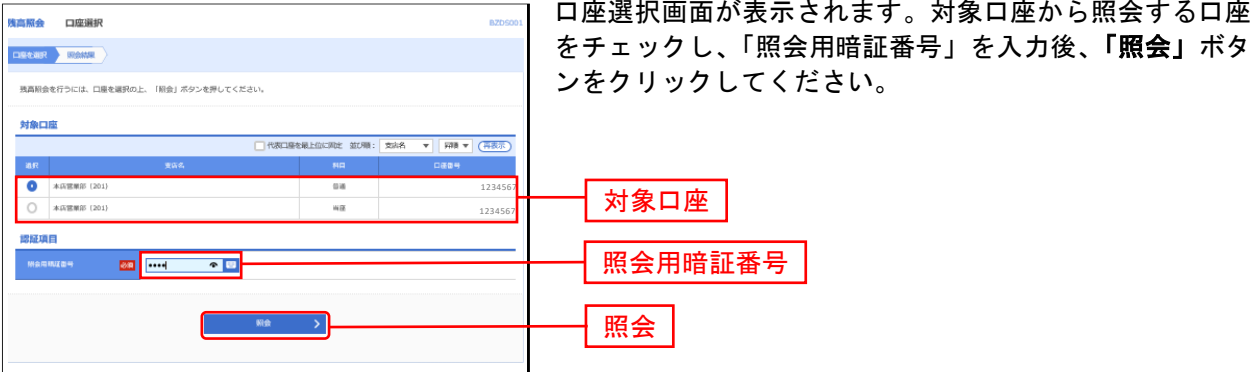

手順**2** 照会結果

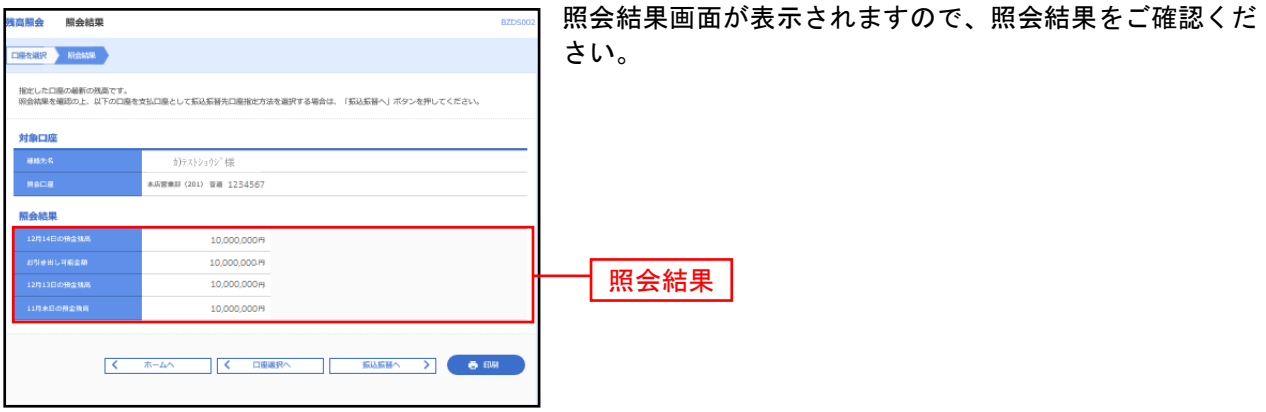

※「振込振替へ」ボタンをクリックすると、指定した口座から振込振替のお取引を続けて行うことができます。

※「印刷」ボタンをクリックすると、印刷用PDFファイルが表示されます。

### 入出金明細照会[ANSER]

企業が持つ口座への入金や出金(振込や引き落とし等)の情報(入出金明細情報)の照会を、ANSER方式 で行うことができます。

※本手順は**[P37](#page-37-0)**の続きです。

### 手順**1** 条件指定

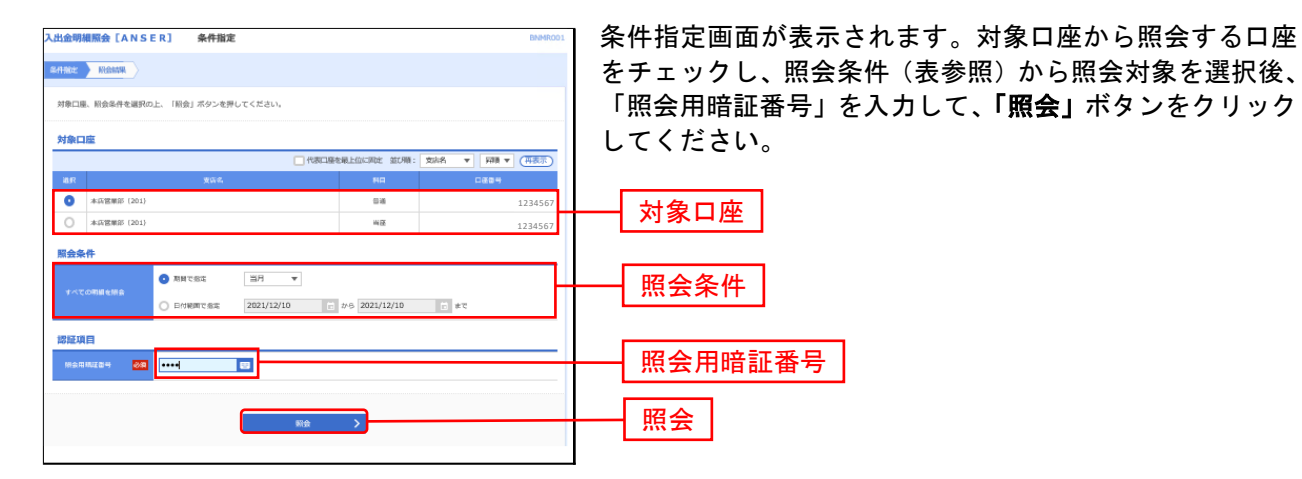

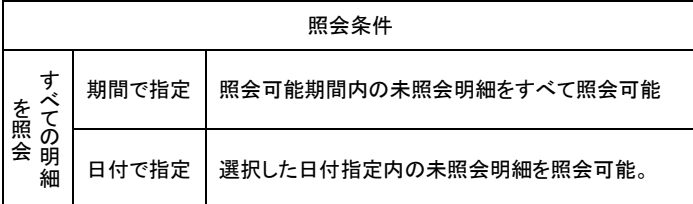

## 手順**2** 照会結果

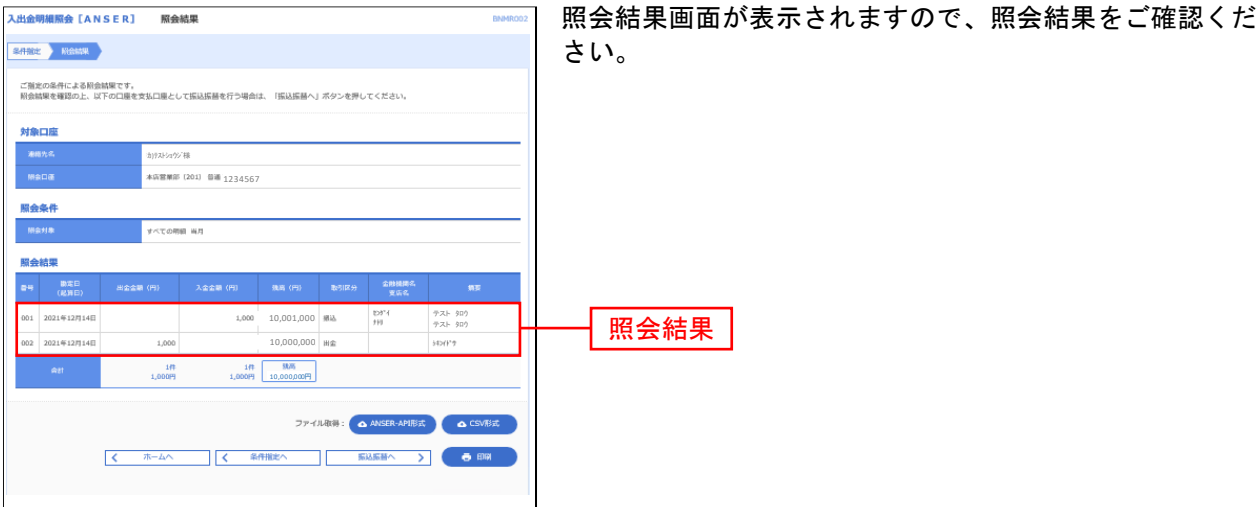

. . . . . . . . . .

- ※「**振込振替へ」**ボタンをクリックすると、指定した口座から振込振替のお取引を続けて行うことができます。
- ※「**ANSER-API**形式」ボタンをクリックすると、ANSER-APIファイル形式(タブ区切りのテキストファイル)のファイルをダウン ロードすることができます。
- ※「CSV形式」ボタンをクリックすると、CSVファイル形式(カンマ(,)区切りのテキストファイル)のファイルをダウンロード することができます。
- ※「印刷」ボタンをクリックすると、印刷用PDFファイルが表示されます。

#### 振込入金明細照会[ANSER]

企業が持つ口座への入金情報(振込入金明細情報)の照会を、ANSER方式で行うことができます。

#### ※本手順は**[P37](#page-37-0)**の続きです。

#### 手順**1** 条件指定

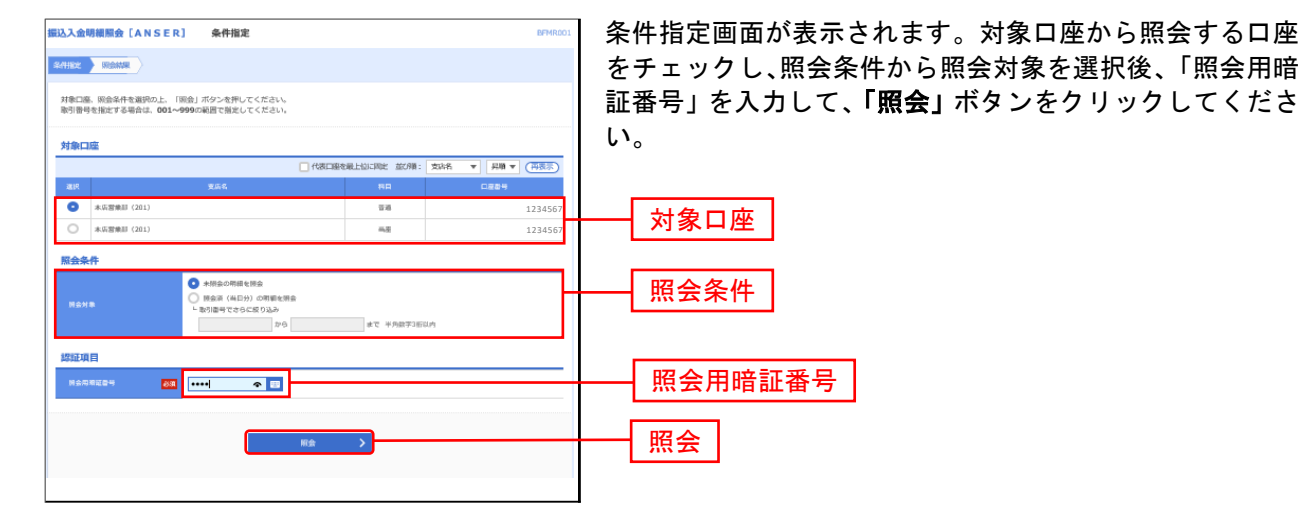

#### 手順**2** 照会結果

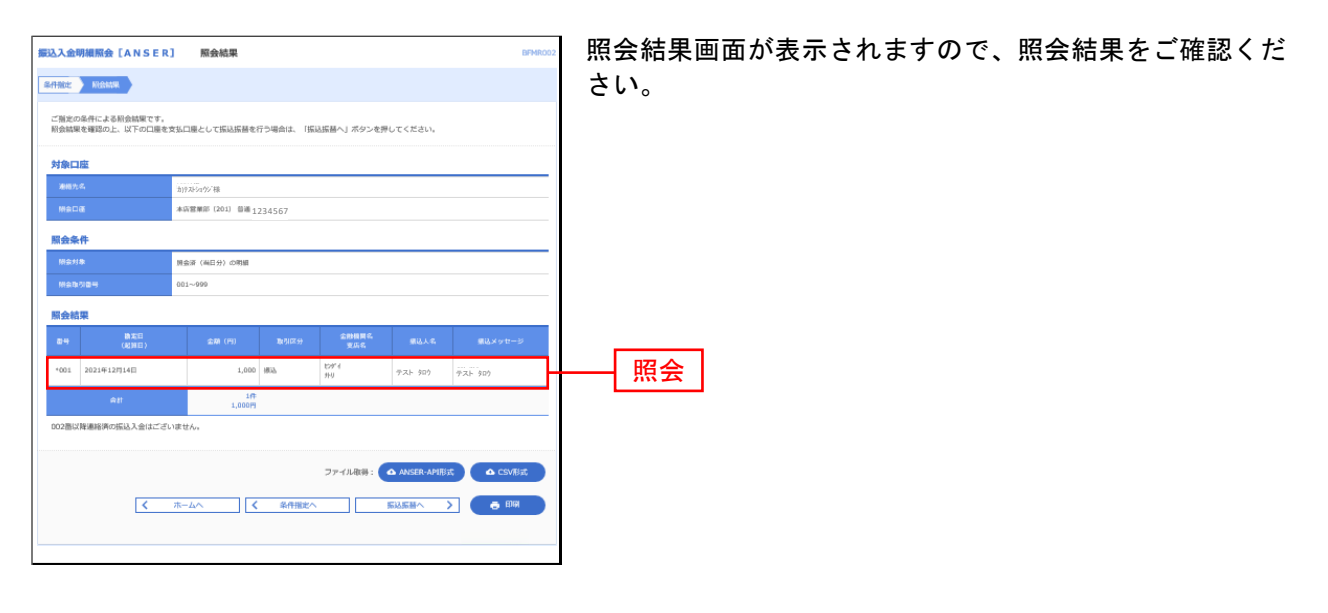

- ※「振込振替へ」ボタンをクリックすると、指定した口座から振込振替のお取引を続けて行うことができます。
- ※「印刷」ボタンをクリックすると、印刷用 PDF ファイルが表示されます。
- ※「**ANSER-API**形式」ボタンをクリックすると、ANSER-APIファイル形式(タブ区切りのテキストファイル)のファイルをダウン ロードすることができます。
- ※「CSV形式」ボタンをクリックすると、CSVファイル形式(カンマ(,)区切りのテキストファイル)のファイルをダウンロード することができます。

# 資金移動

振込振替データ作成/振込振替の流れ

ご登録いただいている口座から、ご指定の口座へ資金移動ができます。

振込振替の流れ

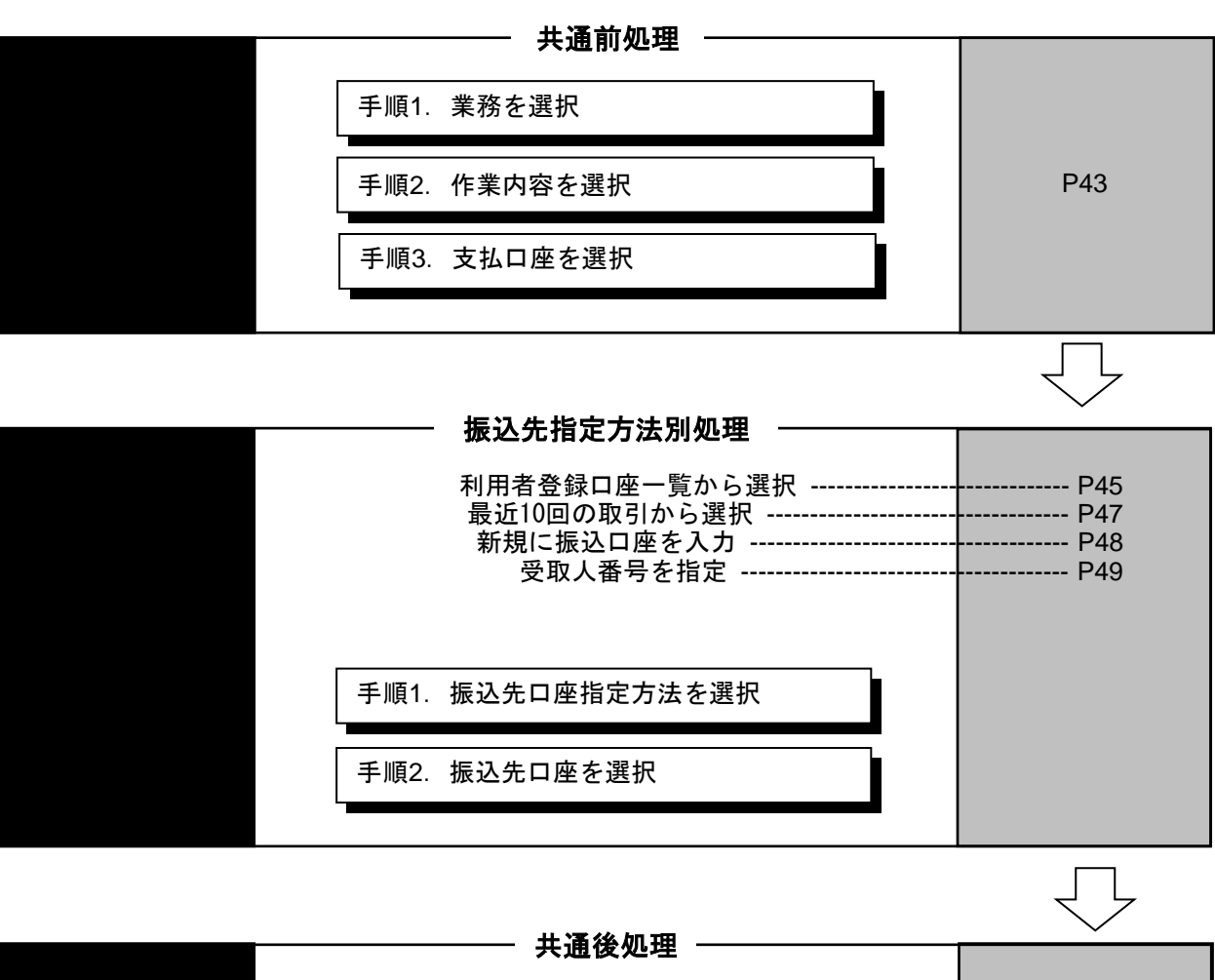

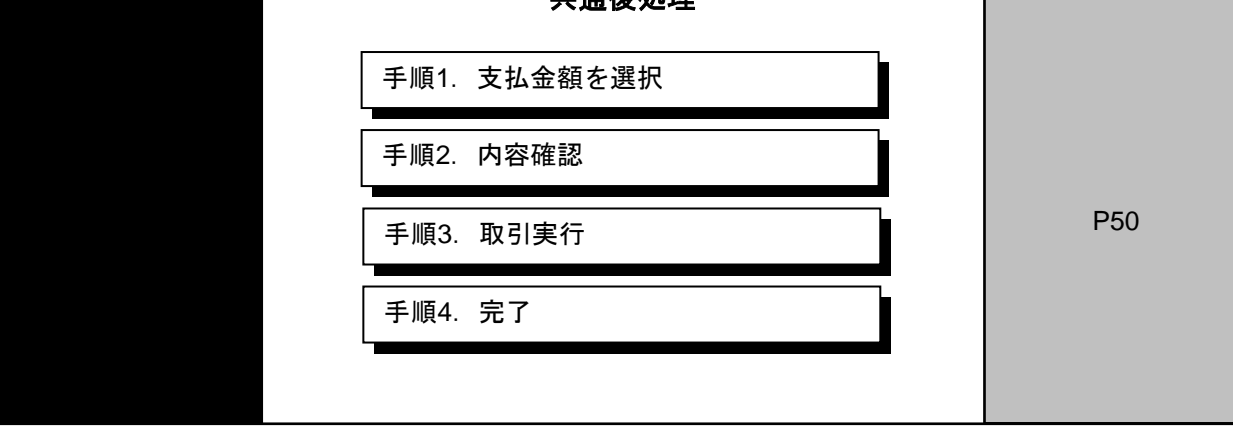

# <span id="page-43-0"></span>●振込振替

ご登録いただいている口座から、ご指定の口座へ資金移動ができます。

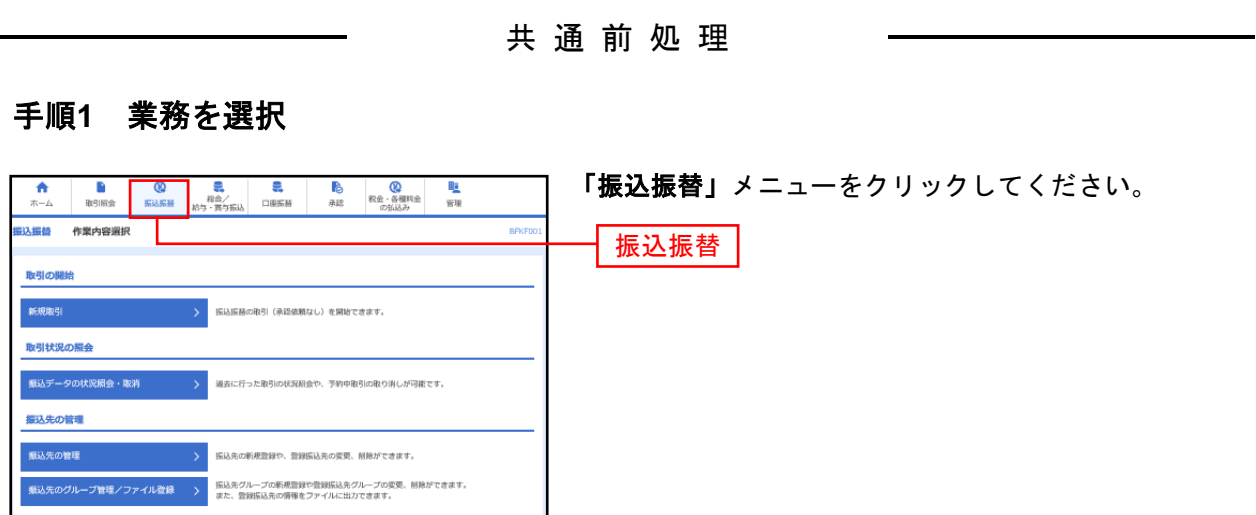

## 手順**2** 作業内容を選択

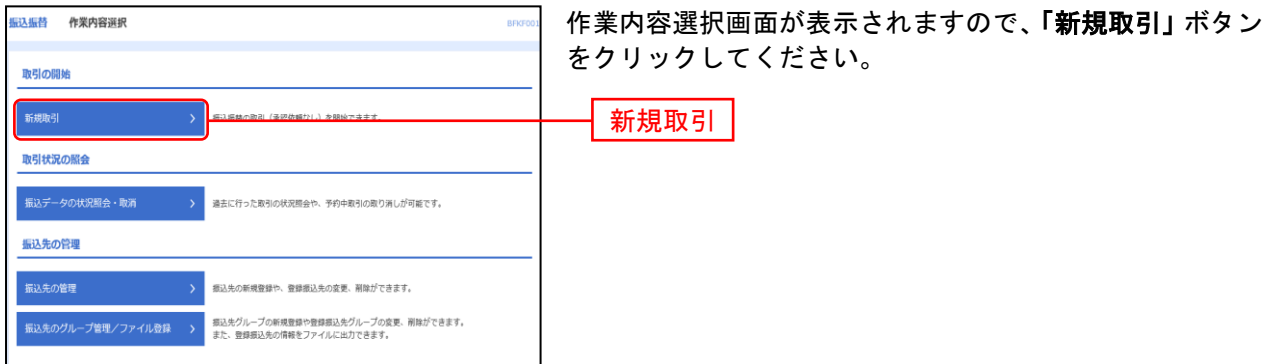

※「振込先の管理」ボタンをクリックすると、振込先の新規登録や、登録振込先の変更、削除が可能です。また、登録振込先の情報 をファイルに出力できます。

## <span id="page-44-0"></span>手順**3** 支払口座を選択

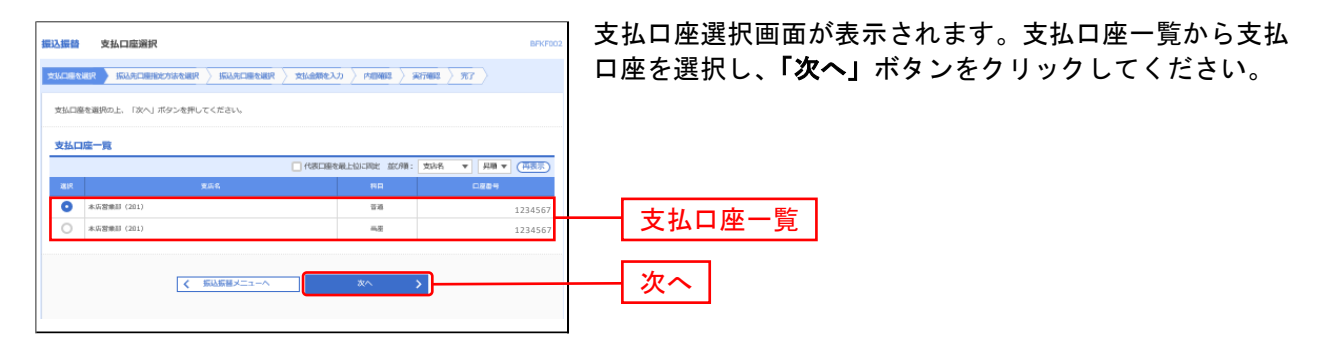

#### 振込先指定方法別処理

振込先を指定する方法は以下の4つからご選択ください。

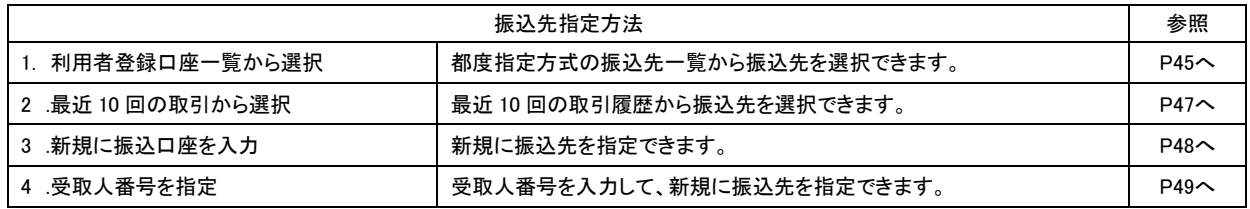

# <span id="page-45-0"></span>**1.** 利用者登録口座一覧から選択

※本手順は**[P43](#page-43-0)[~44](#page-44-0)**の続きです。

## 手順**1** 振込先口座指定方法を選択

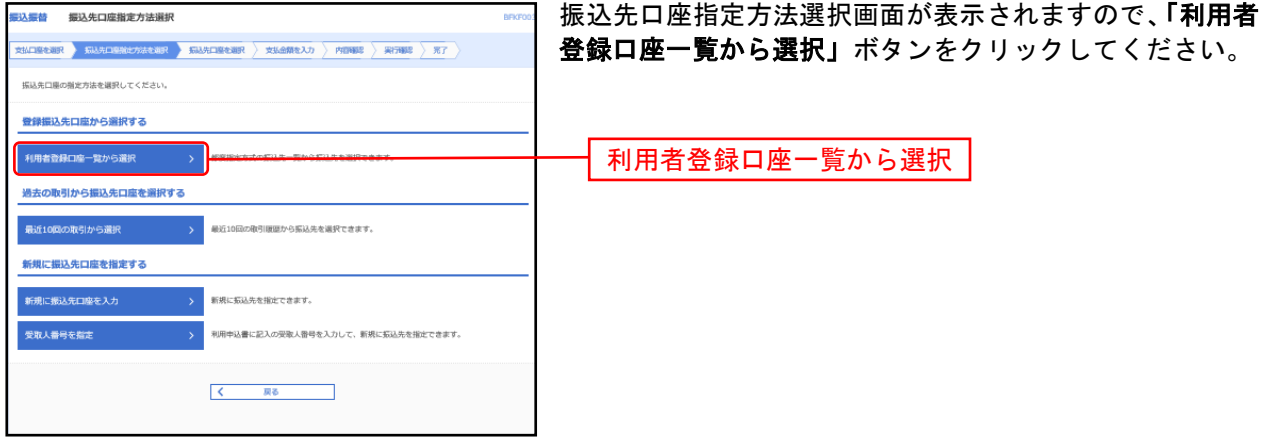

# 手順**2** 振込先口座を選択

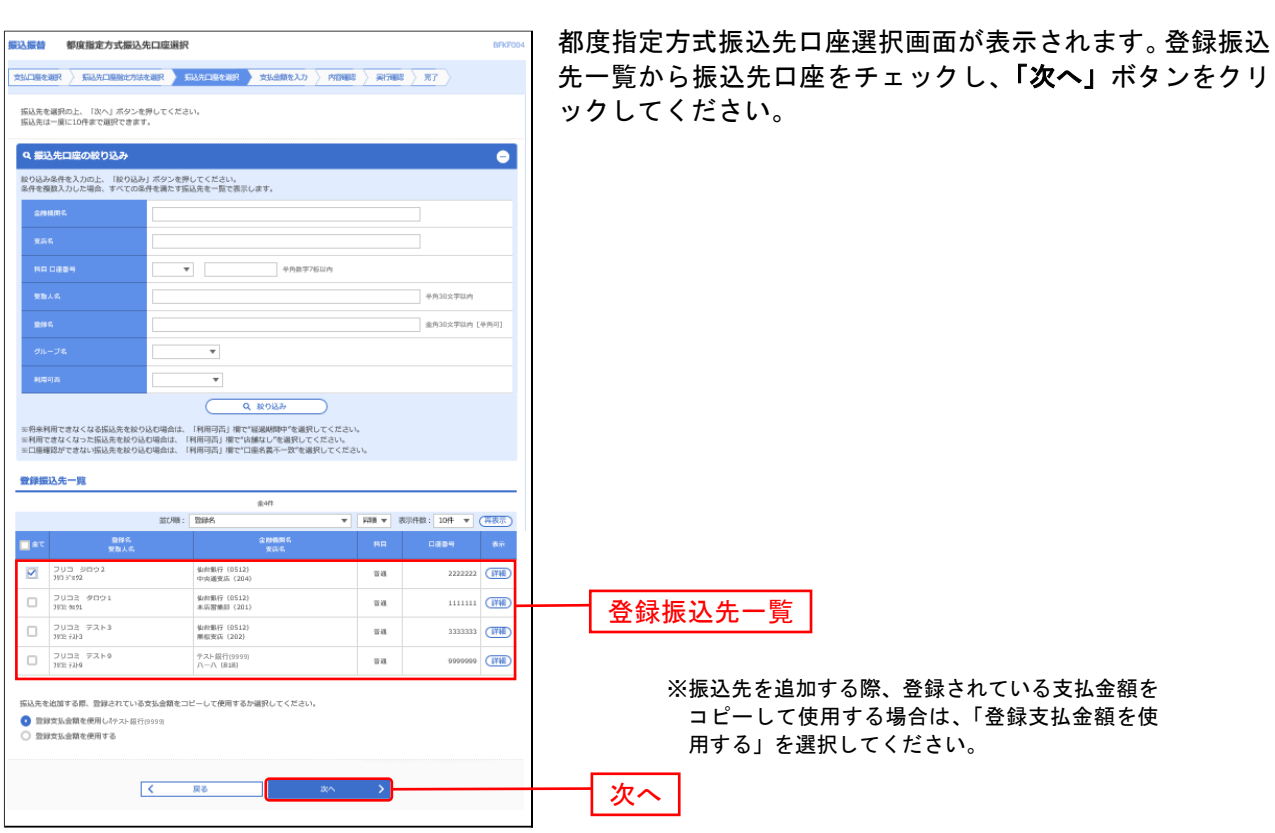

# <span id="page-47-0"></span>**2.** 最近**10**回の取引から選択

※本手順は**[P43](#page-43-0)[~44](#page-44-0)**の続きです。

### 手順**1** 振込先口座指定方法を選択

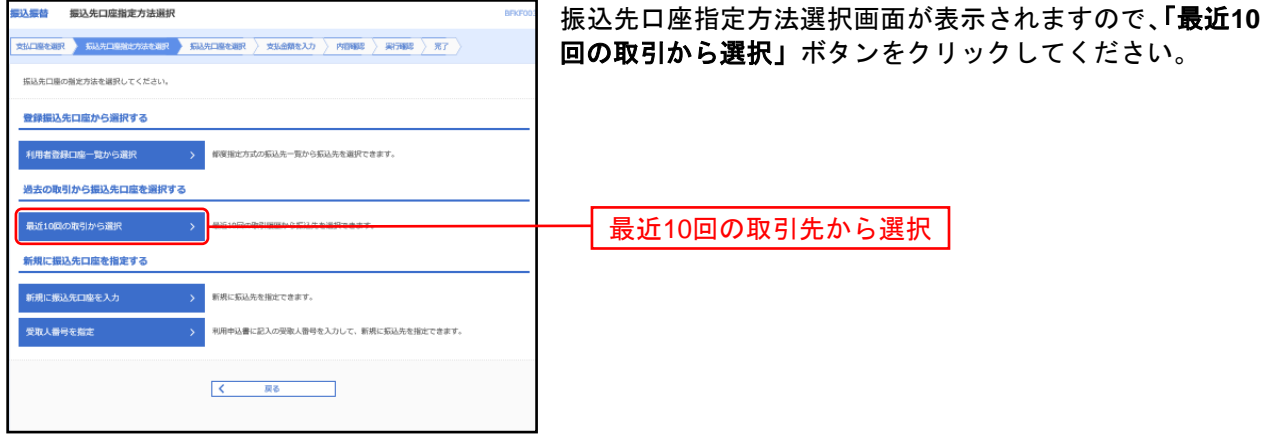

### 手順**2** 振込先口座を選択

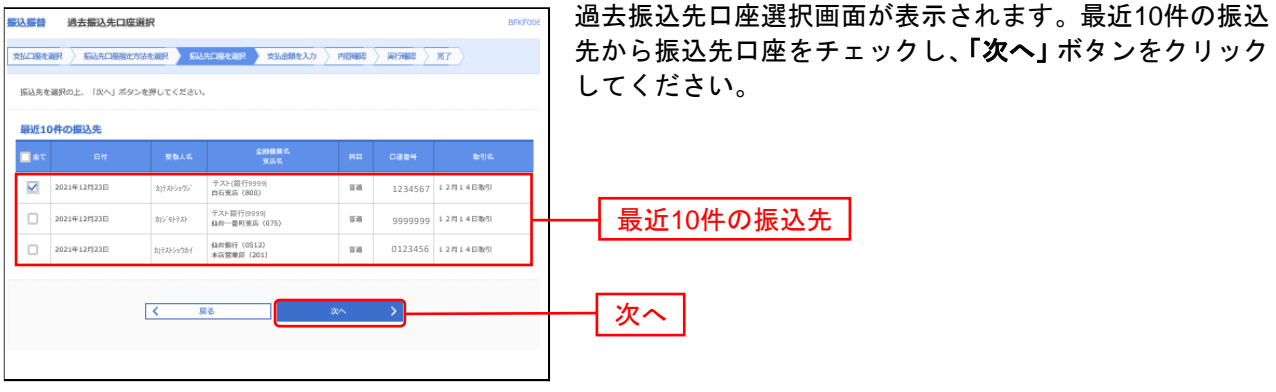

## <span id="page-48-0"></span>**3.** 新規に振込先口座を入力

※本手順は**[P43](#page-43-0)[~44](#page-44-0)**の続きです。

#### 手順**1** 振込先口座指定方法を選択

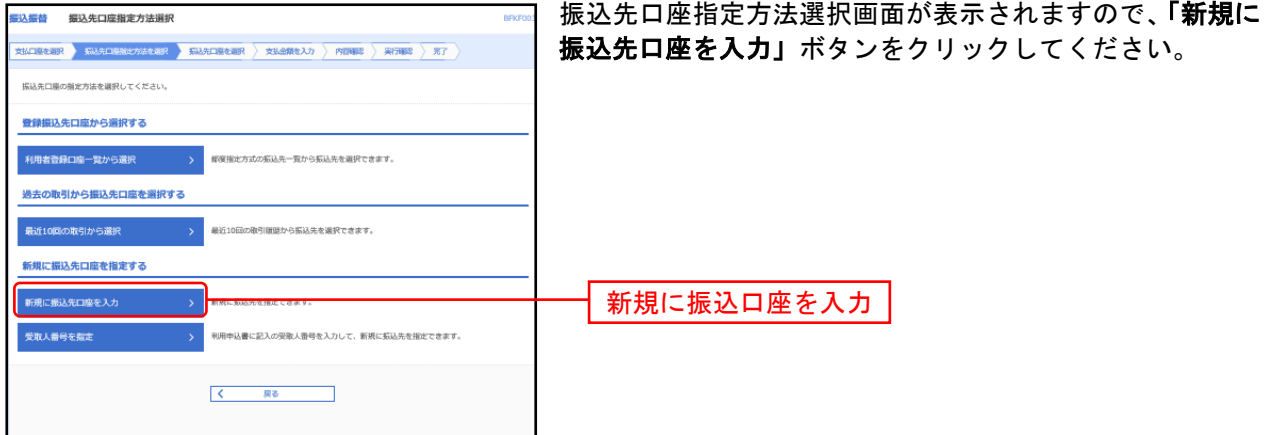

#### 手順**2** 振込先口座を選択

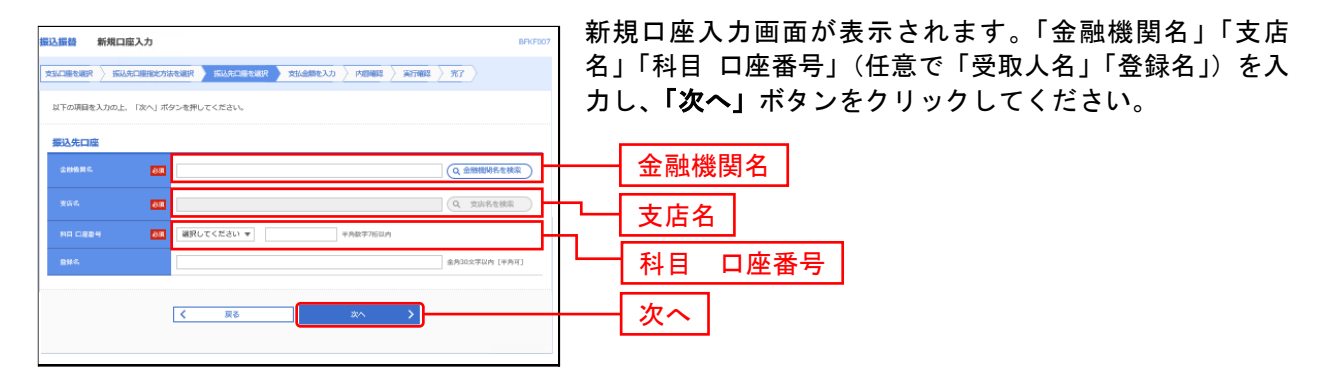

※「金融機関名を検索」ボタン「支店名を検索」ボタンをクリックすると、金融機関名、支店名を検索することができます。

# <span id="page-49-0"></span>**4.** 受取人番号を指定

本手順は**[P43](#page-43-0)[~44](#page-44-0)**の続きです。

#### 手順**1** 振込先口座指定方法を選択

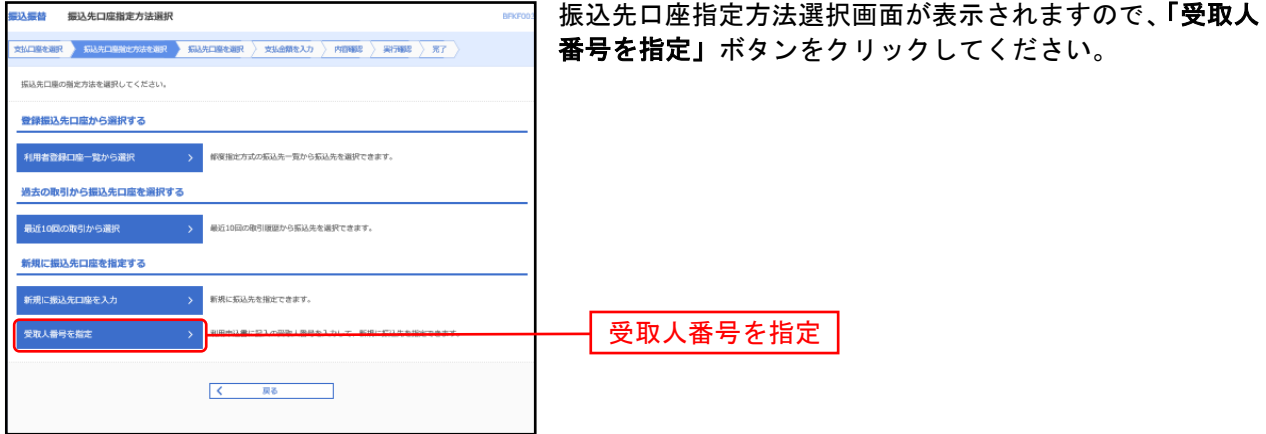

## 手順**2** 振込先口座を選択

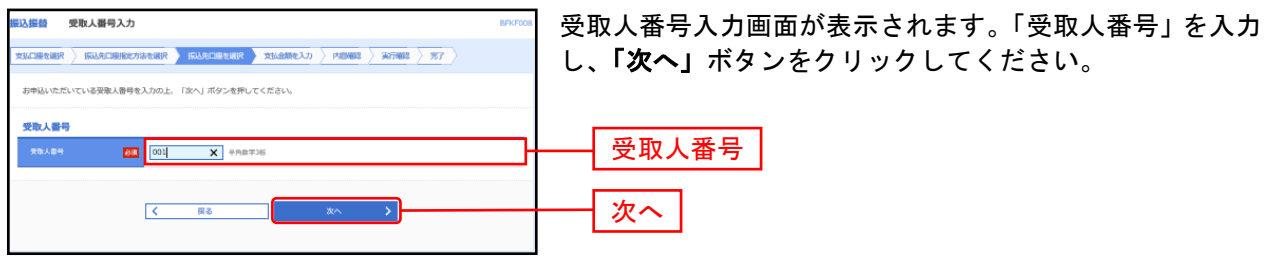

#### <span id="page-50-0"></span>共 通 後 処 理

# 手順**1** 支払金額を入力

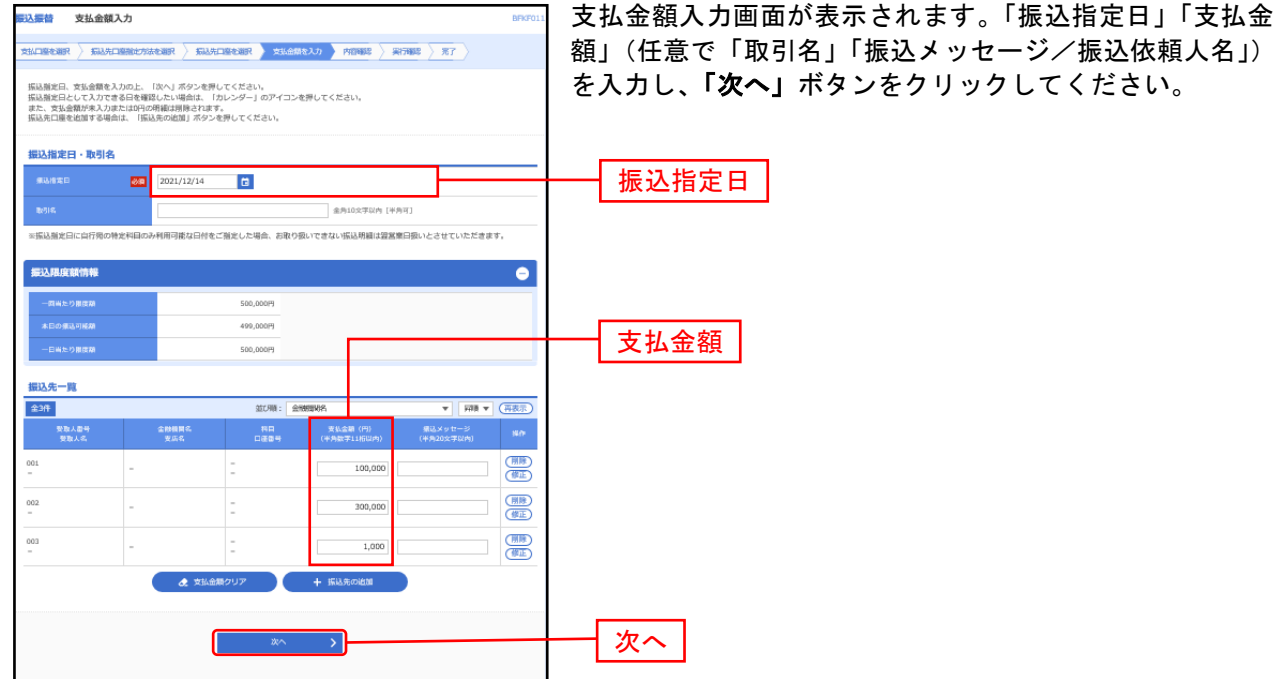

※**「振込先の追加」**ボタンをクリックすると、振込先を追加することができます。

※「クリア」ボタンをクリックすると、入力項目を未入力状態に更新することができます。

#### 手順**2** 内容確認

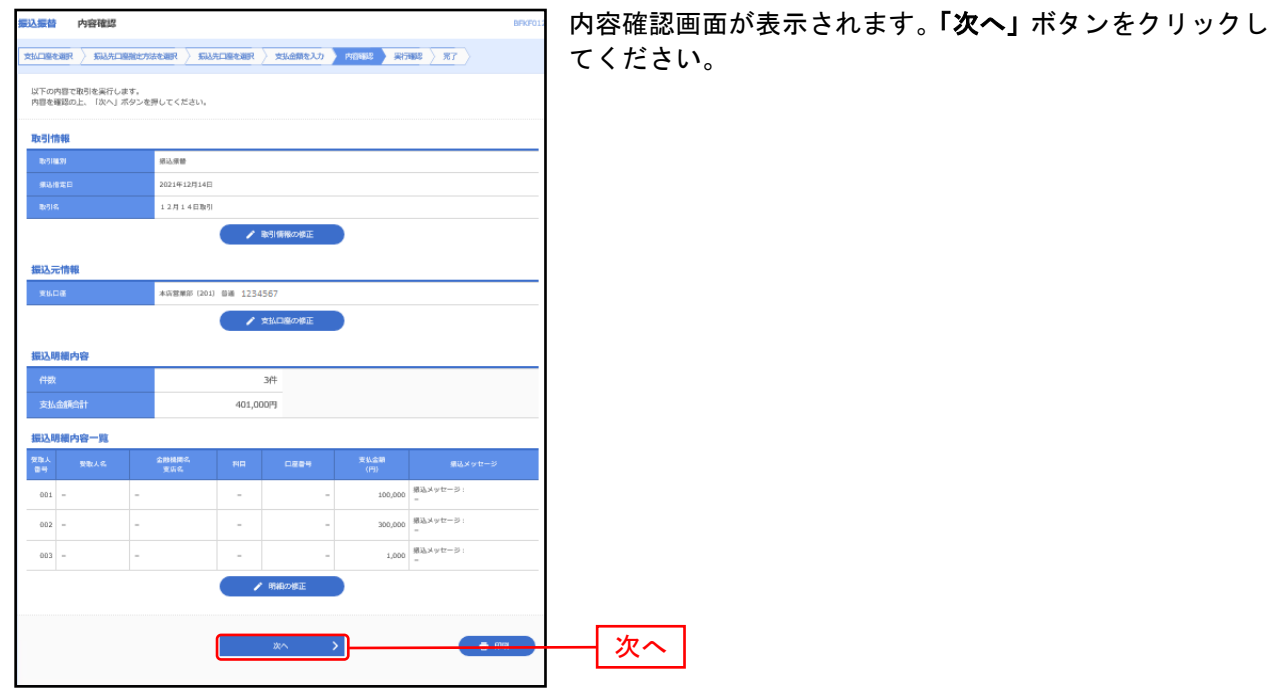

※「取引情報の修正」ボタンをクリックすると、取引情報を修正することができます。

※「支払口座の修正」ボタンをクリックすると、支払口座を修正することができます。

※「明細の修正」ボタンをクリックすると、支払金額入力画面にて、明細を修正することができます。

※「印刷」ボタンをクリックすると、印刷用 PDF ファイルが表示されます。

#### 手順**3** 暗証番号入力

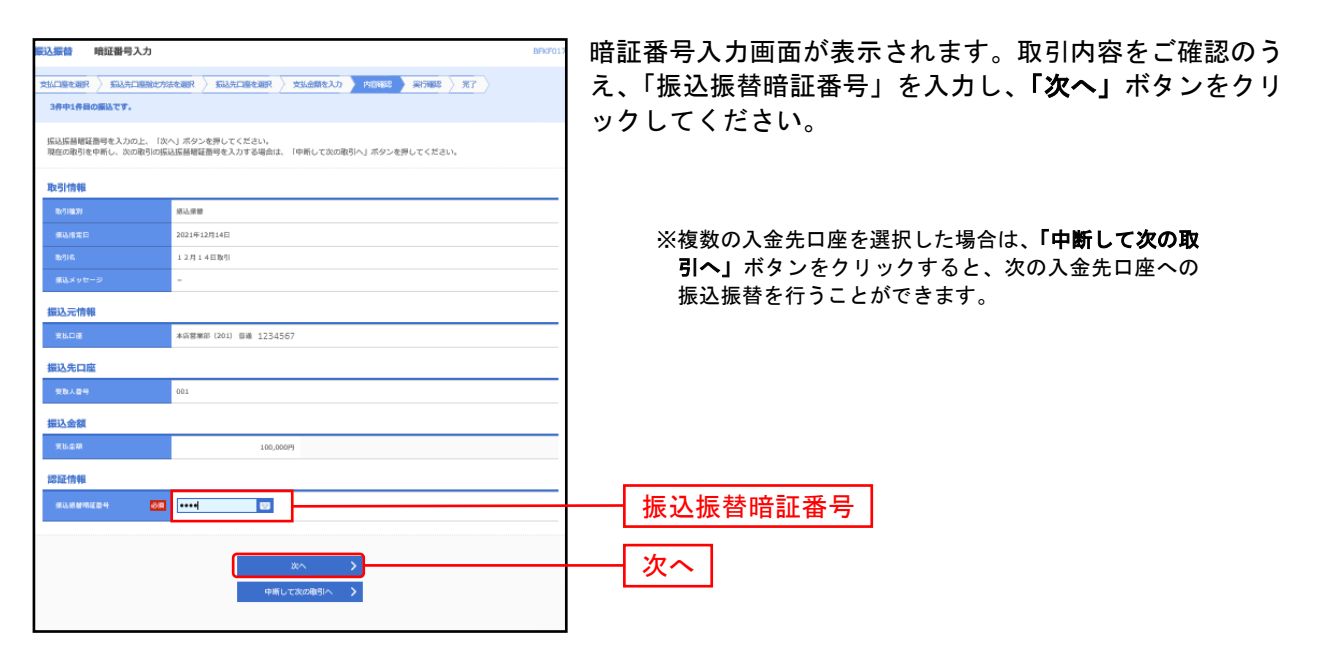

### 手順**4-1** 取引実行

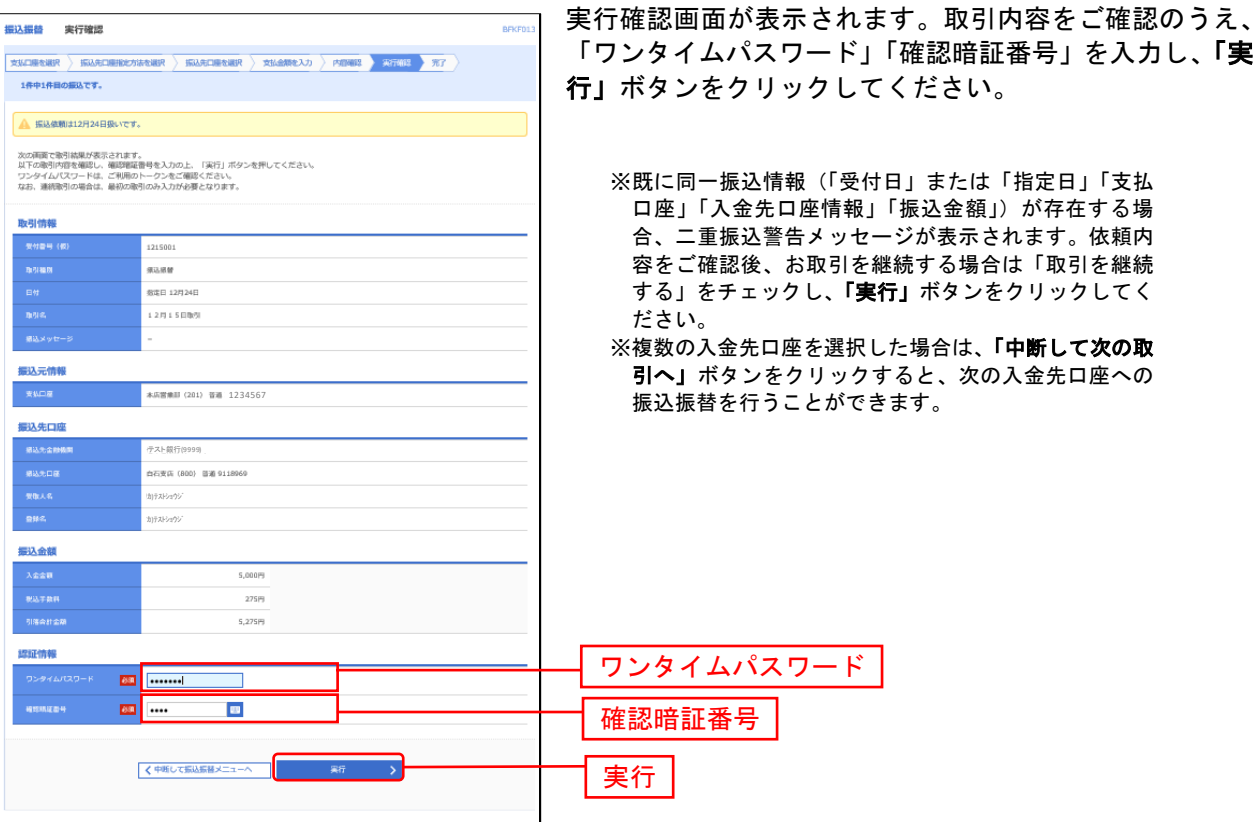

# 手順**4-2** 取引実行(受取人番号指定時)

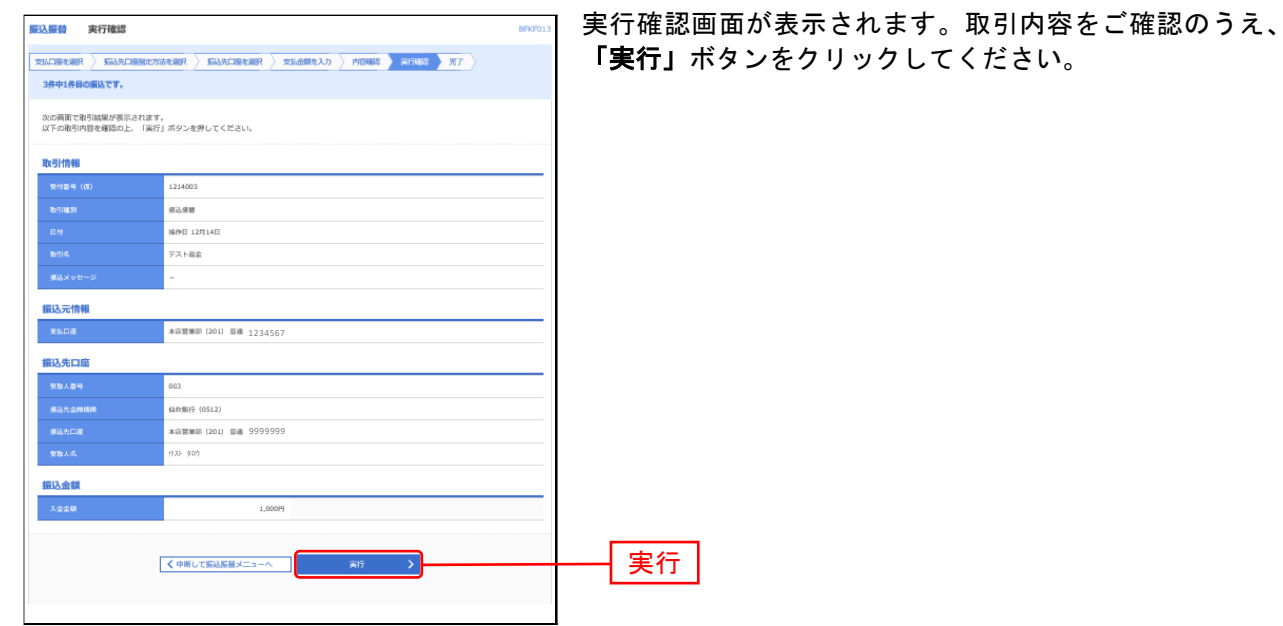

## 手順**5** 完了

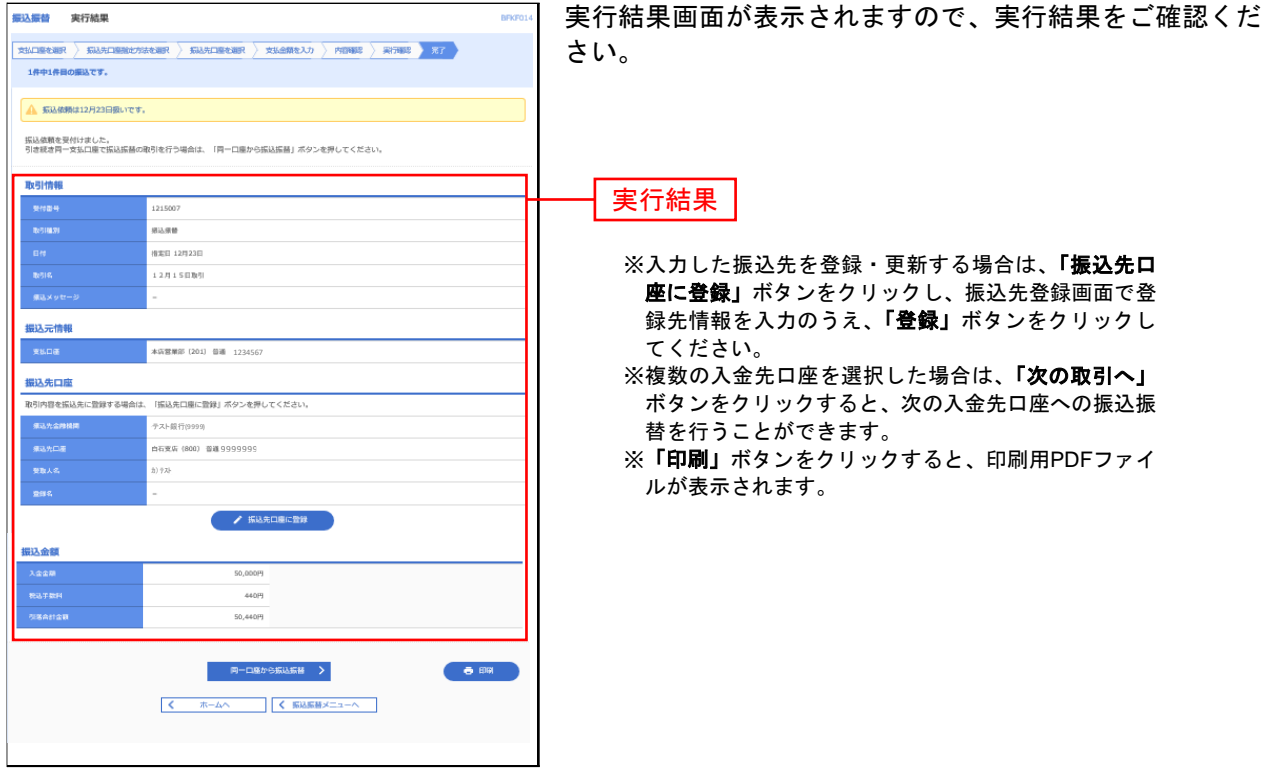

# ●振込データの状況照会・取消

過去に行った取引の状況照会や、予約中取引の取消が可能です。

### 手順**1** 業務を選択

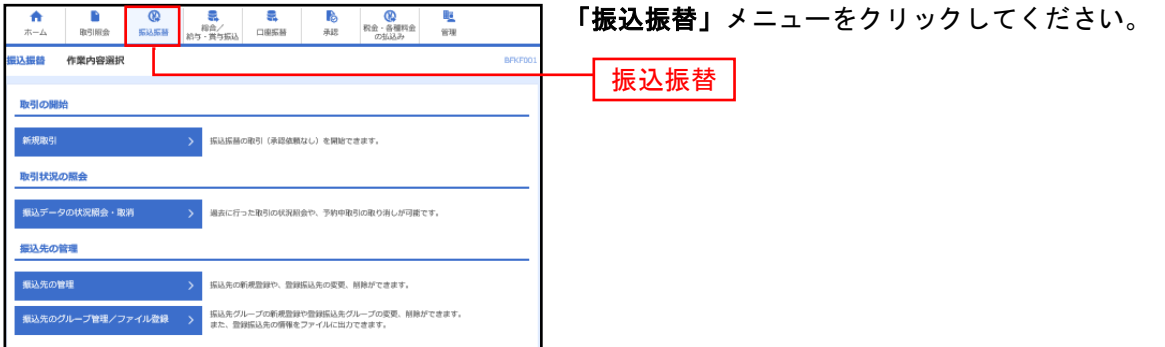

# 手順**2** 作業内容を選択

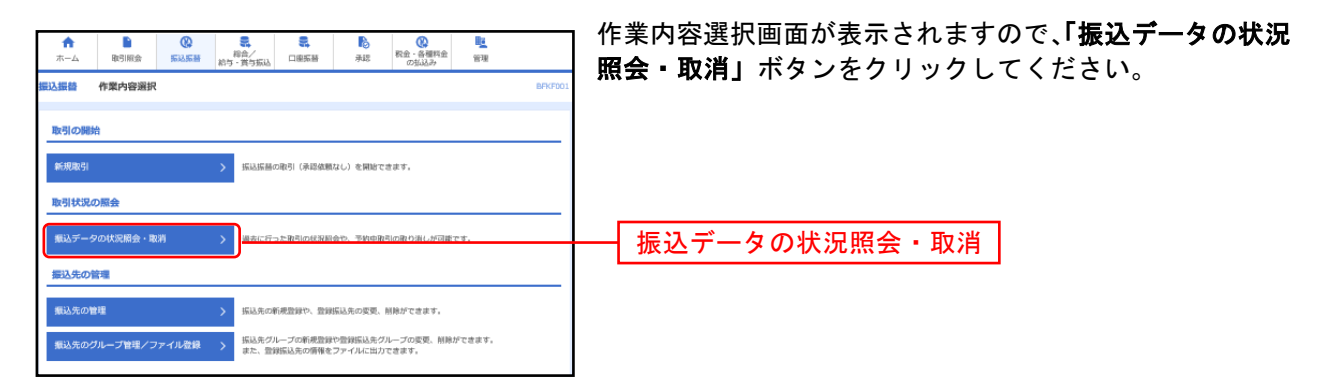

ボタンをクリックし

### 手順**3** 取引を選択

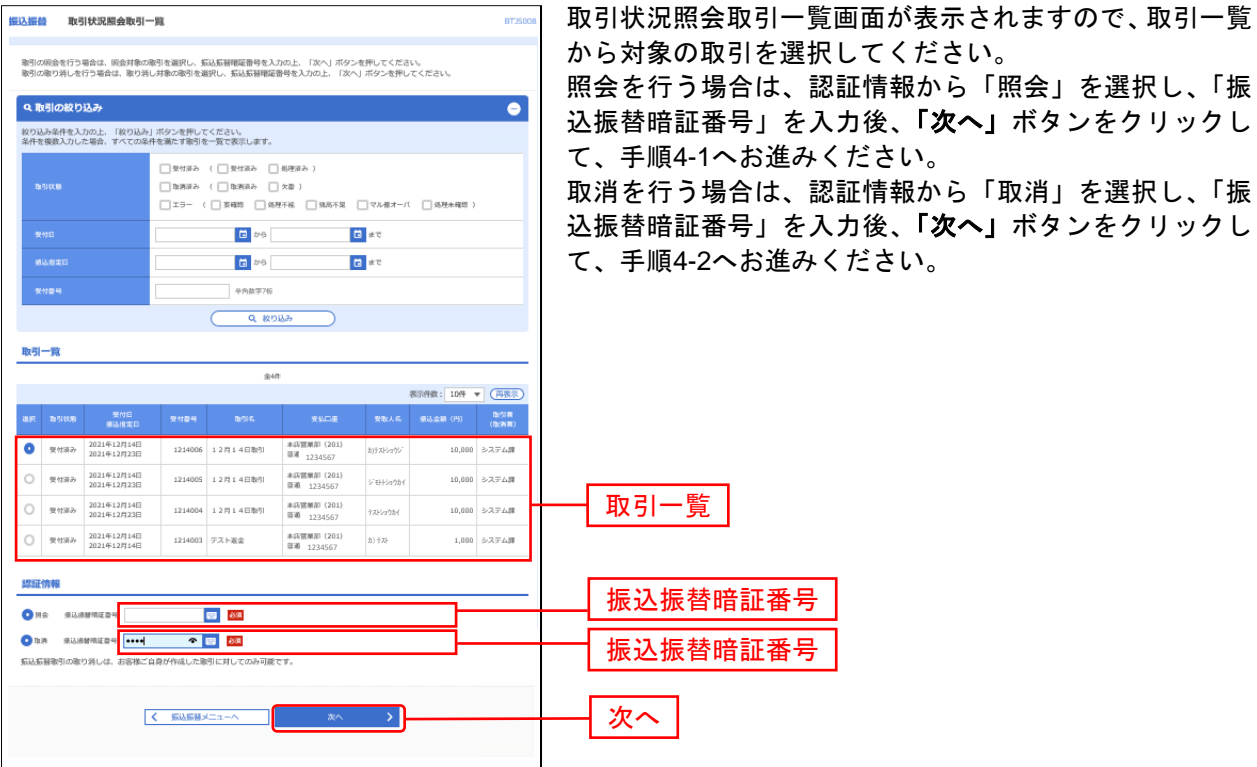

55

### 手順**4-1** 照会結果

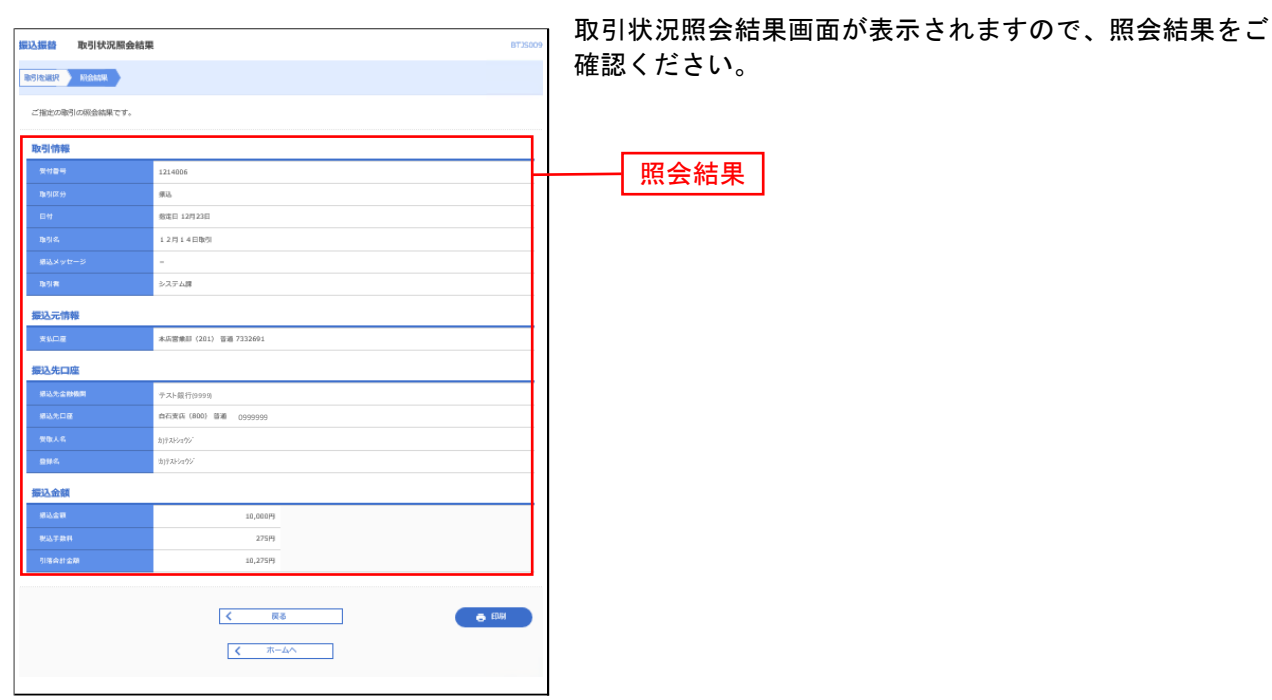

※「印刷」ボタンをクリックすると、印刷用PDFファイルが表示されます。

### 手順**4-2** 取消内容を確認

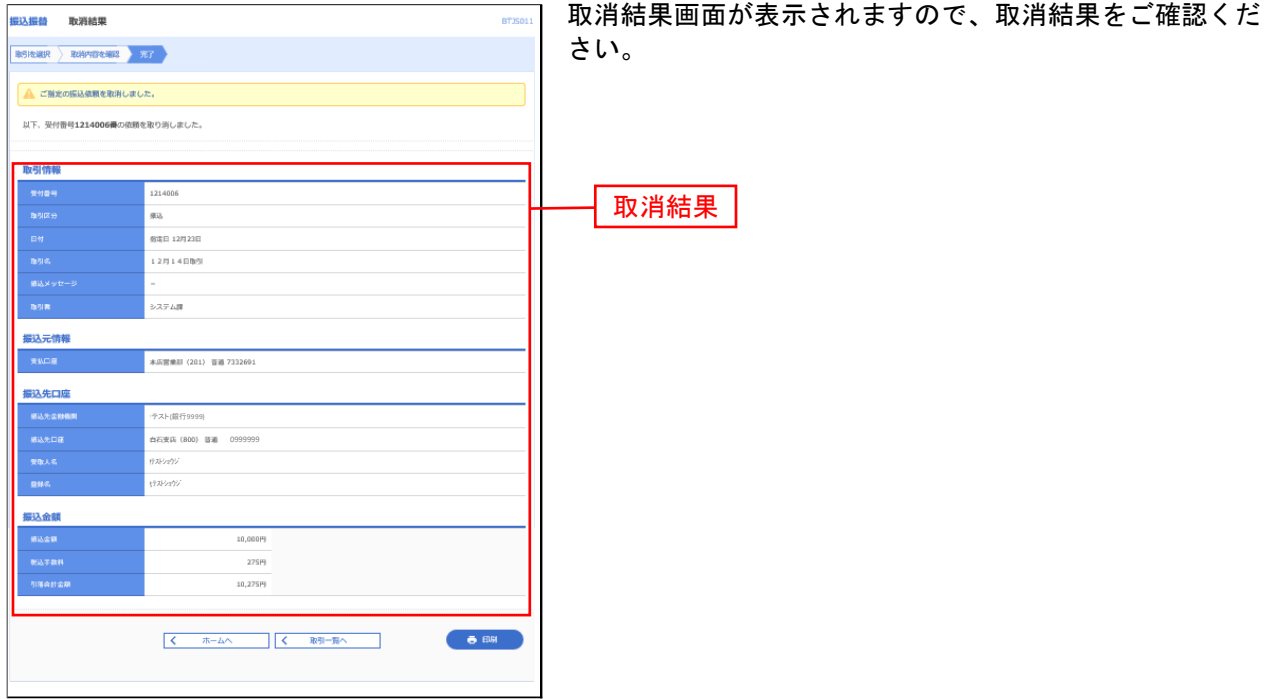

※「印刷」ボタンをクリックすると、印刷用PDFファイルが表示されます。

#### 総 合 振 込

企業が持つ預金口座から、取引毎に振込先口座情報および、日付、金額を指定し、複数の振込を一括で行 うことができます。

#### 手順**1** 業務を選択

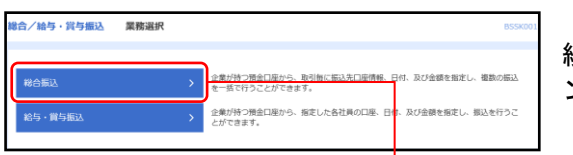

「総合**/**給与・賞与振込」メニューをクリックしてください。 続いて業務選択画面が表示されますので、**「総合振込」**ボタ ンをクリックしてください。

総合振込

### 手順**2** 作業内容を選択

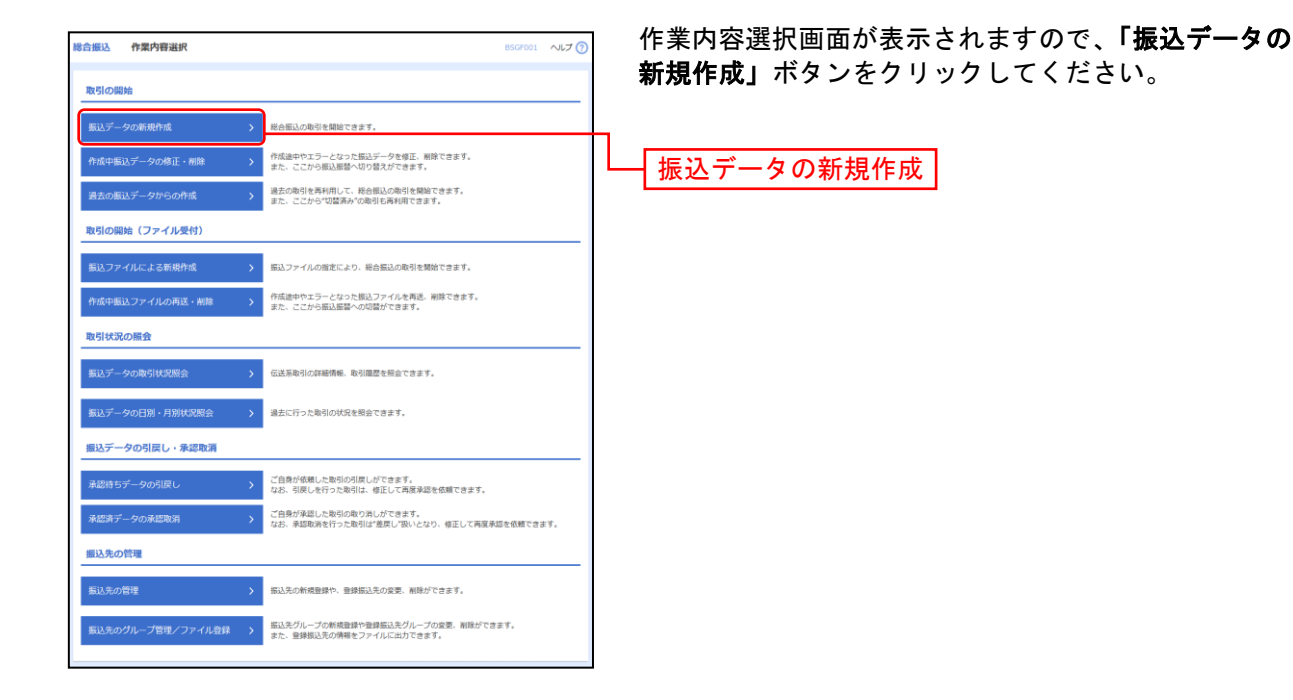

- ※「作成中振込データの修正・削除」ボタンをクリックすると、作成途中の取引やエラーとなった取引を修正、削除できます。
- ※「過去の振込データからの作成」ボタンをクリックすると、過去の取引を再利用して、総合振込の取引を開始できます。
- ※「振込ファイルによる新規作成」ボタンをクリックすると、振込ファイルの指定により、総合振込の取引を開始できます。 (P86参照)
- ※「作成中振込ファイルの再送・削除」ボタンをクリックすると、作成途中やエラーとなった振込ファイルを再送、削除できます。
- ※「振込データの取引状況照会」ボタンをクリックすると、過去に行った取引の状況を照会できます。(P89参照)
- ※「振込データの日別・月別状況照会」ボタンをクリックすると、過去に行った取引の状況を照会できます。
- ※「承認待ちデータの引戻し」ボタンをクリックすると、ご自身が依頼した取引の引戻しができます。
- なお、引戻しを行った取引は、修正して再度承認を依頼できます。(P94参照)
- ※「承認済みデータの承認取消」ボタンをクリックすると、ご自身が承認した取引を取消できます。 なお、承認取消を行った取引は、修正して再度承認を依頼できます。(P97参照)
- ※「振込先の管理」ボタンをクリックすると、振込先の新規登録や、登録振込先の変更、削除ができます。 また、登録振込先の情報をファイルに出力できます。
- ※「振込先グループ管理/ファイル登録」ボタンをクリックすると、振込先グループの新規登録や登録振込先グループの変更、削除 が可能です。また、登録振込先の構成情報をファイルに出力できます。

### 手順**3** 振込元情報を入力

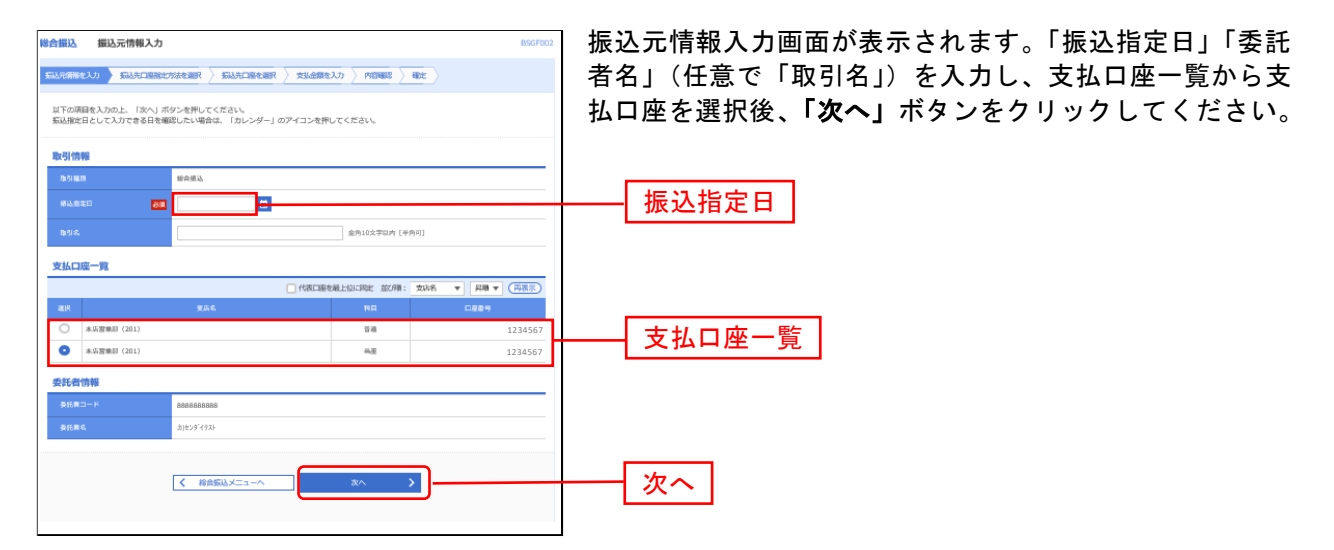

※取引名が未入力の場合、「○月○日作成分」が設定されます。(○月○日は振込データ作成日)

#### 手順**4** 振込先口座指定方法を選択

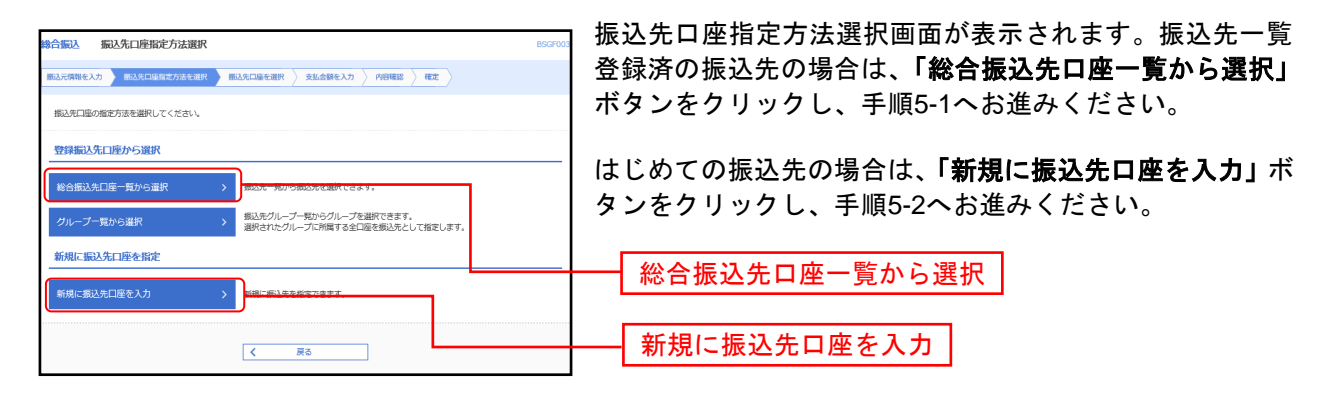

※「グループ一覧から選択」ボタンをクリックすると、振込先グループー覧からグループを選択できます。 選択されたグループに所属する全口座を振込先として指定します。

# 手順**5-1** 振込先口座を選択(登録振込先口座選択)

...................................

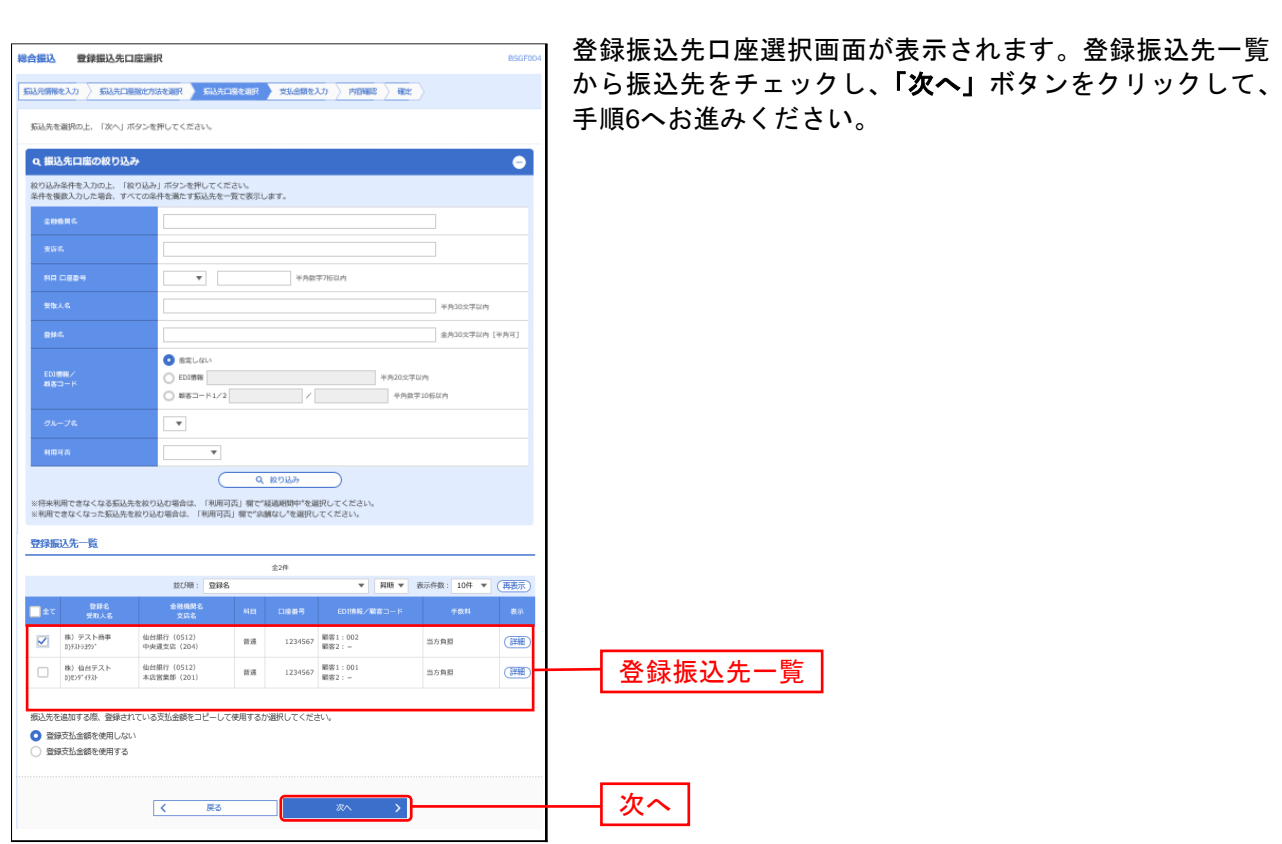

※振込先を追加する際、登録されている支払金額をコピーして使用する場合は、「登録支払金額を使用する」を選択してください。

# 手順**5-2** 振込先口座を選択(新規振込先口座入力)

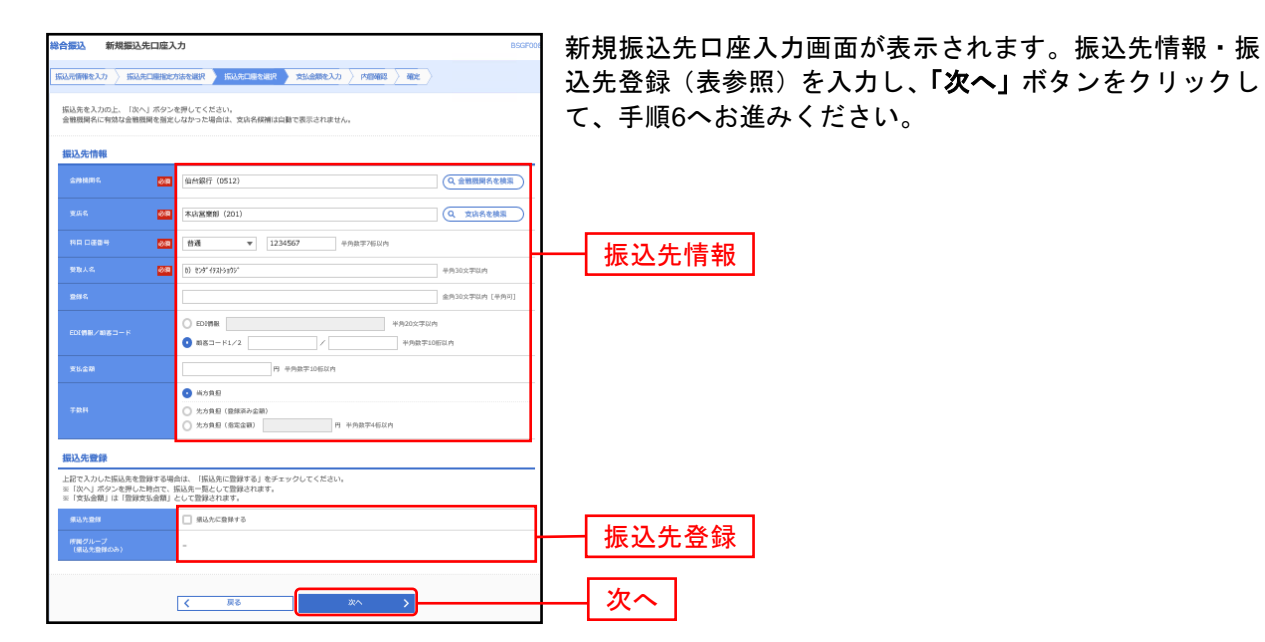

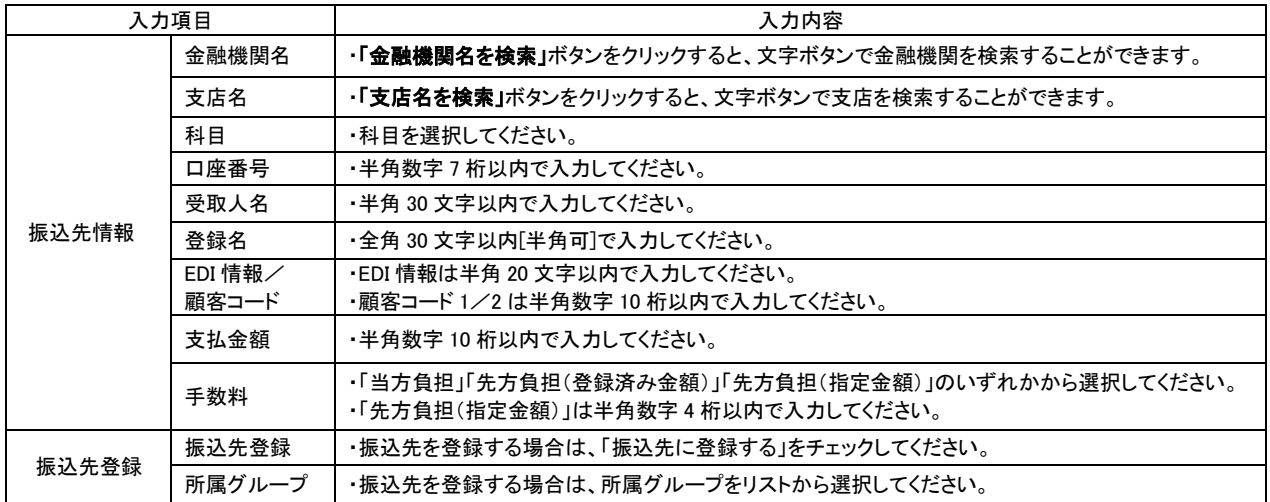

# 手順**6** 支払金額を入力

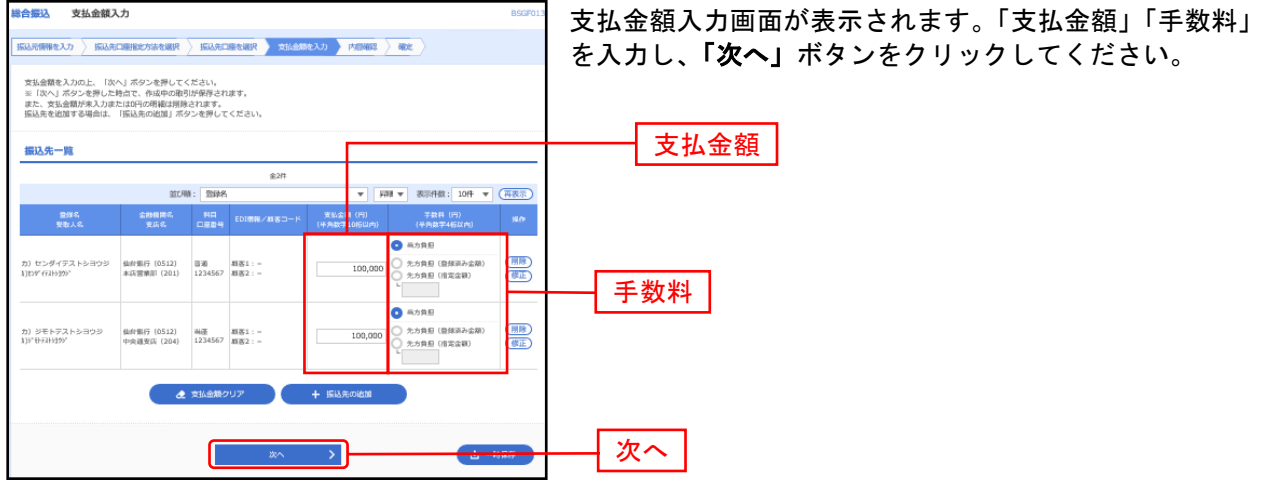

※「振込先の追加」ボタンをクリックすると、手順 4 に戻り、振込先を追加することができます。

。<br>※**「クリア」**ボタンをクリックすると、入力項目を未入力状態に更新することができます。

。。<br>※**「一時保存」**ボタンをクリックすると、作成しているデータを一時的に保存することができます。

#### 手順**7** 内容確認

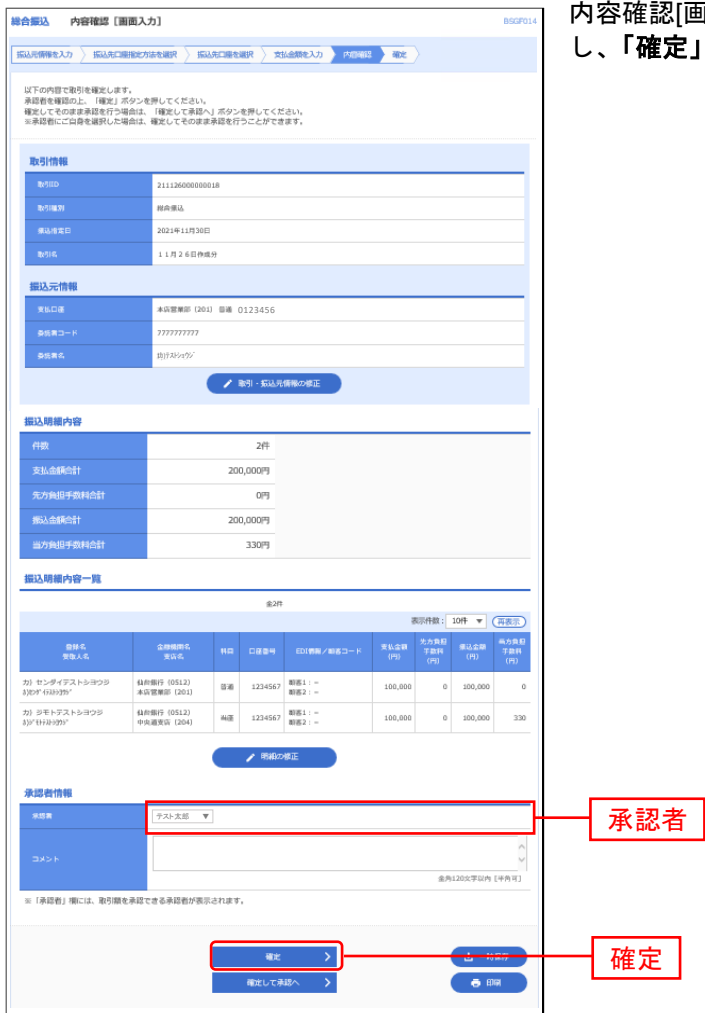

![画面入力]画面が表示されます。「承認者」を選択 し、「確定」ボタンをクリックしてください。

※「取引・振込元情報の修正」ボタンをクリックすると、振込元情報修正画面にて、取引・振込元情報を修正することができます。 ※「明細の修正」ボタンをクリックすると、支払金額入力画面にて、明細を修正することができます。

- ※承認者へのメッセージとして、任意で「コメント」を入力することができます。
- ※「一時保存」ボタンをクリックすると、作成しているデータを一時的に保存することができます

※「確定して承認へ」ボタンをクリックすると、承認権限のあるユーザが、自身を承認者として設定した場合に、続けて振込データ の承認を行うことができます。

※「印刷」ボタンをクリックすると、印刷用PDFファイルが表示されます。

# 手順**8** 確定

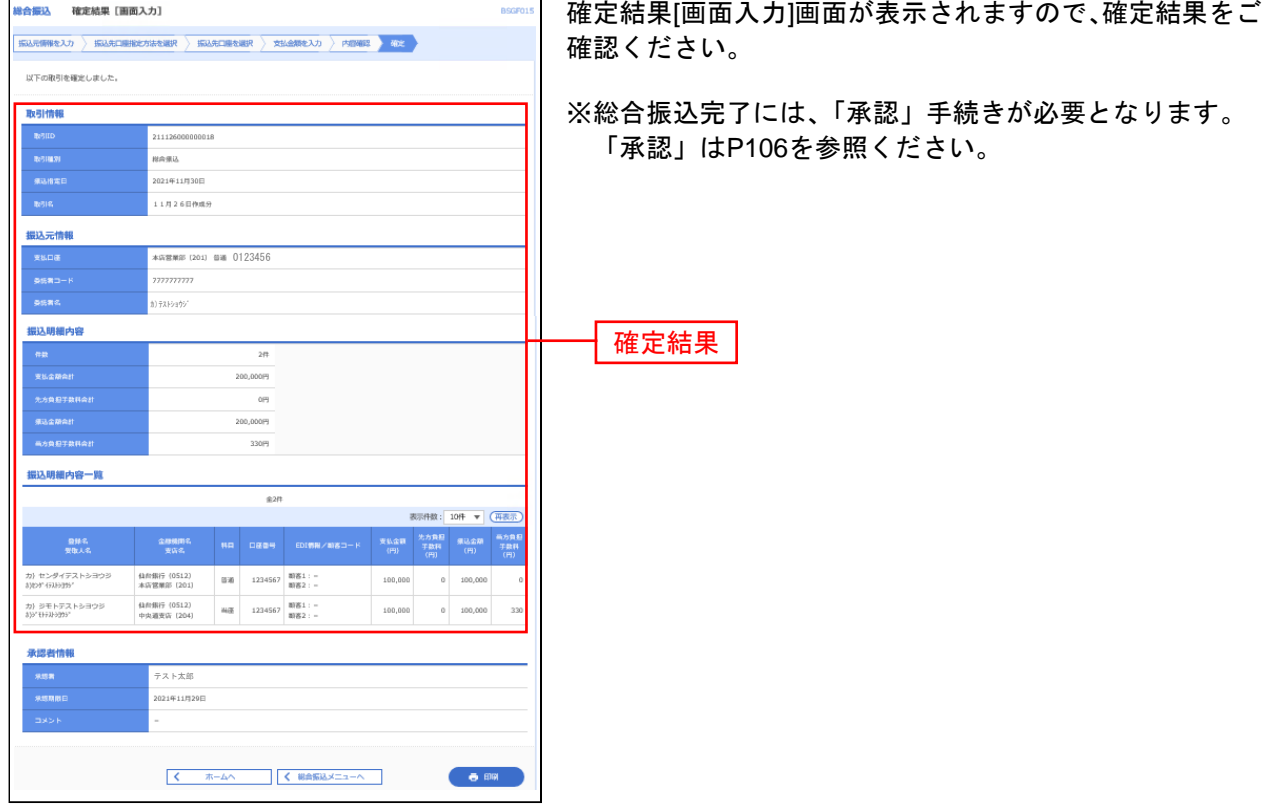

 $\overline{a}$ 

※「印刷」ボタンをクリックすると、印刷用 PDF ファイルが表示されます。

### 給 与 ・ 賞 与 振 込

企業が持つ預金口座から、指定した各社員の口座および、日付、金額を指定し、振込を行うことができま す。

#### 手順**1** 業務を選択

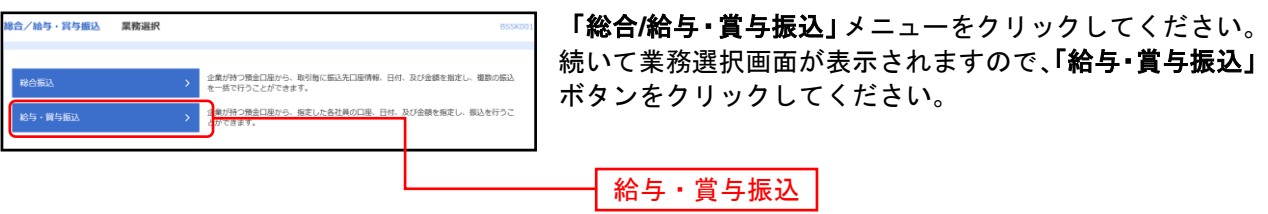

### 手順**2** 作業内容を選択

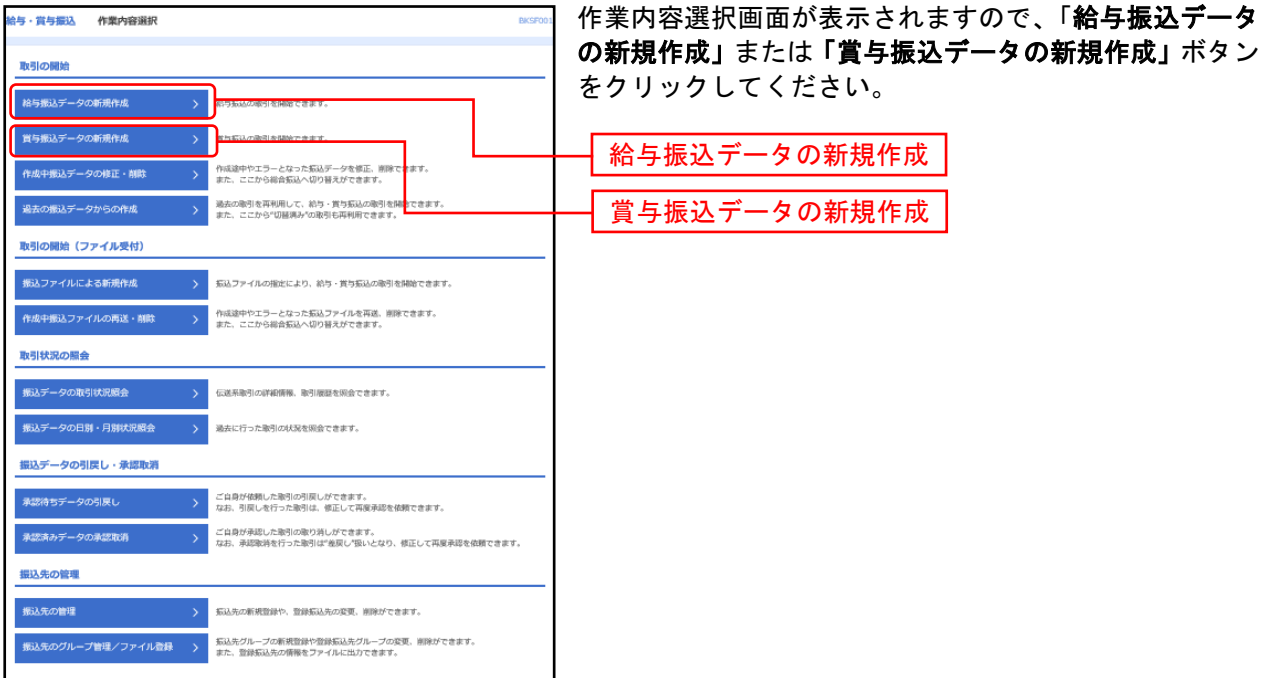

- ※「作成中振込データの修正・削除」ボタンをクリックすると、作成途中の取引やエラーとなった取引を修正、削除できます。また、
- ※「過去の振込データからの作成」ボタンをクリックすると、過去の取引を再利用して、給与・賞与振込の取引を開始できます。 また、ここから"切替済み"の取引も再利用できます。(P81 参照)
- ※「振込ファイルによる新規作成」ボタンをクリックすると、振込ファイルの指定により、給与・賞与振込の取引を開始できます。 (P86 参照)
- ※「作成中振込ファイルの再送・削除」ボタンをクリックすると、作成途中やエラーとなった振込ファイルの再送、削除ができます。 また、ここから総合振込へ切替えできます。
- ※「**振込データの取引状況照会」**ボタンをクリックすると、過去に行った取引の状況を照会できます。(P89 参照)
- ※「承認待ちデータの引戻し」ボタンをクリックすると、ご自身が依頼した取引の引戻しができます。
- なお、引戻しを行った取引は、修正して再度承認を依頼できます。(P94 参照)
- ※「承認済みデータの承認取消」ボタンをクリックすると、ご自身が承認した取引の取消ができます。
- なお、承認取消を行った取引は"差戻し"扱いとなり、修正して再度承認を依頼できます。 (P97 参照)
- ※「振込先の管理」ボタンをクリックすると、振込先口座の新規登録や、登録振込先の変更、削除が可能です。また、登録振込先の 情報をファイルに出力できます。

※「振込先グループ管理/ファイル登録」ボタンをクリックすると、振込先グループの新規登録や登録振込先グループの変更、削除 が可能です。また、登録振込先の構成情報をファイルに出力できます。

## 手順**3** 振込元情報を入力

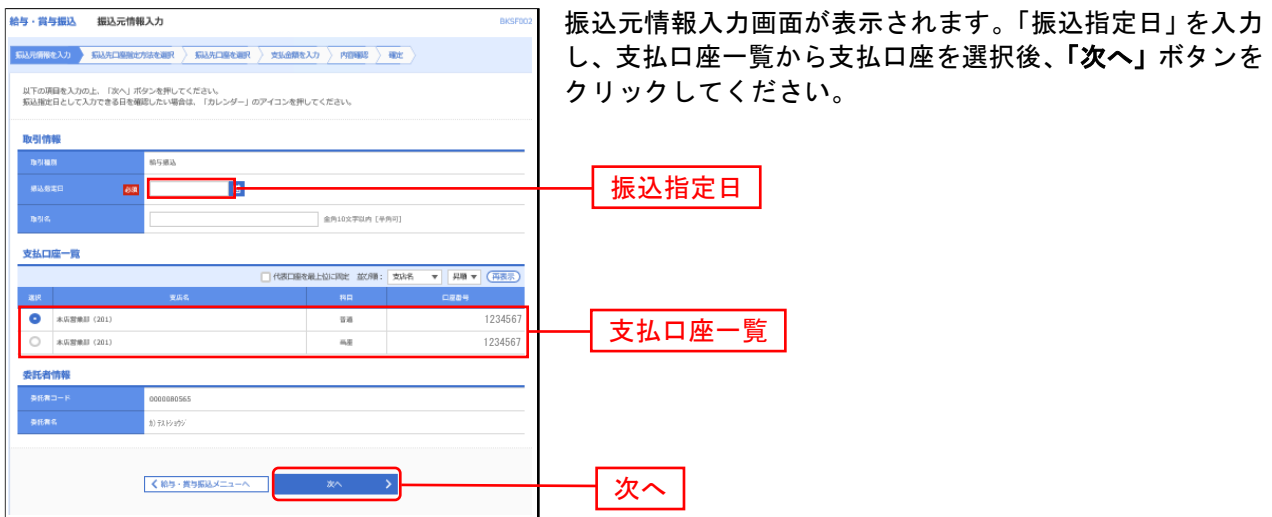

 $\Box$ —————————————————————<br>※取引名が未入力の場合、「〇月〇日作成分」が設定されます。(〇月〇日は振込データ作成日)

# 手順**4** 振込先口座指定方法を選択

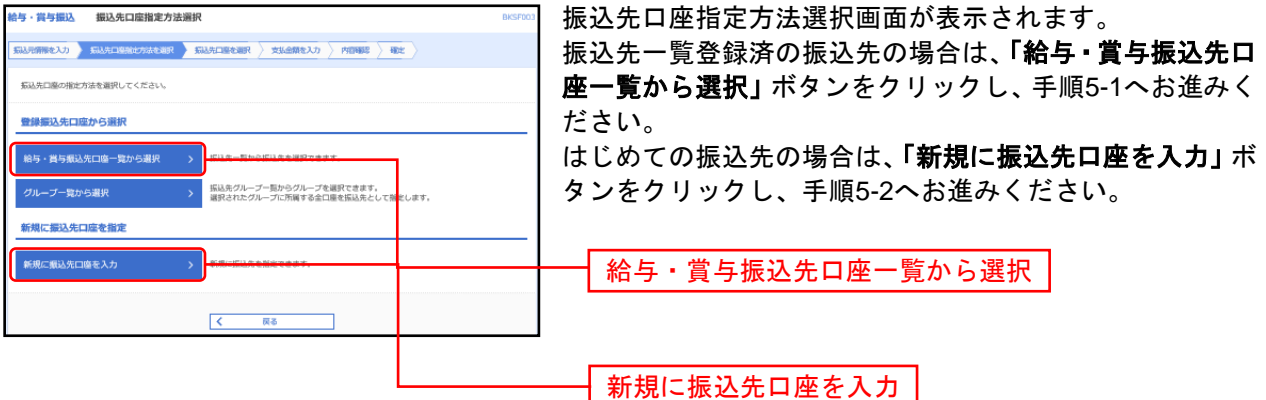

※「グループ一覧から選択」ボタンをクリックすると、振込先グループ一覧からグループを選択できます。 選択されたグループに所属する全口座を振込先として指定します。

# 手順**5-1** 振込先口座を選択(登録振込先口座選択)

-----------------------------

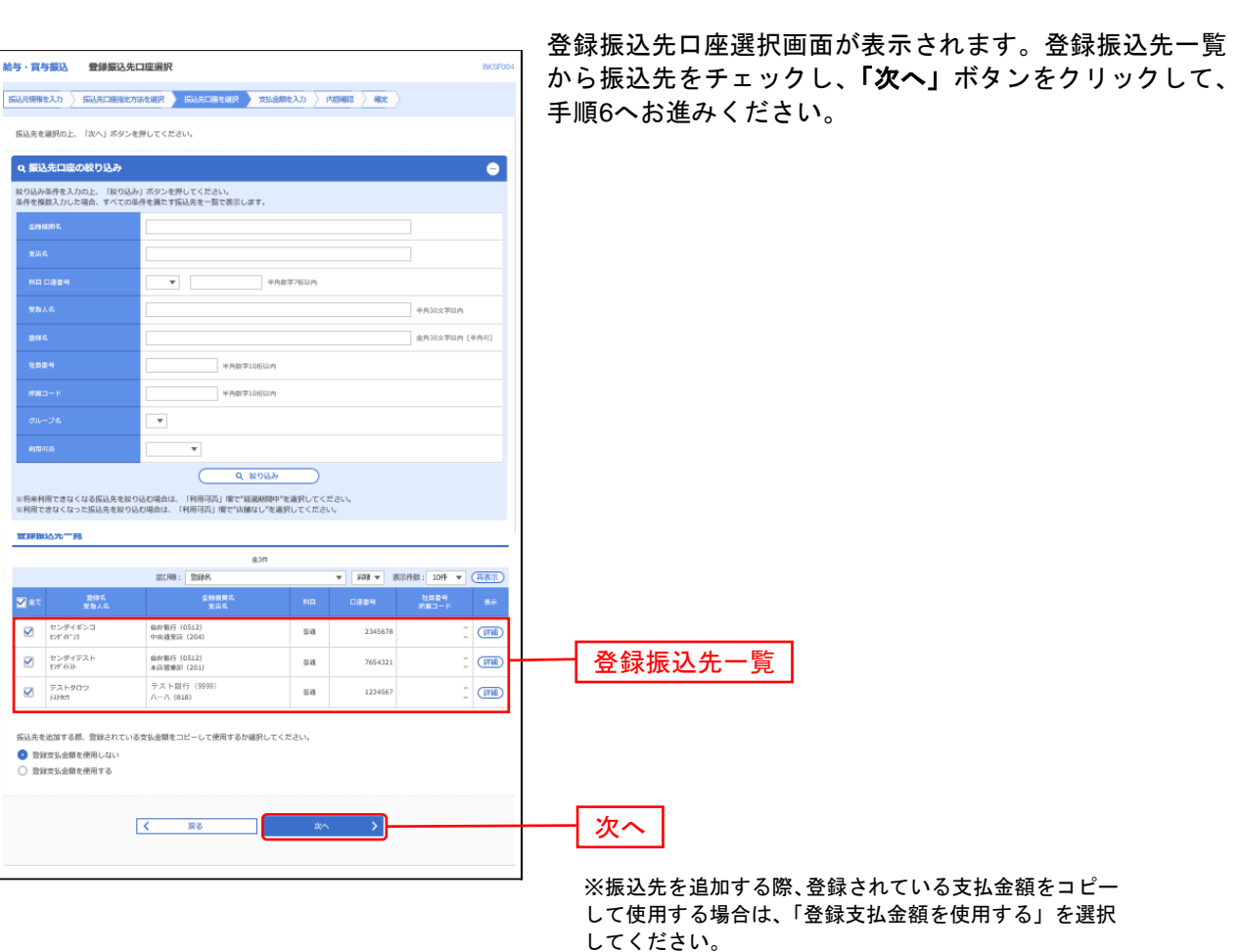

# 手順**5-2** 振込先口座を選択(新規振込先口座入力)

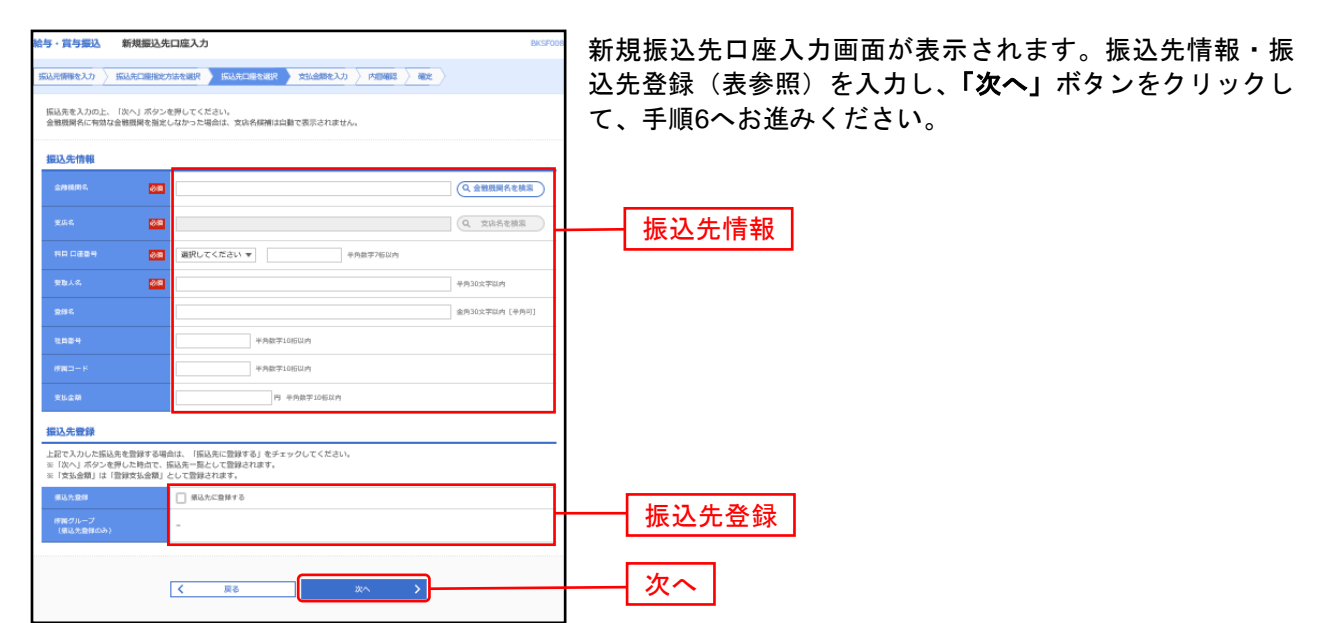

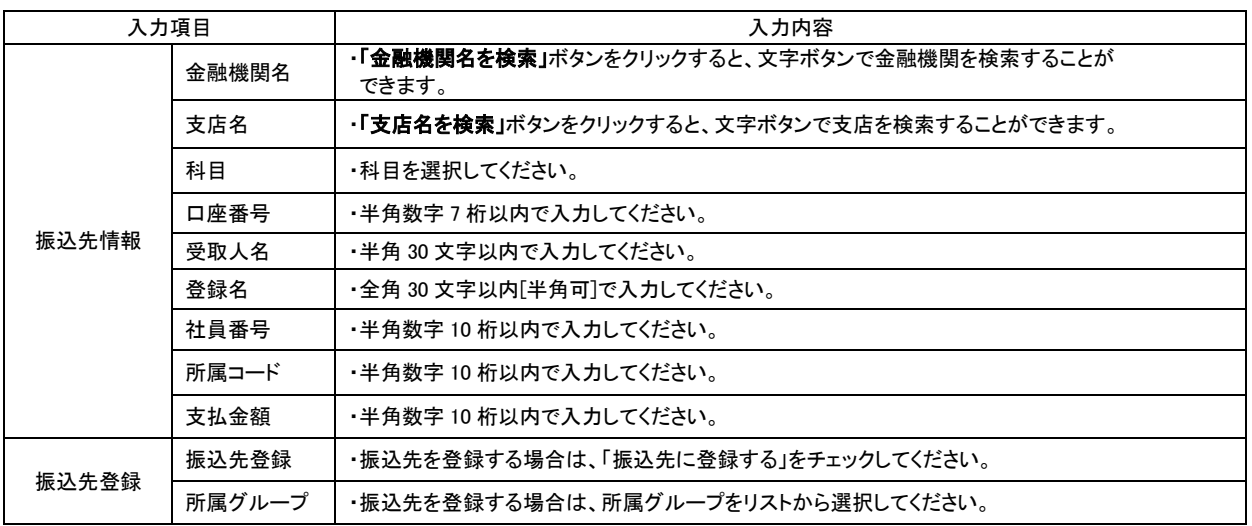

# 手順**6** 支払金額を入力

...............

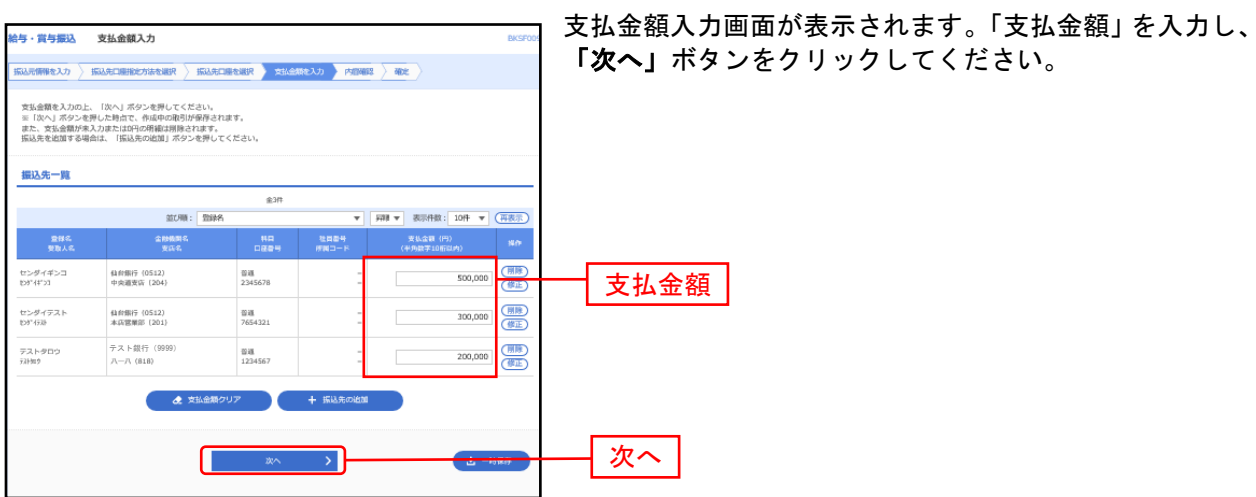

※「振込先の追加」ボタンをクリックすると、手順4に戻り、振込先を追加することができます。

................

※「クリア」ボタンをクリックすると、入力項目を未入力状態に更新することができます。

※「一時保存」ボタンをクリックすると、作成しているデータを一時的に保存することができます。
### 手順**7** 内容確認

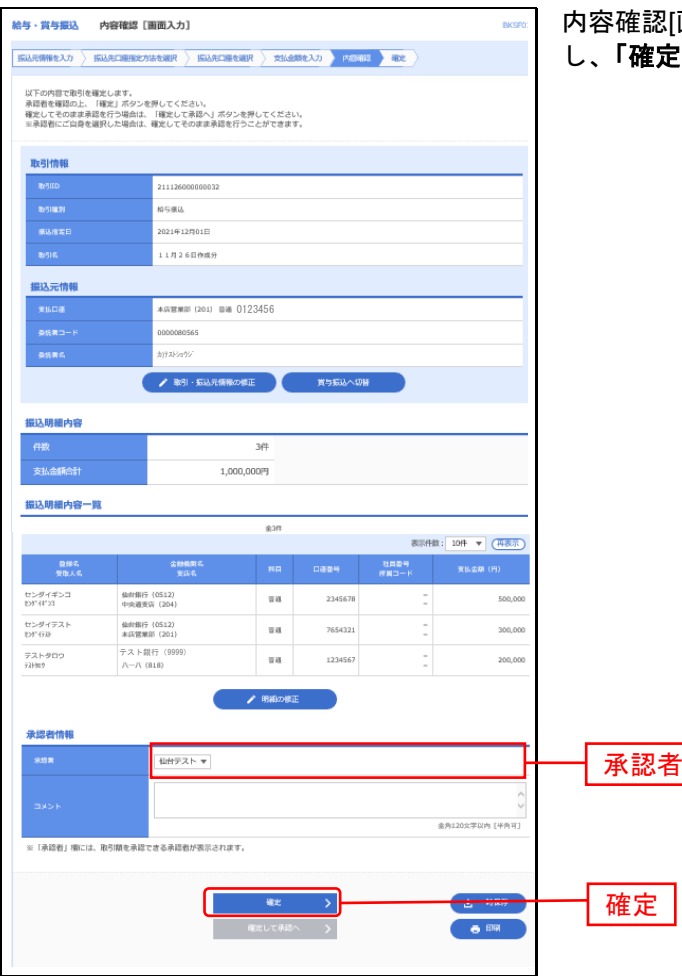

内容確認[画面入力]画面が表示されます。「承認者」を選択 .」ボタンをクリックしてください。

※「取引·振込元情報の修正」ボタンをクリックすると、振込元情報修正画面にて、取引·振込元情報を修正することができます。 ※「給与(賞与)振込へ切替」ボタンをクリックすると、振込元情報修正画面にて、給与・賞与の各振込に切替えることができます。 ※「明細の修正」ボタンをクリックすると、支払金額入力画面にて、明細を修正することができます。

※承認者へのメッセージとして、任意で「コメント」を入力することができます。

※「一時保存」ボタンをクリックすると、作成しているデータを一時的に保存することができます。

※「確定して承認へ」ボタンをクリックすると、承認権限のあるユーザが、自身を承認者として設定した場合に、続けて振込データ の承認を行うことができます。

※「印刷」ボタンをクリックすると、印刷用 PDF ファイルが表示されます。

### 手順**8** 確定

. . . . . . . . . . . . . . . . . .

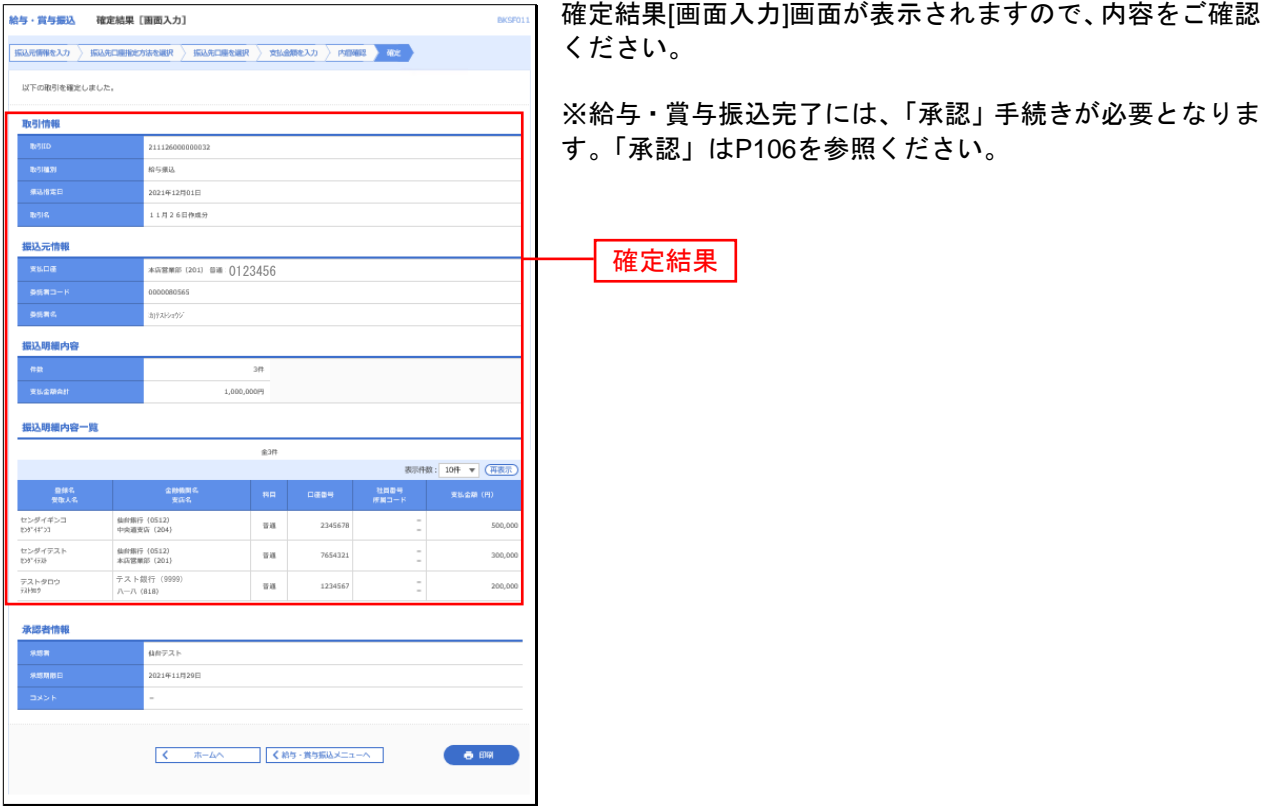

※「印刷」ボタンをクリックすると、印刷用 PDF ファイルが表示されます。

#### 口 座 振 替

口座情報および、日付、金額を指定した取引先金融機関より代金を回収し、企業の保有する口座に入金を 行うことができます。

#### 手順**1** 業務を選択

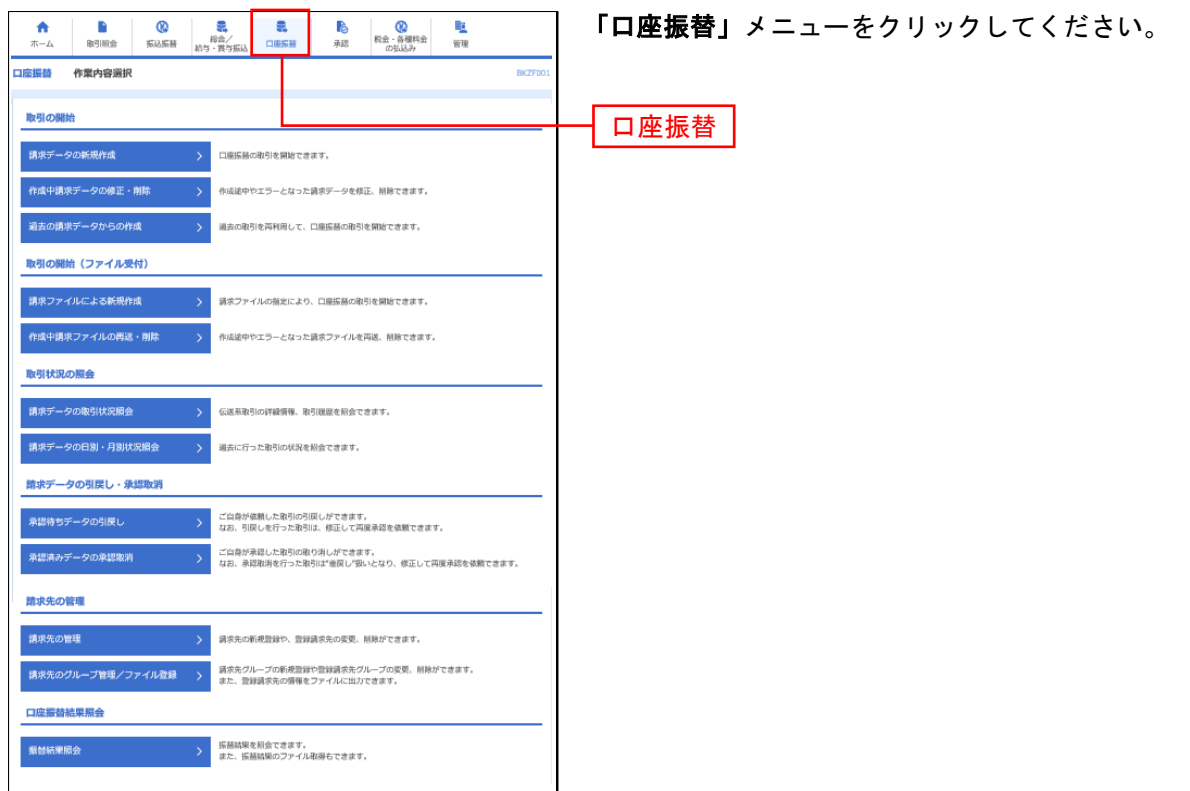

#### 手順**2** 作業内容を選択

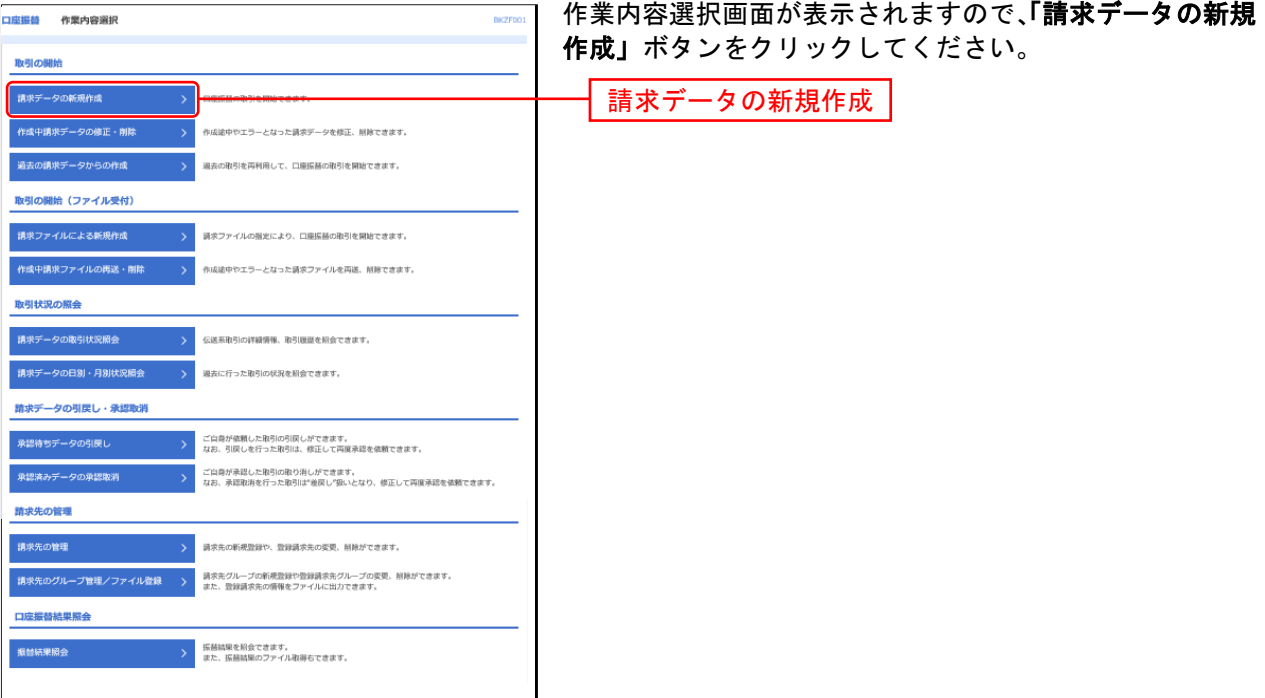

- ※「作成中請求データの修正・削除」ボタンをクリックすると、作成途中の取引やエラーとなった取引を修正、削除できます。
- ※「過去の請求データからの作成」ボタンをクリックすると、過去の取引を再利用して、口座振替の取引を開始できます。(P8[181](#page-81-0) 参照 手順 2)
- ※「請求ファイルによる新規作成」ボタンをクリックすると、請求ファイルの指定により、口座振替の取引を開始できます。(P8[686](#page-86-0) 参照)
- ※「作成中請求ファイルの再送・削除」ボタンをクリックすると、作成途中やエラーとなった請求ファイルを再送、削除できます
- ※「請求データの取引状況照会」ボタンをクリックすると、過去に行った取引の状況を照会できます。(P89 参照)
- ※「請求データの月別・日別状況照会」ボタンをクリックすると、過去に行った取引の状況を照会できます。
- ※「承認待ちデータの引戻し」ボタンをクリックすると、ご自身が依頼した取引の引戻しができます。
- なお、引戻しを行った取引は、修正して再度承認を依頼できます。(P94 参照)
- ※「承認済みデータの承認取消」ボタンをクリックすると、ご自身が承認した取引の取消ができます。 なお、承認取消を行った取引は"差戻し"扱いとなり、修正して再度承認を依頼できます。(P97 参照)
- ※「請求先の管理」ボタンをクリックすると、請求先の新規登録や、登録請求先の変更、削除が可能です。 また、登録請求先の情報をファイルに出力できます。
- ※「請求先グループ管理/ファイル登録」ボタンをクリックすると、請求先グループの新規登録や登録請求先グループの変更、削除 が可能です。また、登録請求先の構成情報をファイルに出力できます。
- ※「振替結果照会」ボタンをクリックすると、振替結果を照会できます。また、振替結果のファイル取得もできます。

# 手順**3** 入金先情報を入力

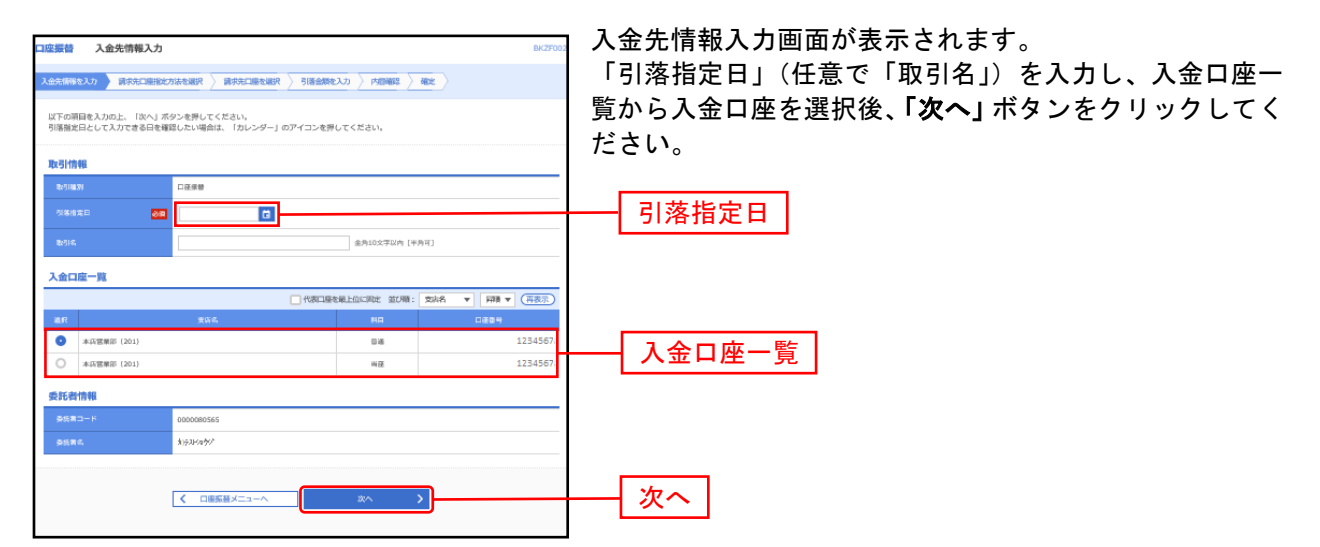

※取引名が未入力の場合、「○月○日作成分」が設定されます。(○月○日は請求データ作成日)

#### 手順**4** 請求先口座指定方法を選択

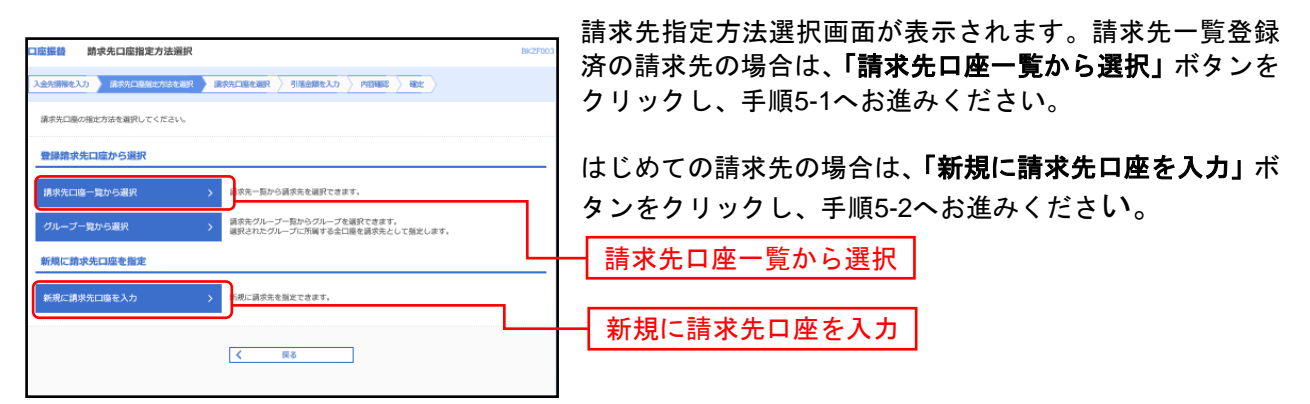

※「グループ一覧から選択」ボタンをクリックすると、請求先グループ一覧からグループを選択できます。選択されたグループに所 属させている全口座を請求先として指定します。

# 手順**5-1** 請求先口座を選択(登録請求先口座選択)

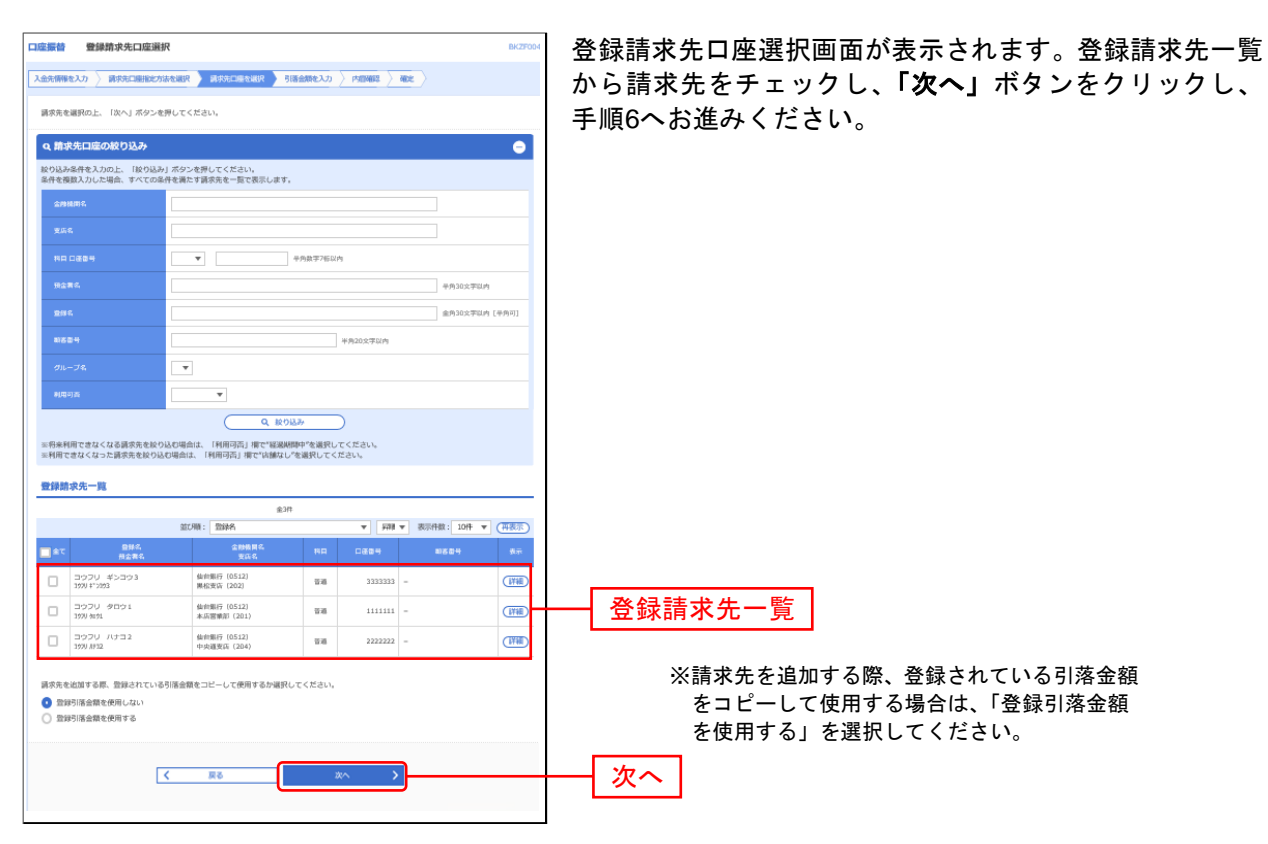

## 手順**5-2** 請求先口座を選択(新規請求先口座入力)

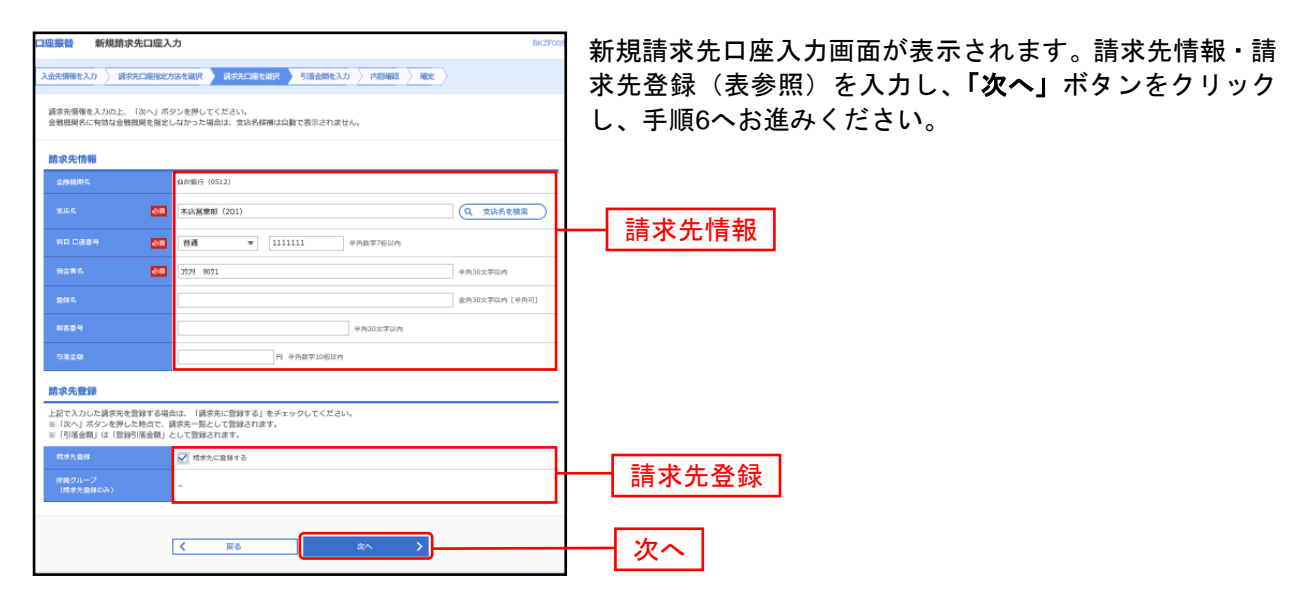

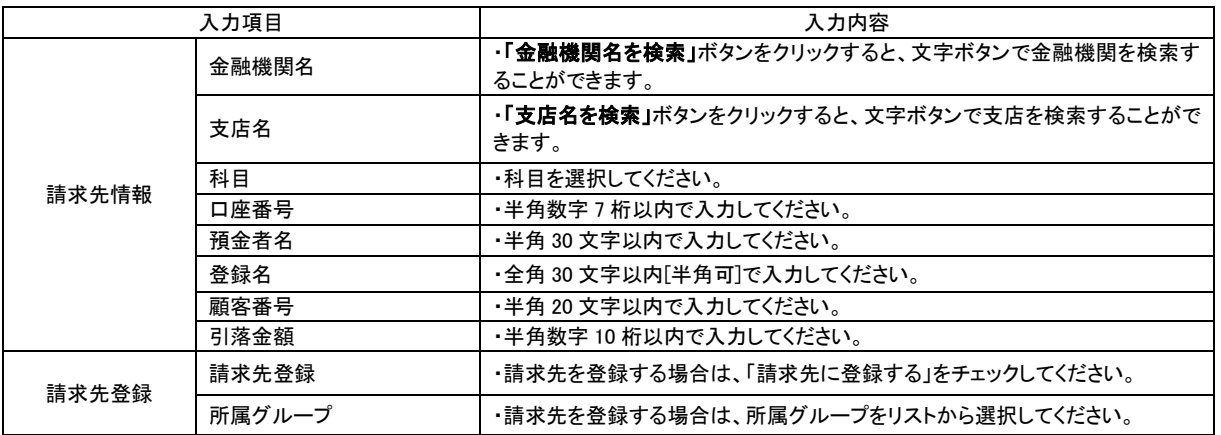

### 手順**6** 引落金額を入力

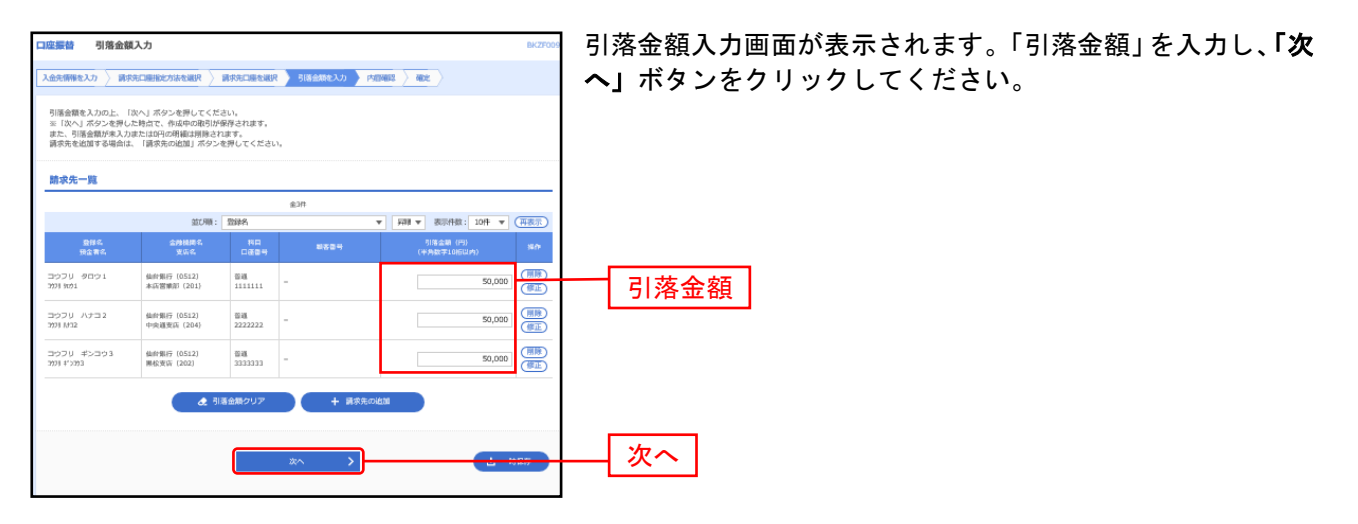

※「請求先の追加」ボタンをクリックすると、手順 4 に戻り、請求先を追加することができます。

※「クリア」ボタンをクリックすると、入力項目を未入力状態に更新することができます。

※「一時保存」ボタンをクリックすると、作成しているデータを一時的に保存することができます。

### 手順**7** 内容確認

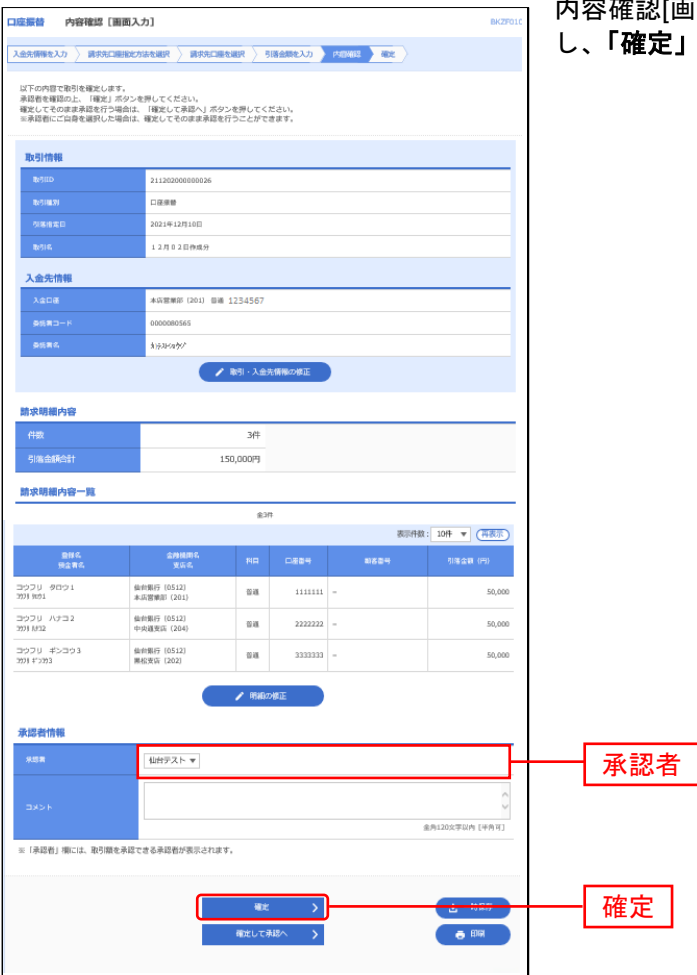

内容確認[画面入力]画面が表示されます。「承認者」を選択 !」ボタンをクリックしてください。

※「取引・入金先情報の修正」ボタンをクリックすると、入金先情報修正画面にて、取引・入金先情報を修正することができます。 ※「明細の修正」ボタンをクリックすると、引落金額入力画面にて、明細を修正することができます。

※承認者へのメッセージとして、任意で「コメント」を入力することができます。

※「一時保存」ボタンをクリックすると、作成しているデータを一時的に保存することができます。

※**「確定して承認へ」**ボタンをクリックすると、承認権限のあるユーザが、自身を承認者として設定した場合に、続けて請求データ の承認を行うことができます。

※「印刷」ボタンをクリックすると、印刷用 PDF ファイルが表示されます。

## 手順**8** 確定

. . . . . . . . . . . .

.......

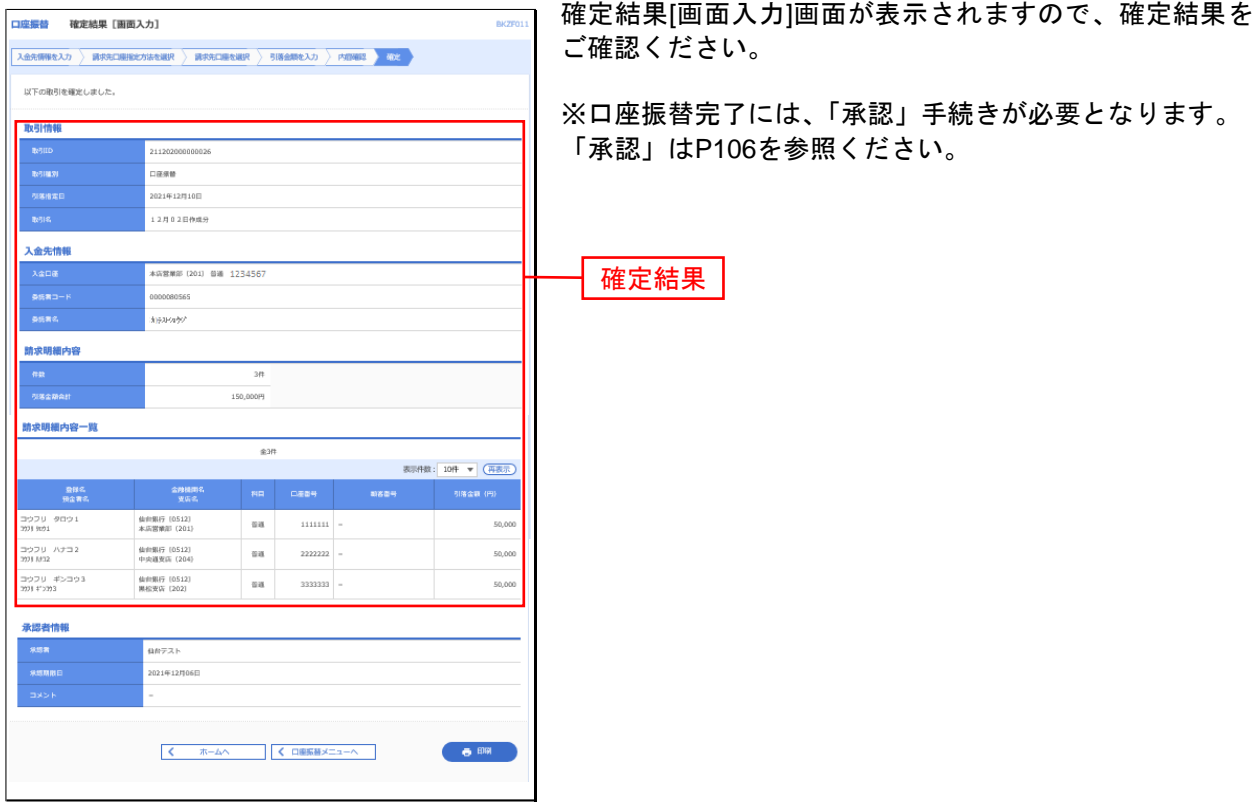

※「印刷」ボタンをクリックすると、印刷用 PDF ファイルが表示されます。

#### <span id="page-81-0"></span>過去の取引データからの作成

過去の取引を再利用して取引を開始できます。また、"切替済み"の取引も再利用できます。

#### 手順**1** 業務を選択

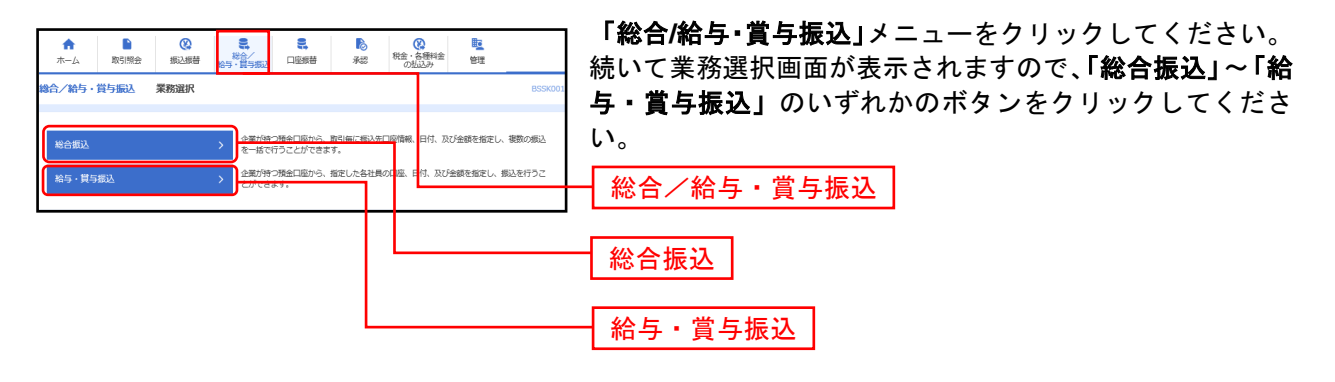

#### 手順**2** 作業内容を選択

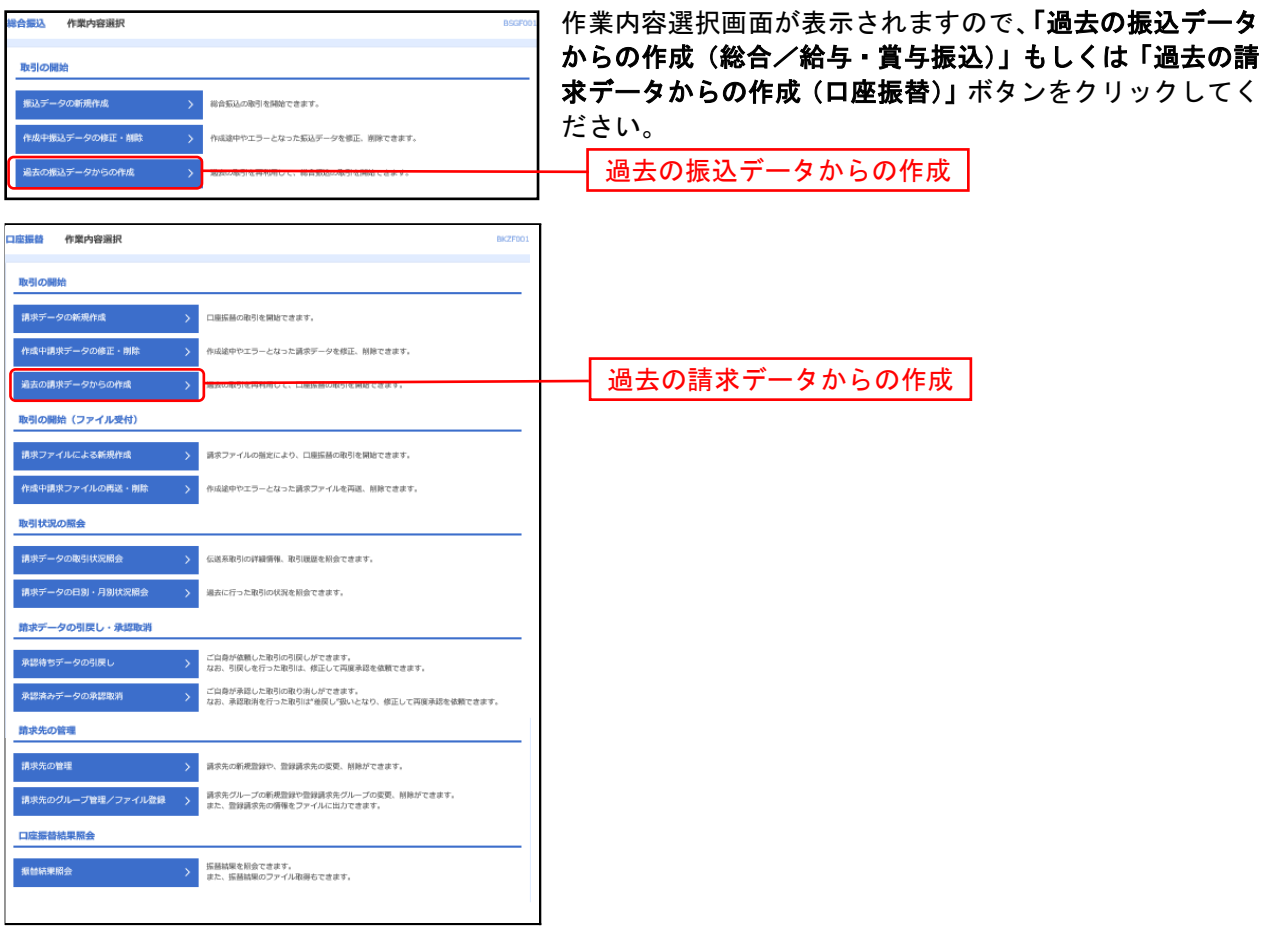

# 手順**3** 過去取引を選択

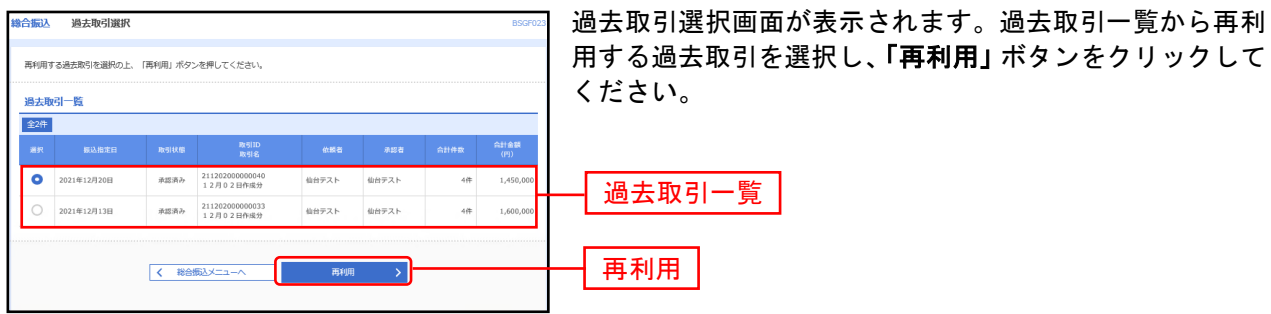

\_\_\_\_\_\_\_\_\_\_\_\_\_\_\_\_\_\_\_\_\_\_

#### 手順**4** 内容確認

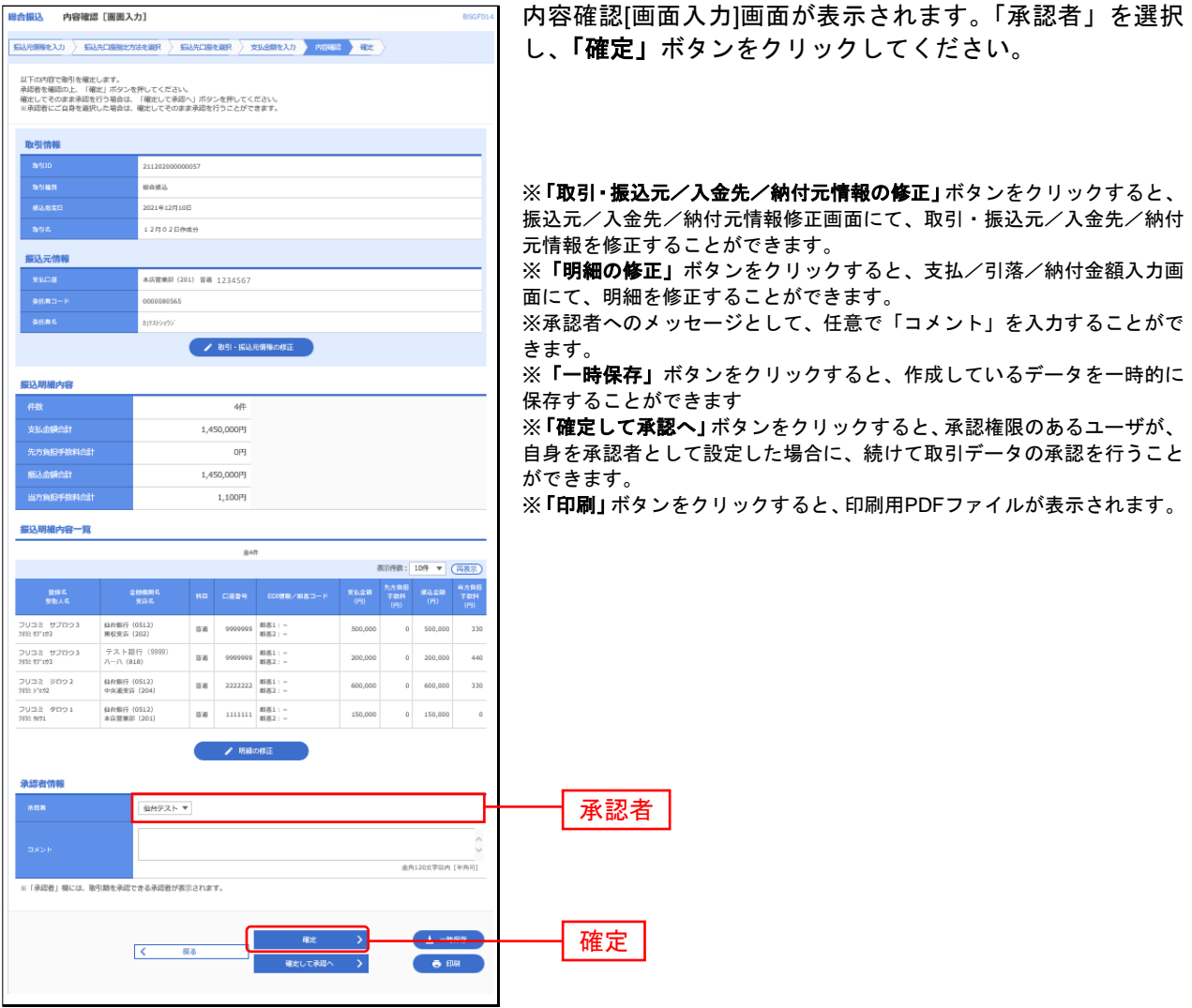

# 手順**5** 確定

.......................

. . . . . . . .

...... ....... ........ ........ ....... ....... ........ ........ . . . . . . . .  $- - - - - -$ 

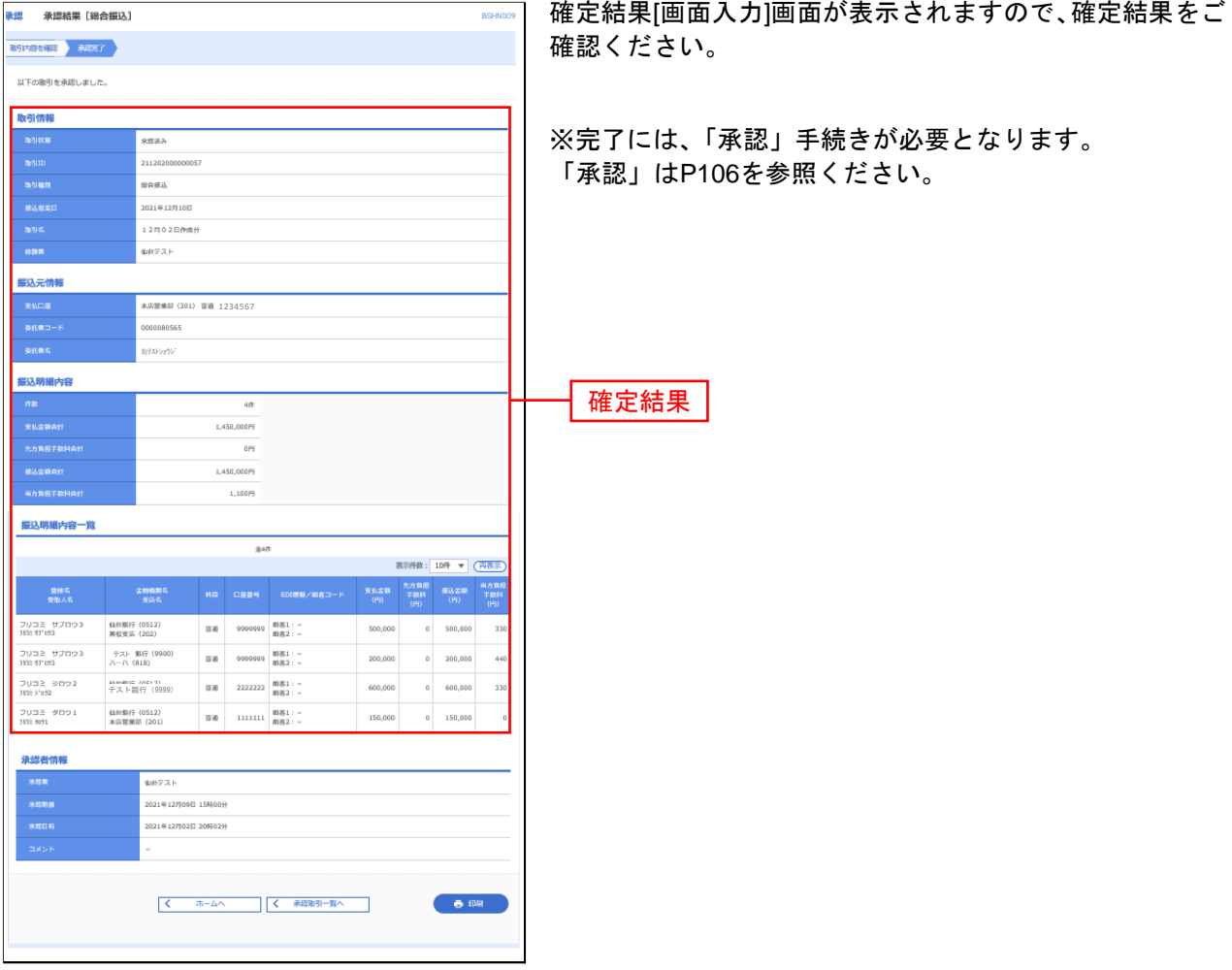

. . . . . . . .

※「印刷」ボタンをクリックすると、印刷用PDFファイルが表示されます。

口座振替結果照会

# ●ファイル受信

### 手順**1** 業務を選択

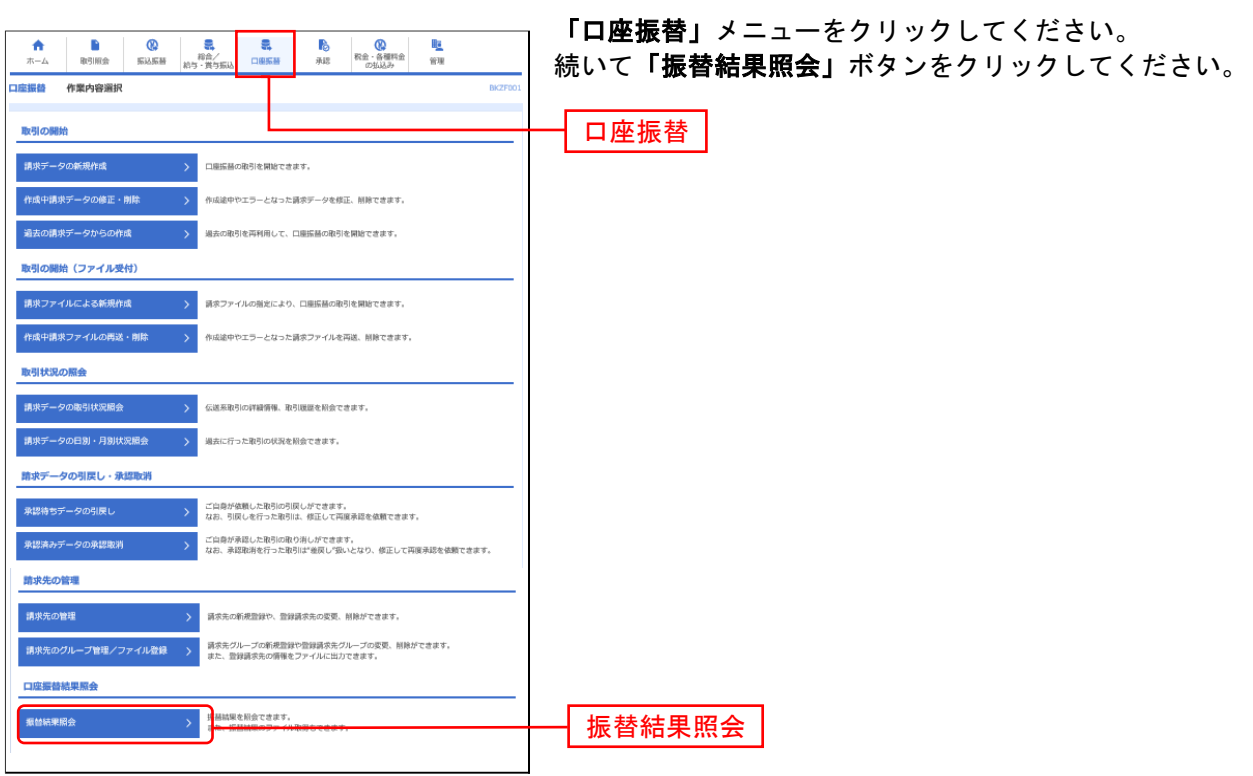

# 手順**2** 振替結果を選択

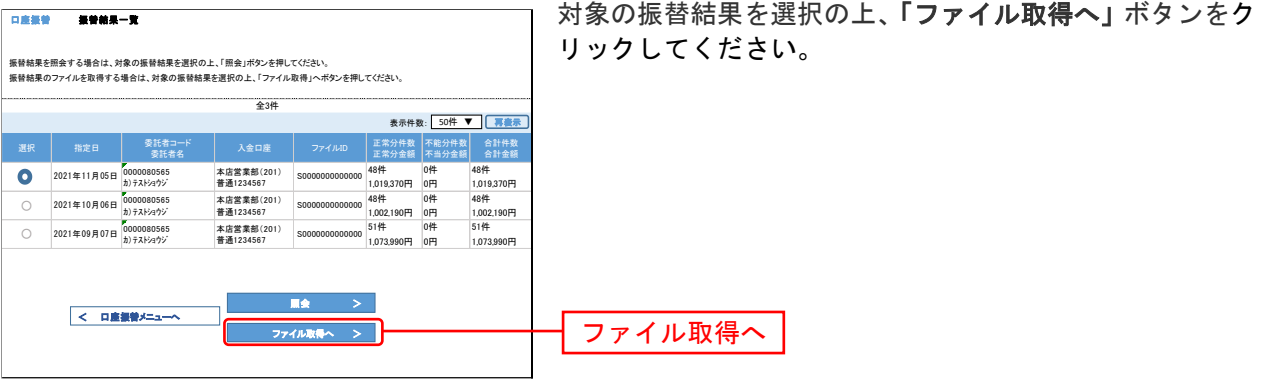

# 手順**3** 取得明細、ファイル形式を選択

.......

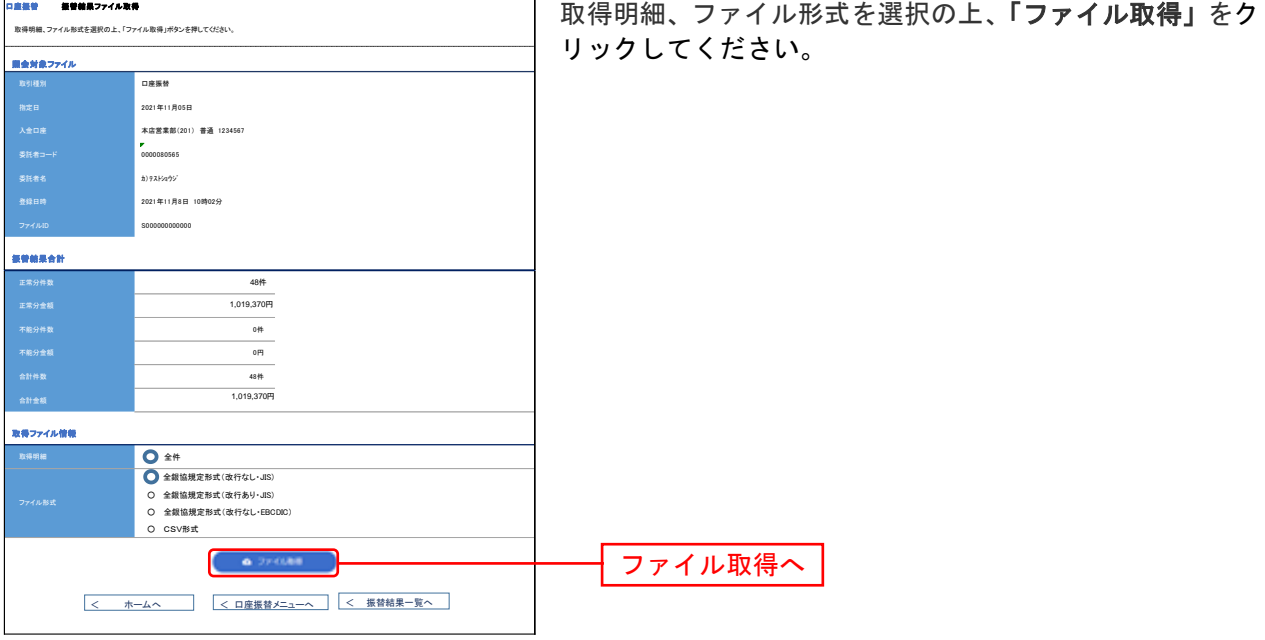

※ファイル形式を選択し、「ファイル取得」ボタンをクリックすると、ファイル保存ダイアログが表示され、指定したファイル名、 選択したファイル形式で保存することができます。

<span id="page-86-0"></span>ファイルによる新規作成

振込ファイルの指定により、各取引を開始できます。

#### 手順**1** 業務を選択

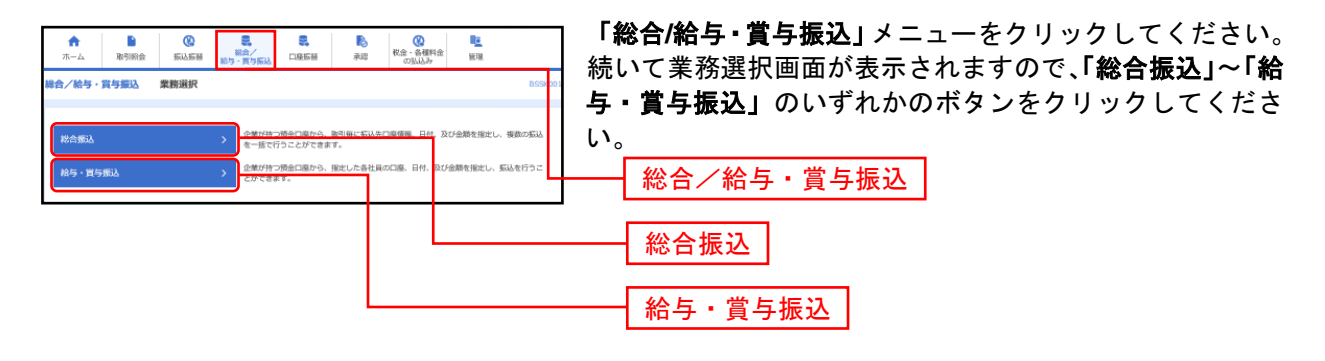

### 手順**2** 作業内容を選択

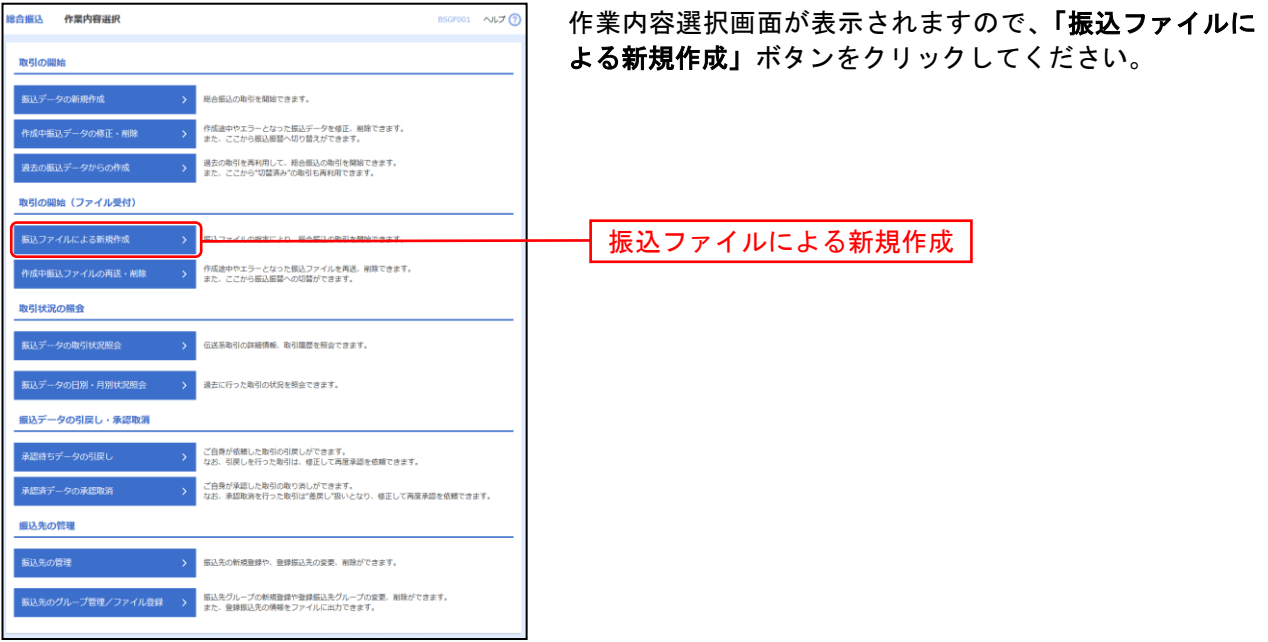

# 手順**3** 振込ファイルを選択

.................

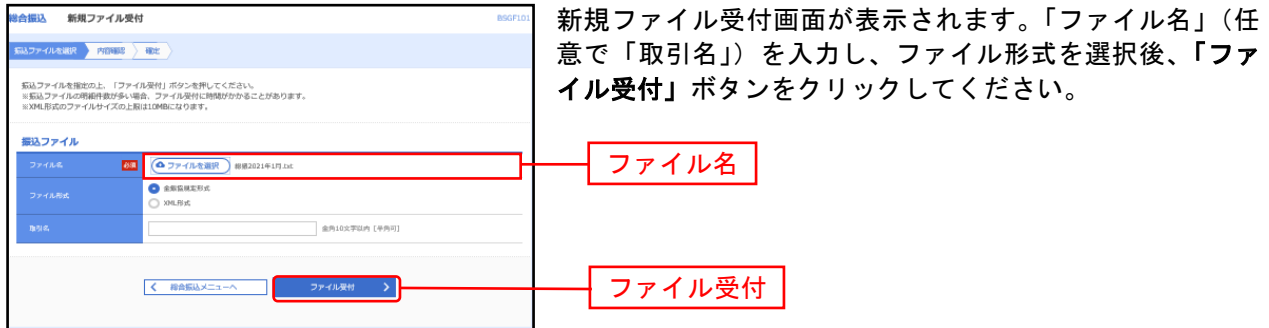

.......................

#### 手順**4** 内容確認

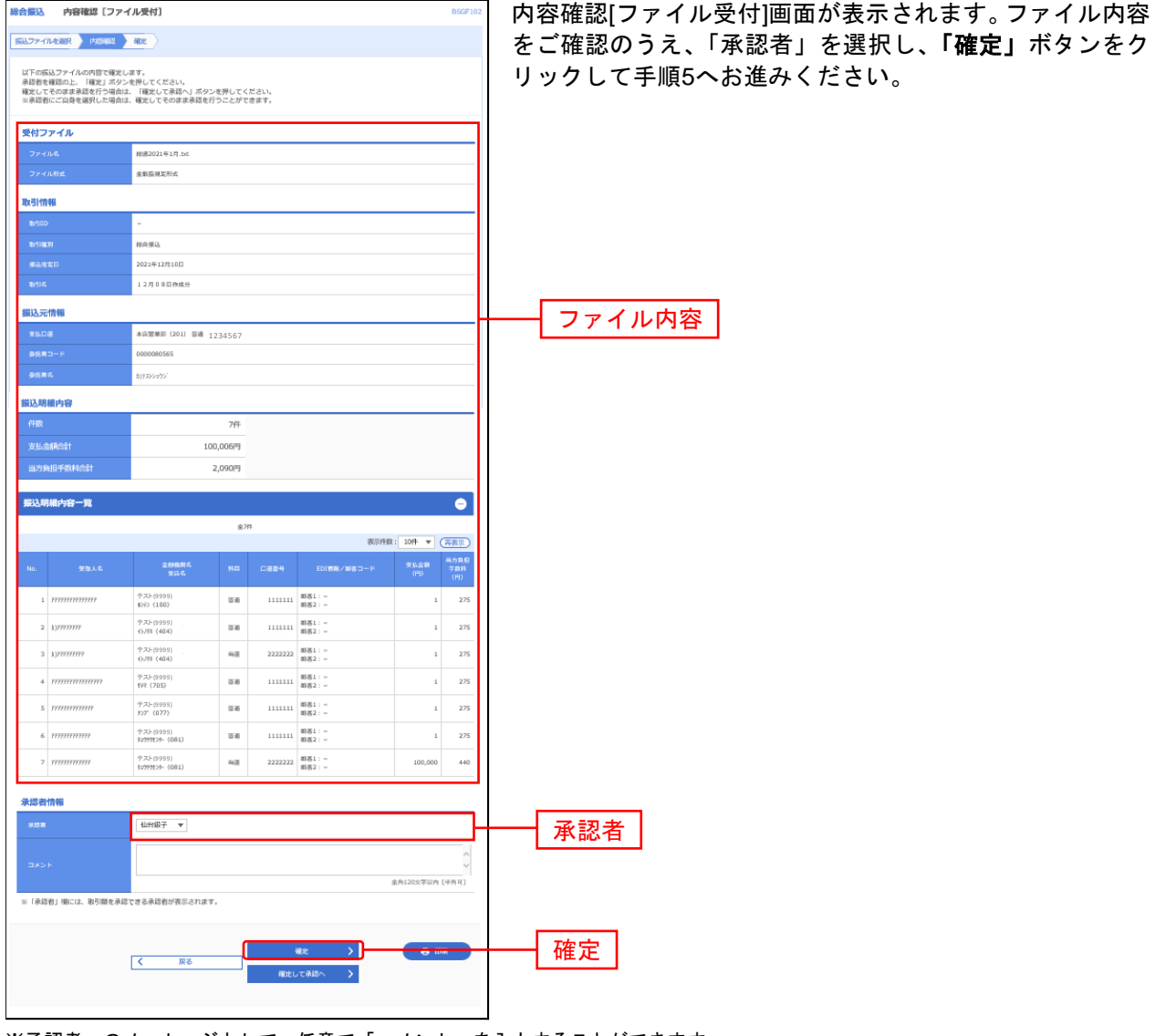

※承認者へのメッセージとして、任意で「コメント」を入力することができます。

※「確定して承認へ」ボタンをクリックすると、承認権限のあるユーザが、自身を承認者として設定した場合に、続けて取引データ の承認を行うことができます。

※「印刷」ボタンをクリックすると、印刷用PDFファイルが表示されます。

#### 手順**5** 確定

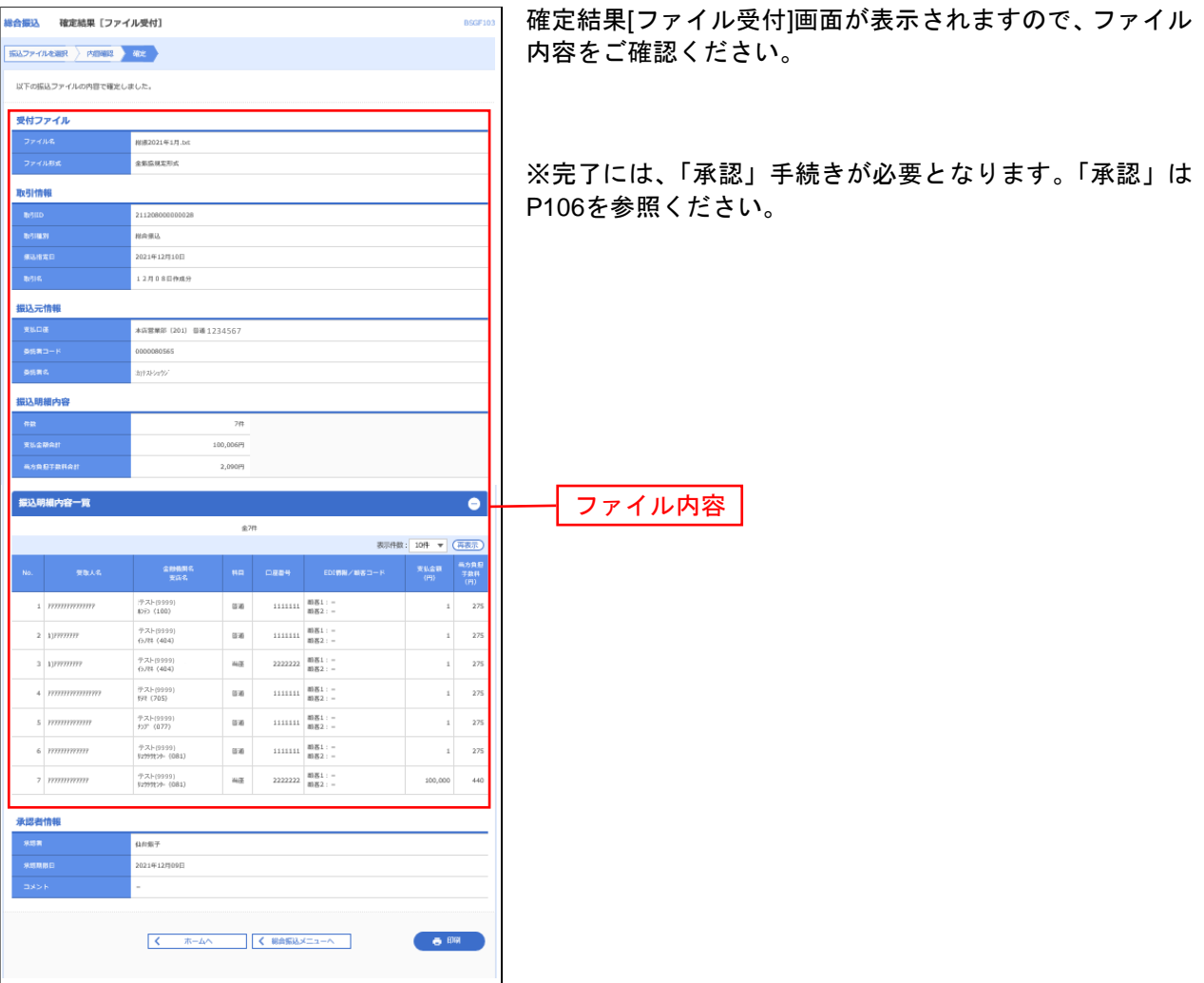

※「印刷」ボタンをクリックすると、印刷用PDFファイルが表示されます。

取引情報の照会

過去に行った取引の状況を照会できます。

### ●取引状況照会

伝送系取引の詳細情報、取引履歴を照会できます。

#### 手順**1** 業務を選択

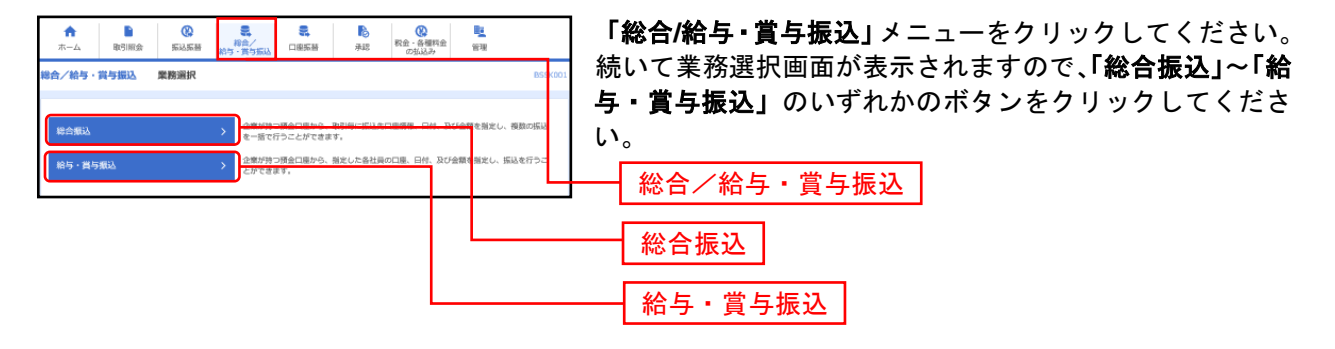

#### 手順**2** 作業内容を選択

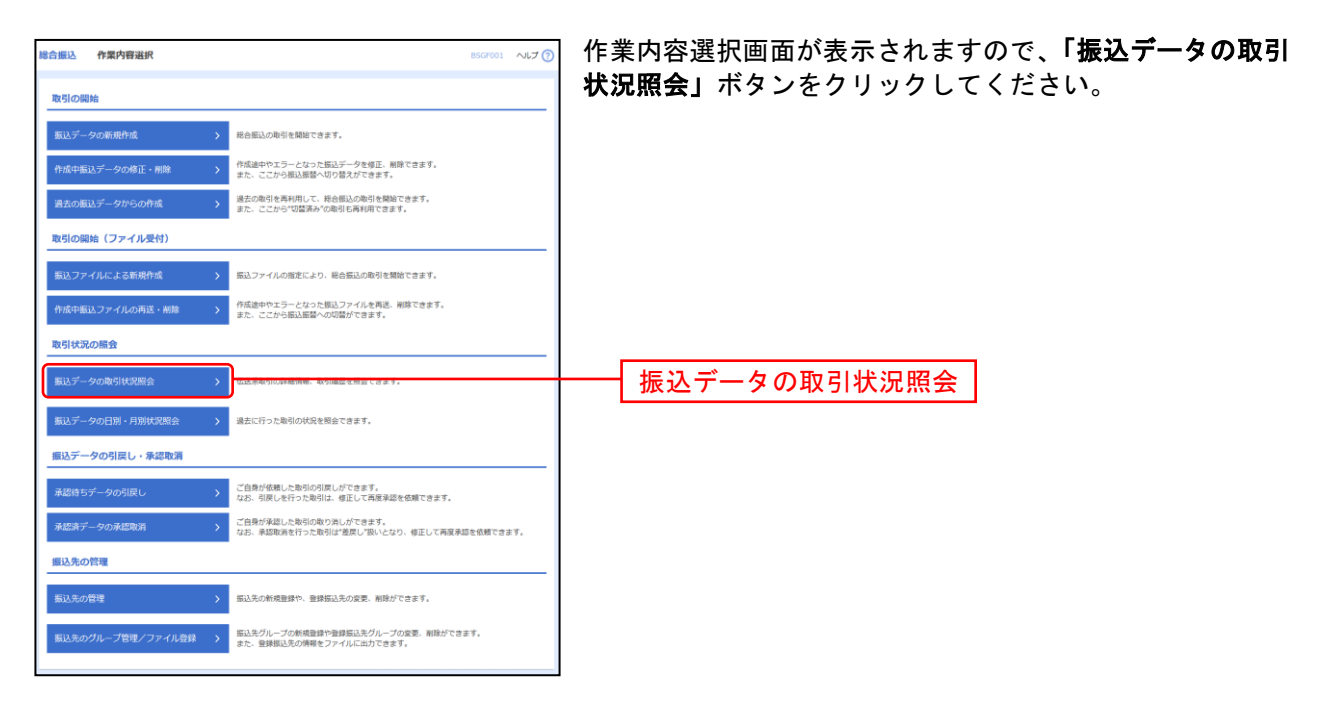

# 手順**3** 取引を選択

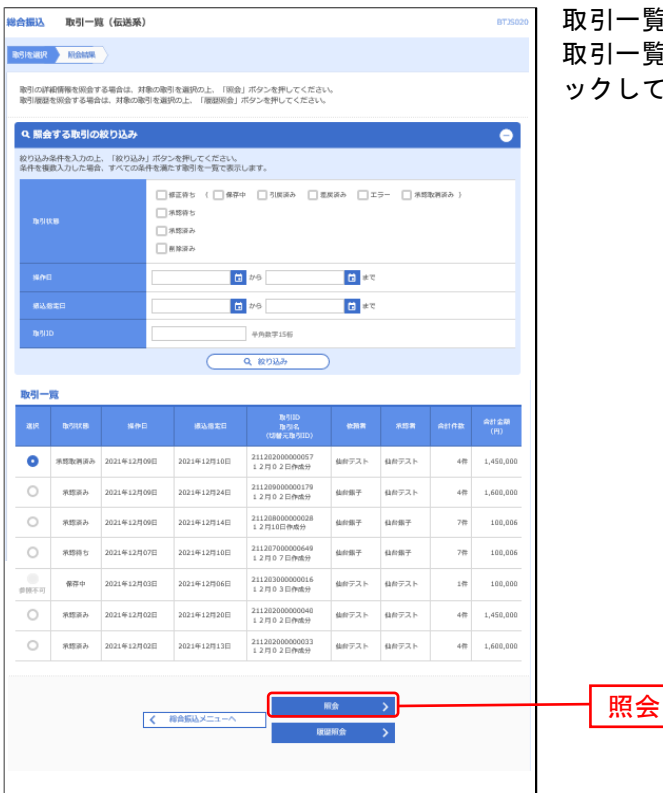

取引一覧(伝送系)画面が表示されます。 <sub>こののの思</sub>致の取引を選択し、**「照会」**ボタンをクリ こください。

※**「履歴照会」**ボタンをクリックすると、取引履歴の照会ができます。

※絞り込み条件入力欄でいずれかの条件を入力後、**「絞り込み」**ボタンをクリックすると、条件を満たした取引を表示することがで きます。

### 手順**4** 照会結果

........................

. . . . . . . . . .

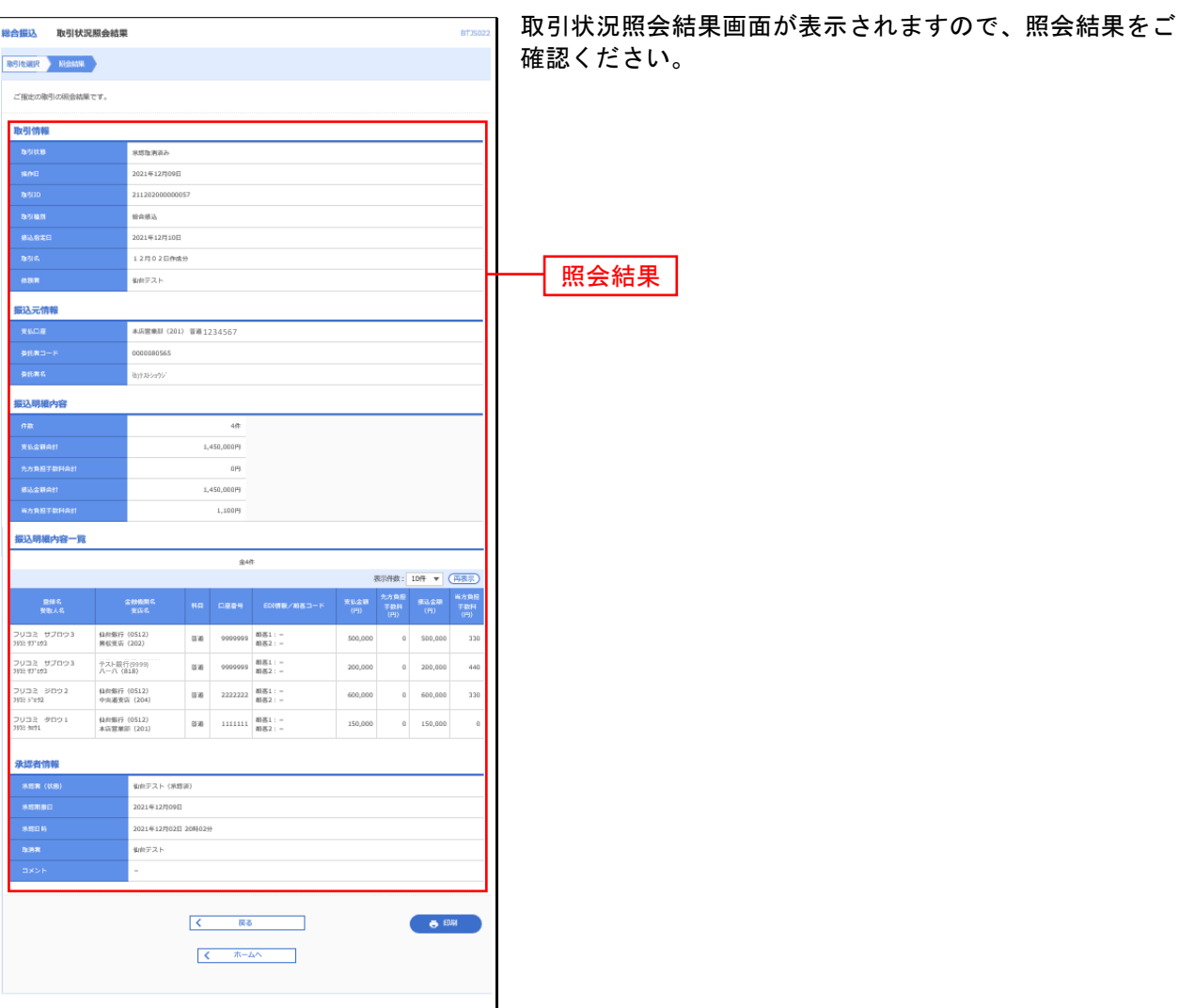

※印刷される場合は、「ファイル取得」ボタンをクリックし、印刷用画面 (PDF) が表示されますので、ブラウザの「印刷」ボタン をクリックしてご印刷ください。

# ●受付状況照会

日または月単位にまとめた取引の合計件数、合計金額を照会できます。

#### 手順**1** 業務を選択

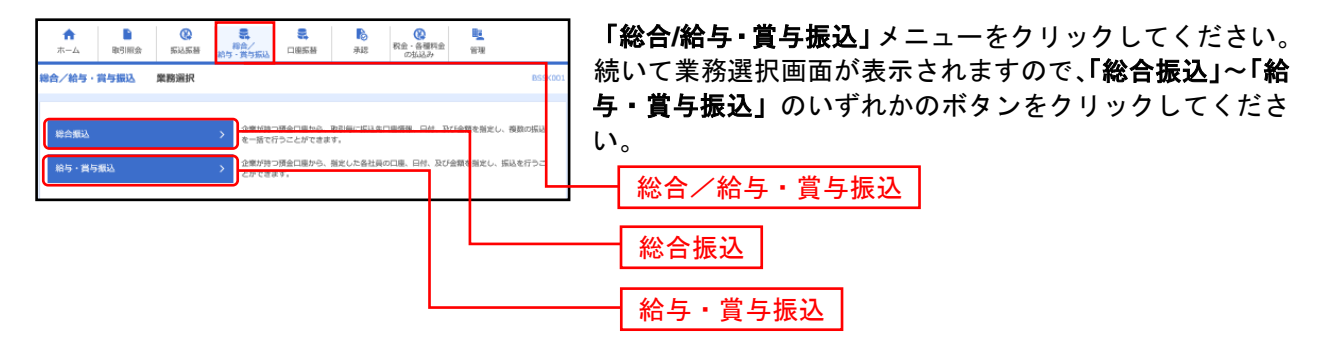

### 手順**2** 作業内容を選択

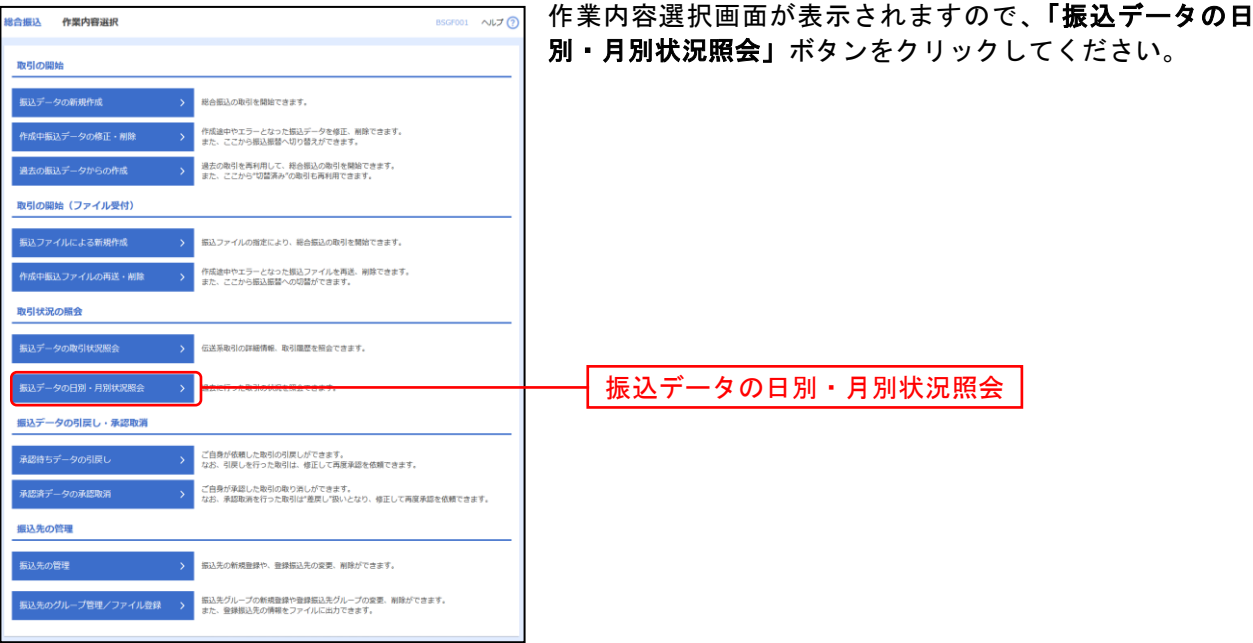

# 手順**3** 取引状況照会方法を選択

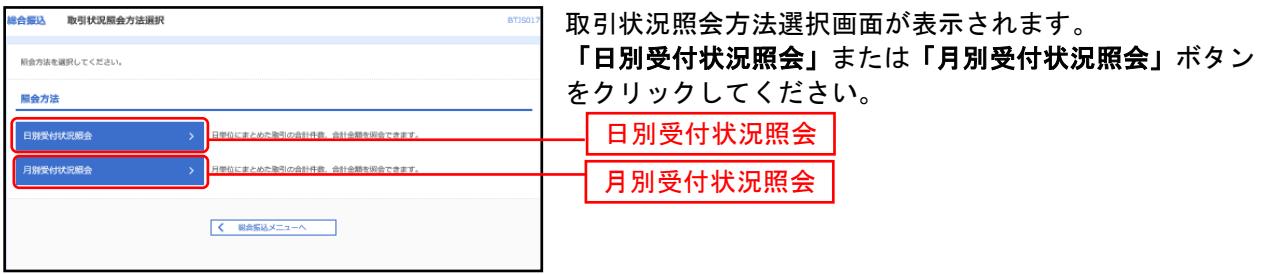

#### 手順**4** 照会結果

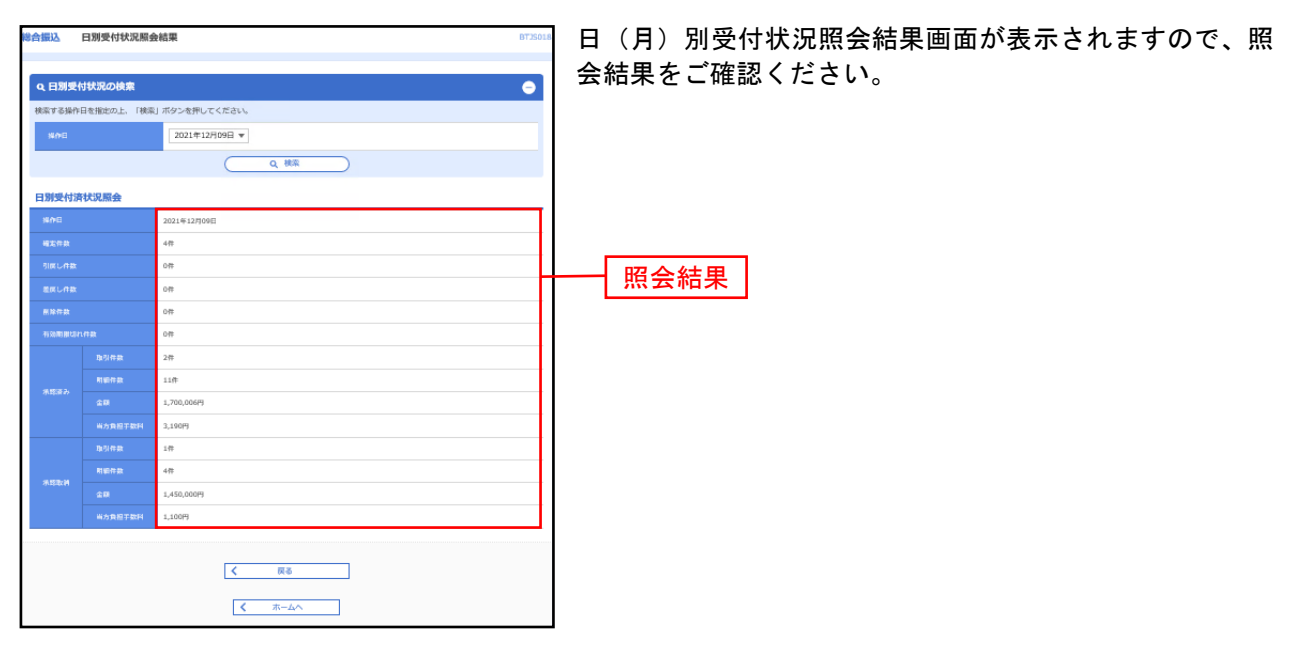

※照会する受付状況を変更する場合は、操作日(月)を選択して、「検索」ボタンをクリックしてください。

承認待ちデータの引戻し

承認待ちの取引を引戻しすることができます。

#### 手順**1** 業務を選択

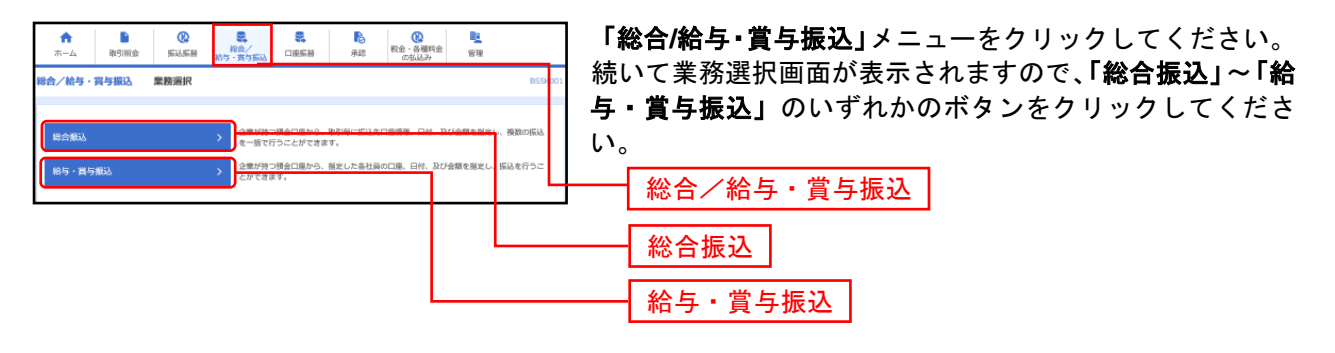

### 手順**2** 作業内容を選択

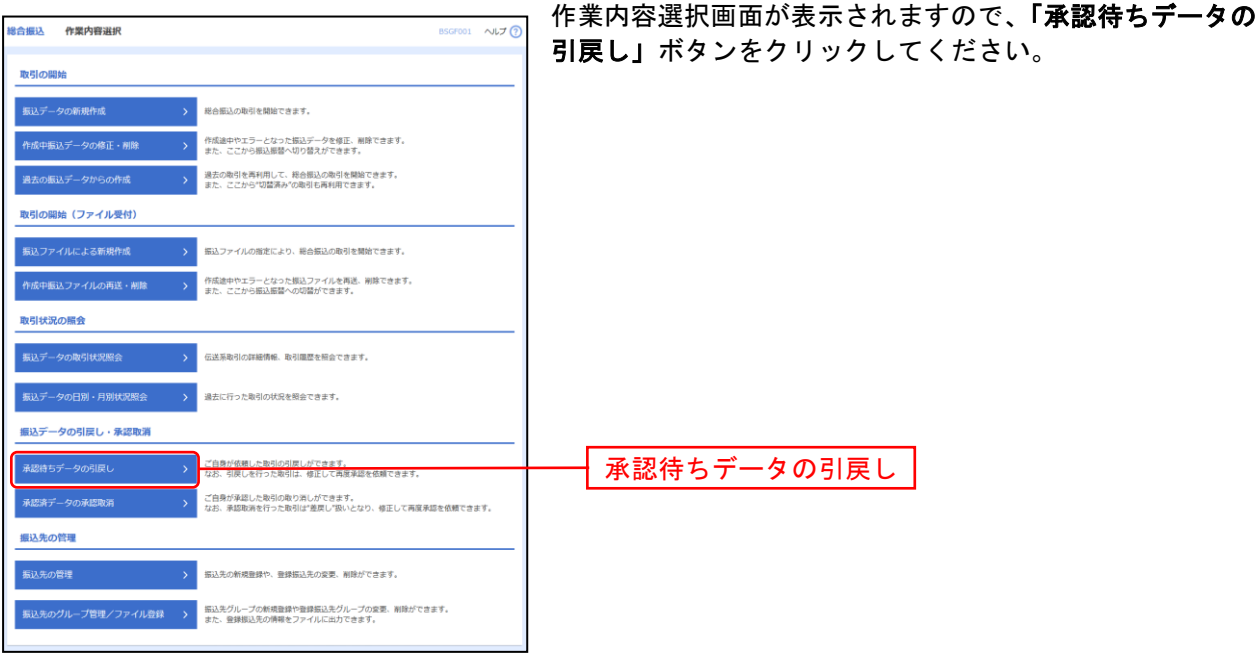

# 手順**3** 取引を選択

--------

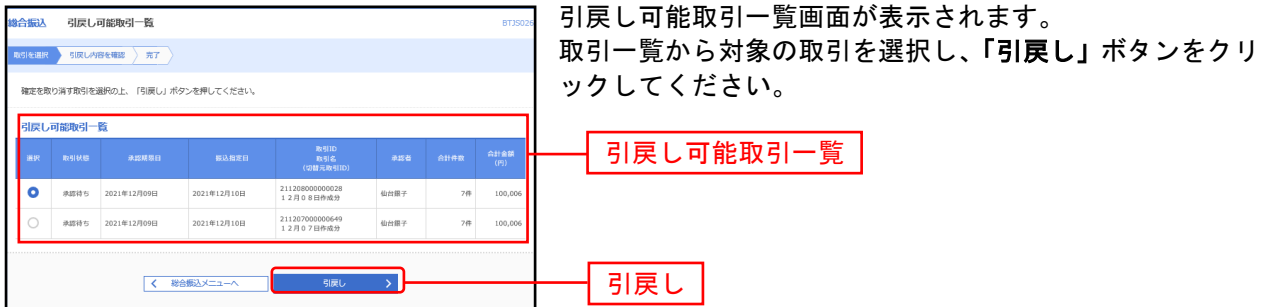

# 手順**4** 引戻し内容を確認

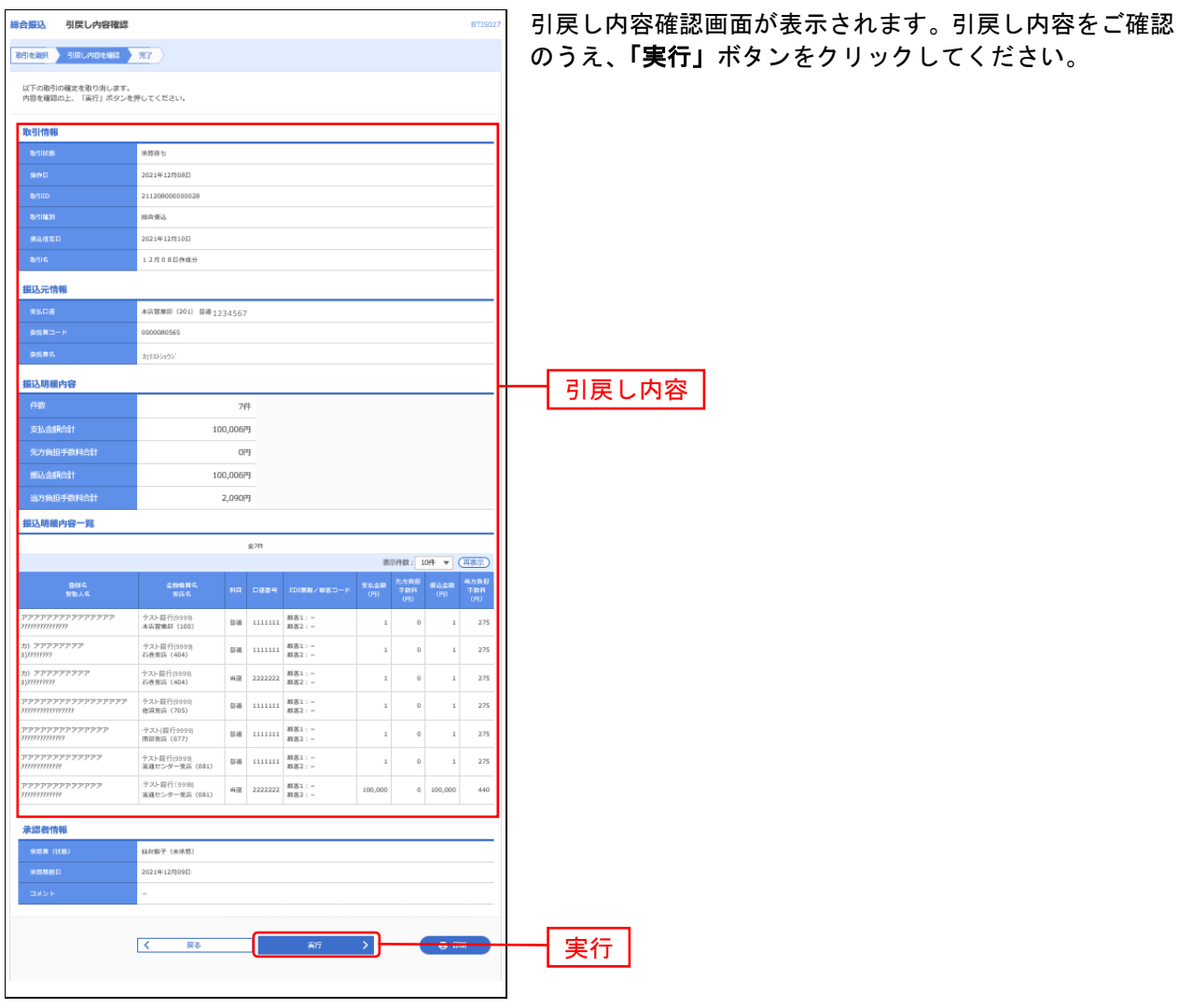

※「印刷」ボタンをクリックすると、印刷用PDFファイルが表示されます。

# 手順**5** 完了

.................

. . . . . . . . .

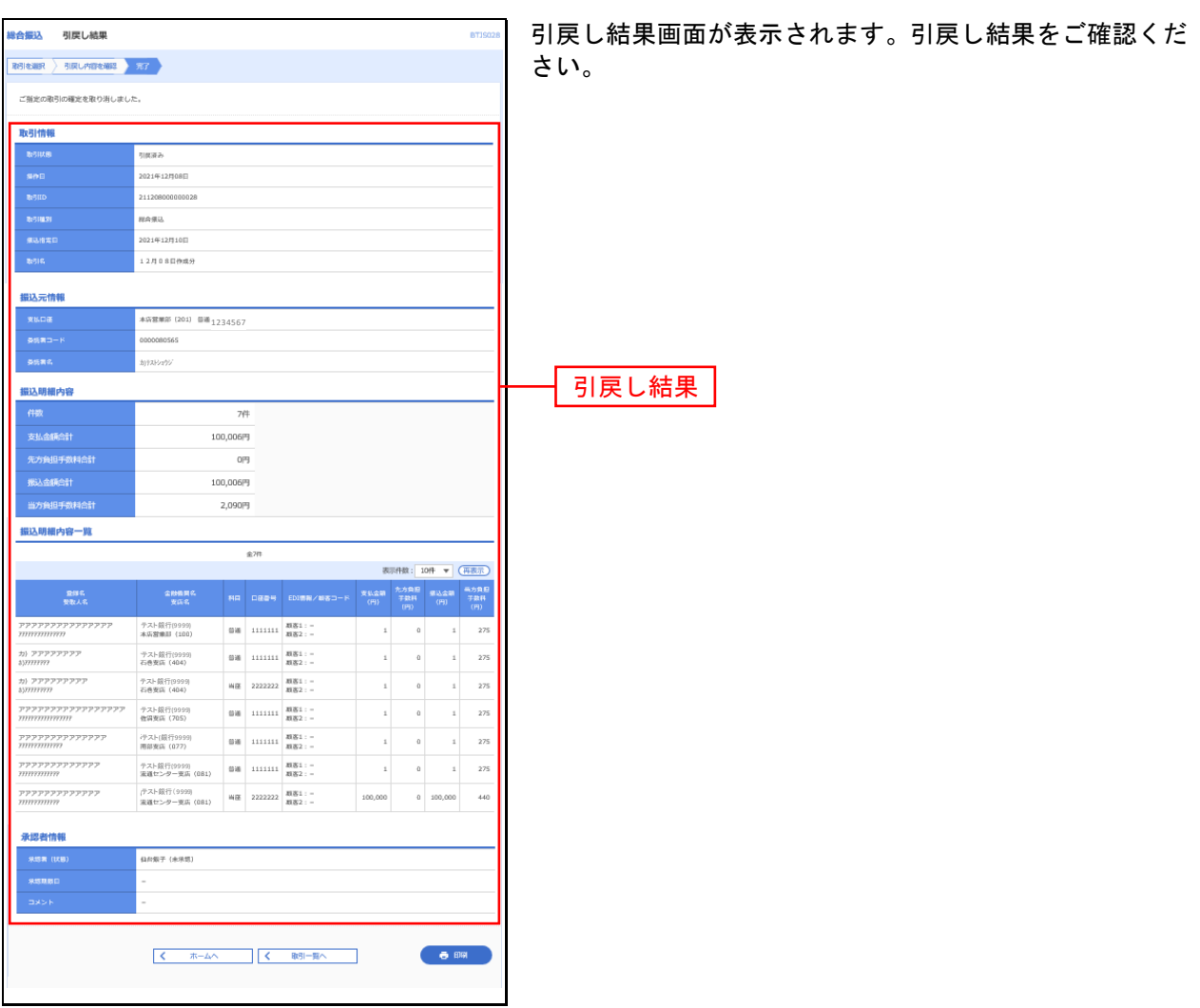

※「印刷」ボタンをクリックすると、印刷用PDFファイルが表示されます。

承認済みデータの承認取消

ご自身が承認した当日の取引を取消できます。 なお、取消可能時間は、当行所定の時間となります。 また、承認取消を行った取引は、修正して再度承認を依頼できます。

### 手順**1** 業務を選択

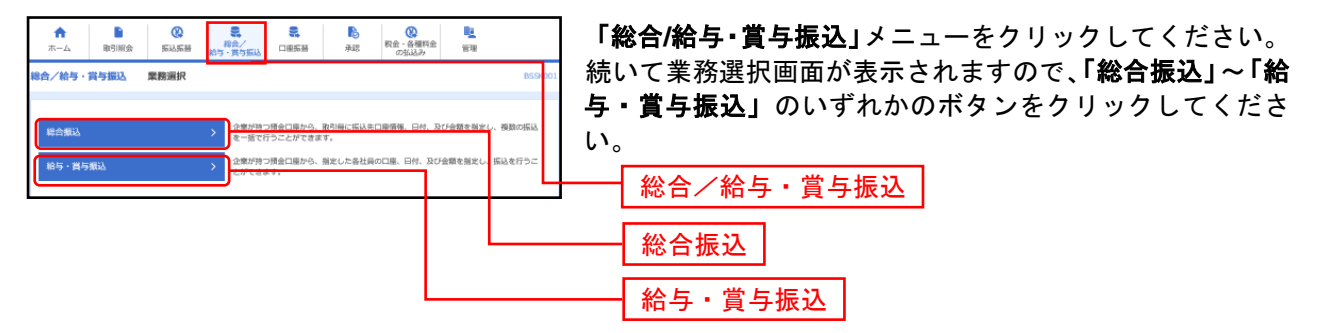

#### 手順**2** 業務を選択

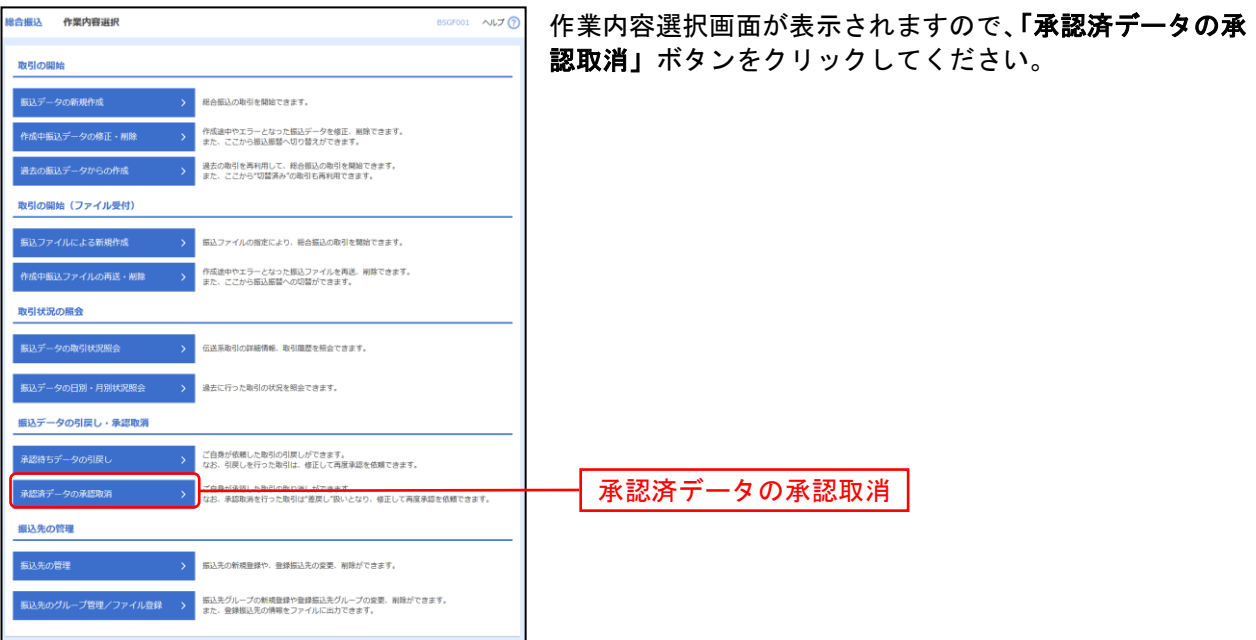

# 手順**3** 取引を選択

. . . . . . . . . .

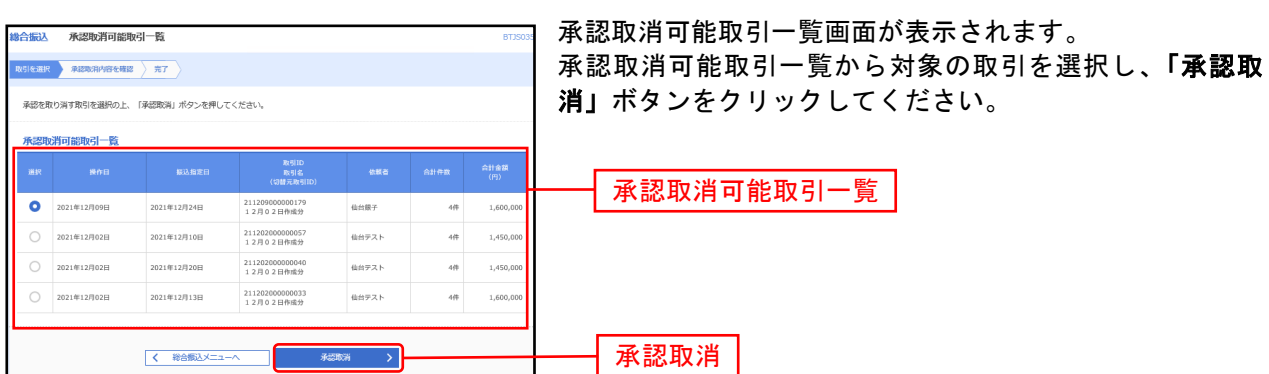

# 手順**4** 承認取消内容を確認

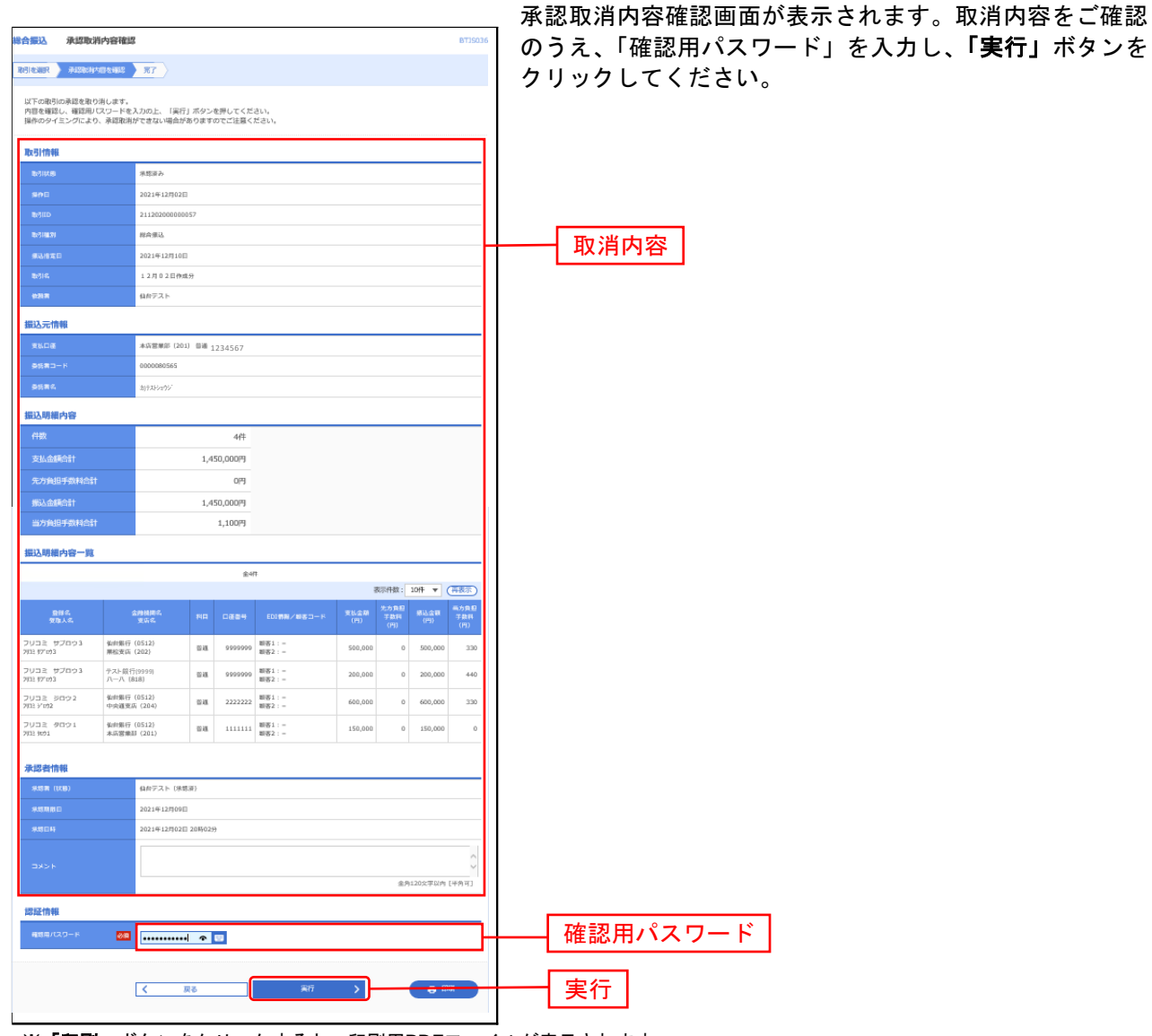

※「印刷」ボタンをクリックすると、印刷用PDFファイルが表示されます。

## 手順**5** 完了

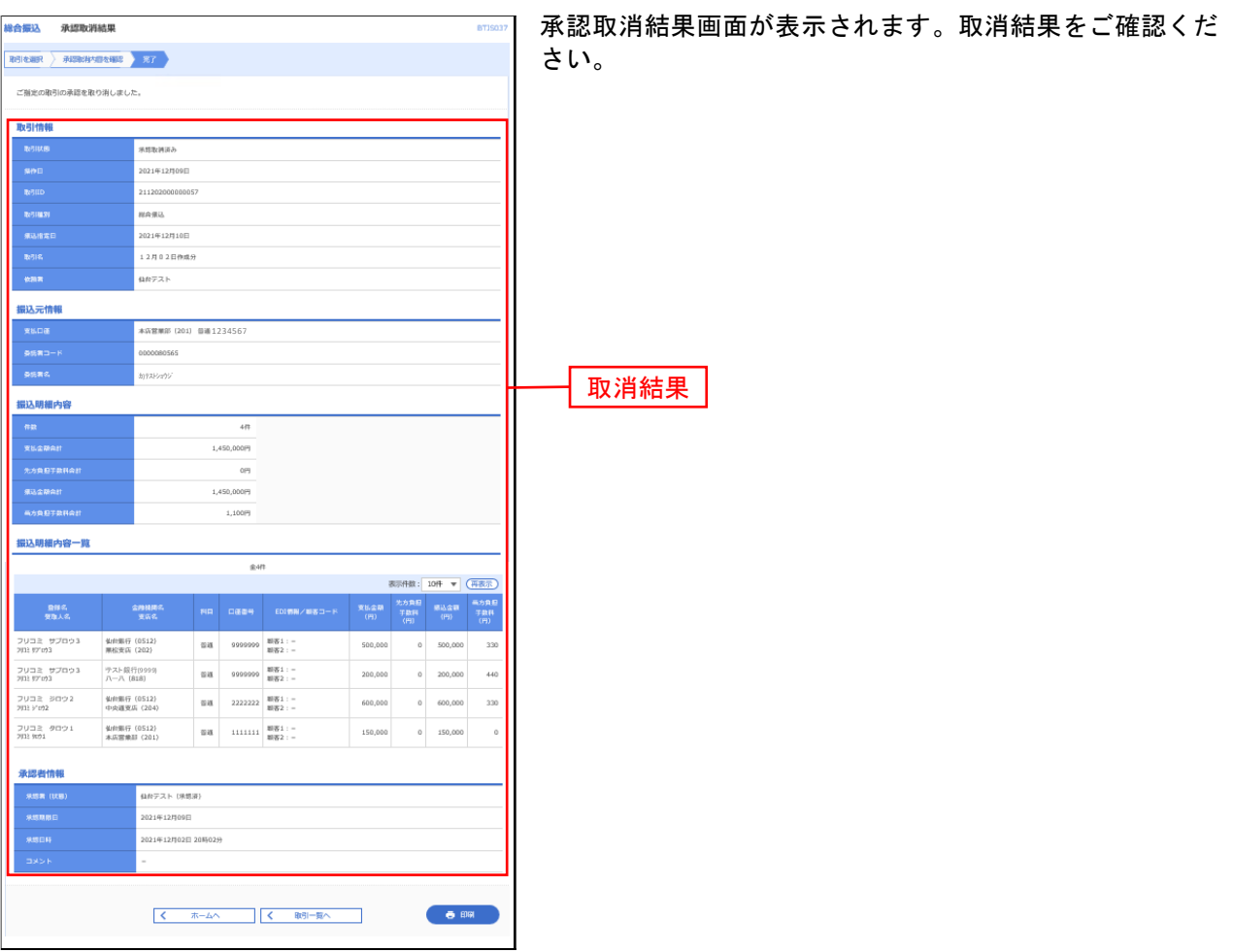

....... ....... . . . . . . . . . . . . . . . .  $- - - - - -$ . . . . . . . . . . . . . . ※「印刷」ボタンをクリックすると、印刷用PDFファイルが表示されます。

Pay-easy(ペイジー)マークが表示された税金・公共料金等の払込みを行うことができます。

#### 手順**1** 業務を選択

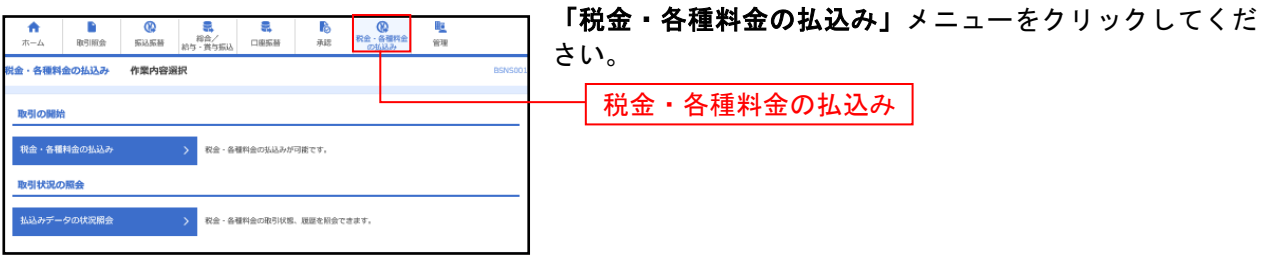

#### 手順**2** 作業内容を選択

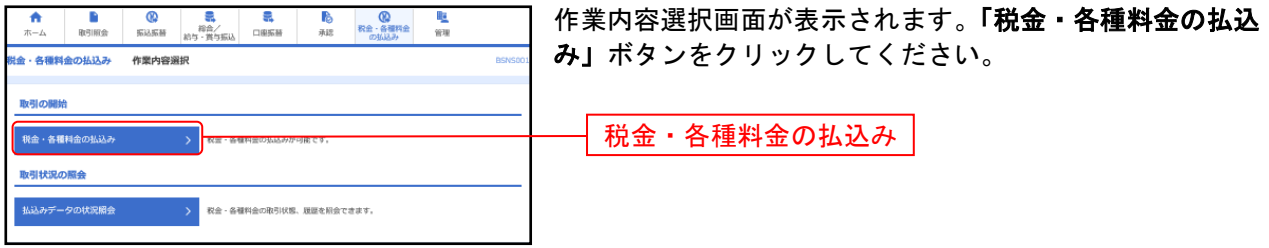

# 手順**3** 支払口座を選択

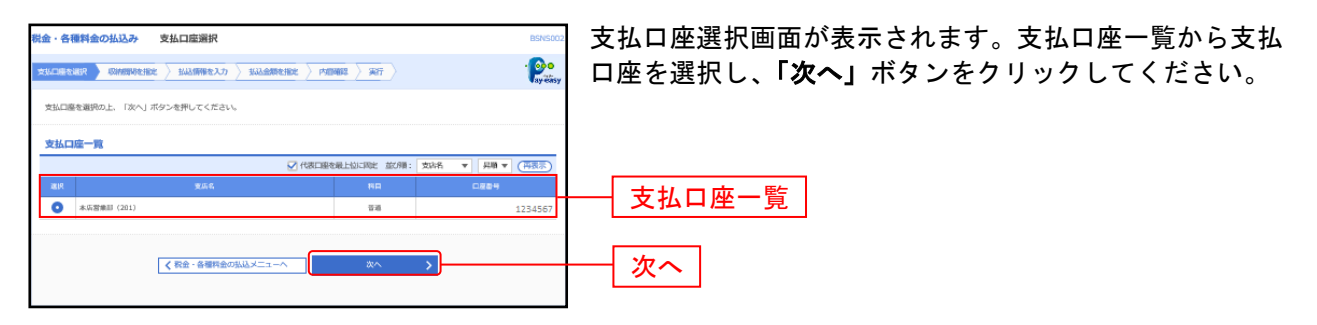

### 手順**4** 収納機関を指定

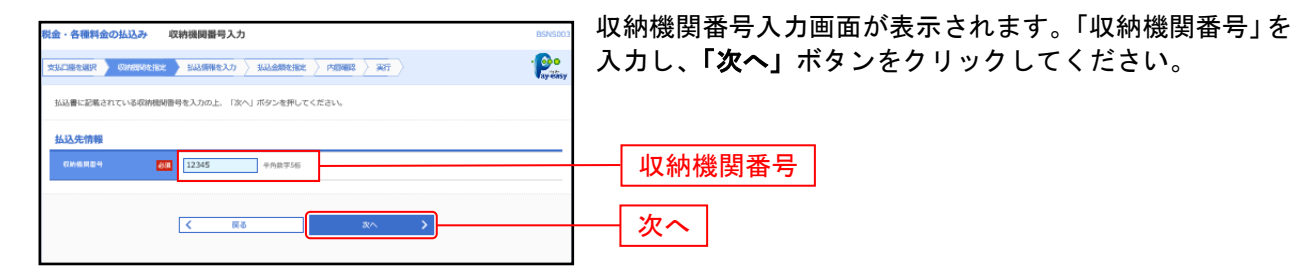

### 手順**5** 払込情報を取得

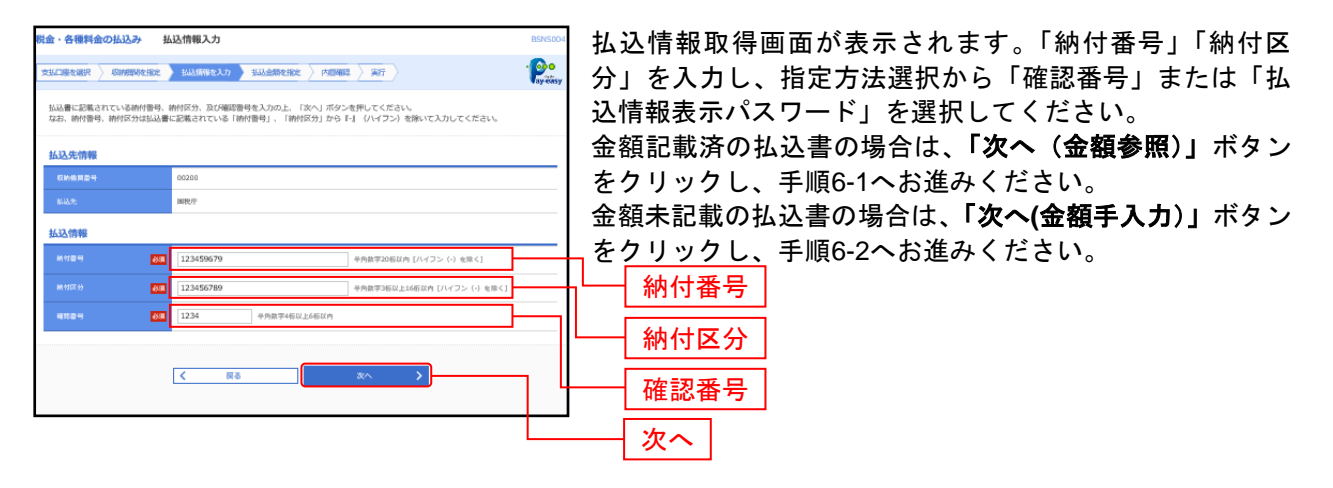

※収納機関によっては、「納付区分」が表示されない場合があります。 ※「指定方法選択」は収納機関がパスワード方式を採用している場合のみ、表示されます。

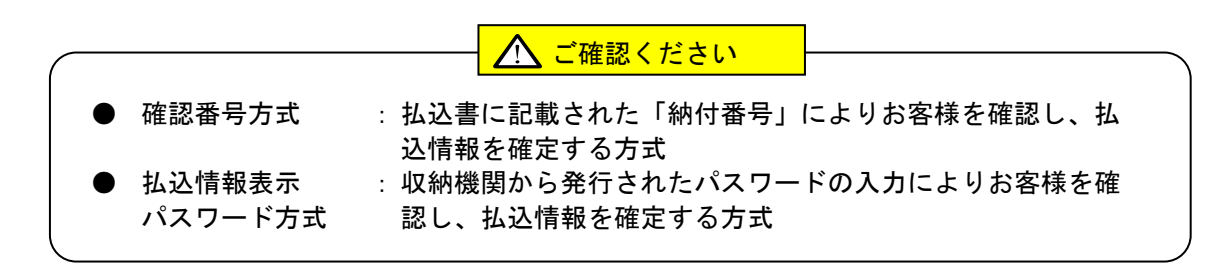

# 手順**6-1** 払込金額を指定(金額参照)

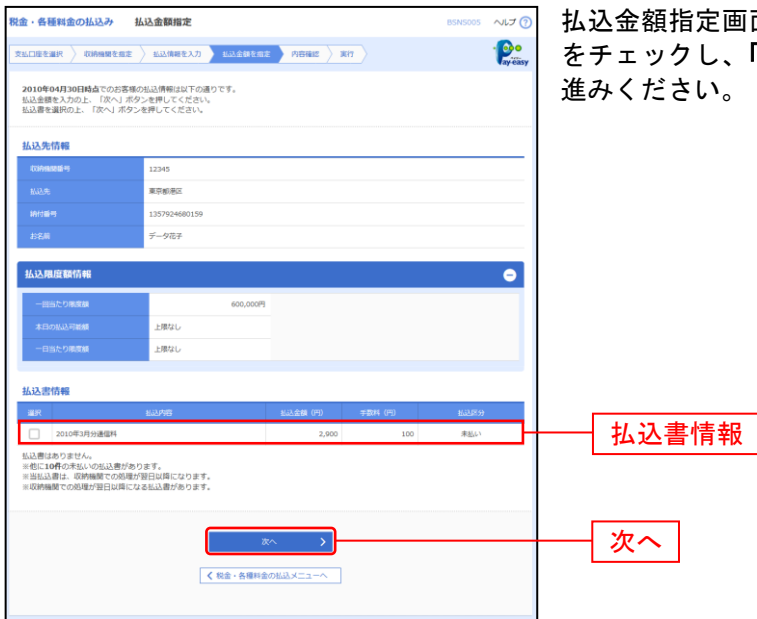

払込金額指定画面が表示されます。払込書情報から払込書 をチェックし、「次へ」ボタンをクリックして、手順7にお

# 手順**6-2** 払込金額を指定(金額手入力)

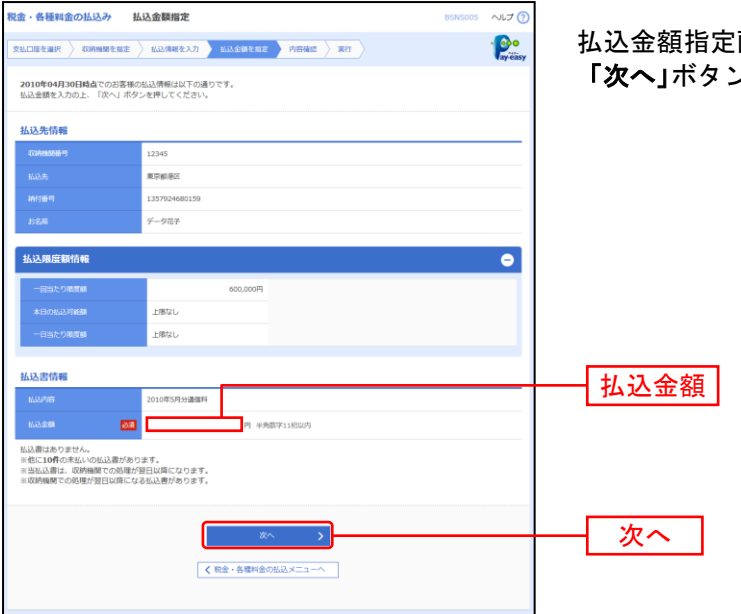

払込金額指定画面が表示されます。「払込金額」を入力し、 「次へ」ボタンをクリックして、手順7にお進みください。

#### 手順**7** 内容確認

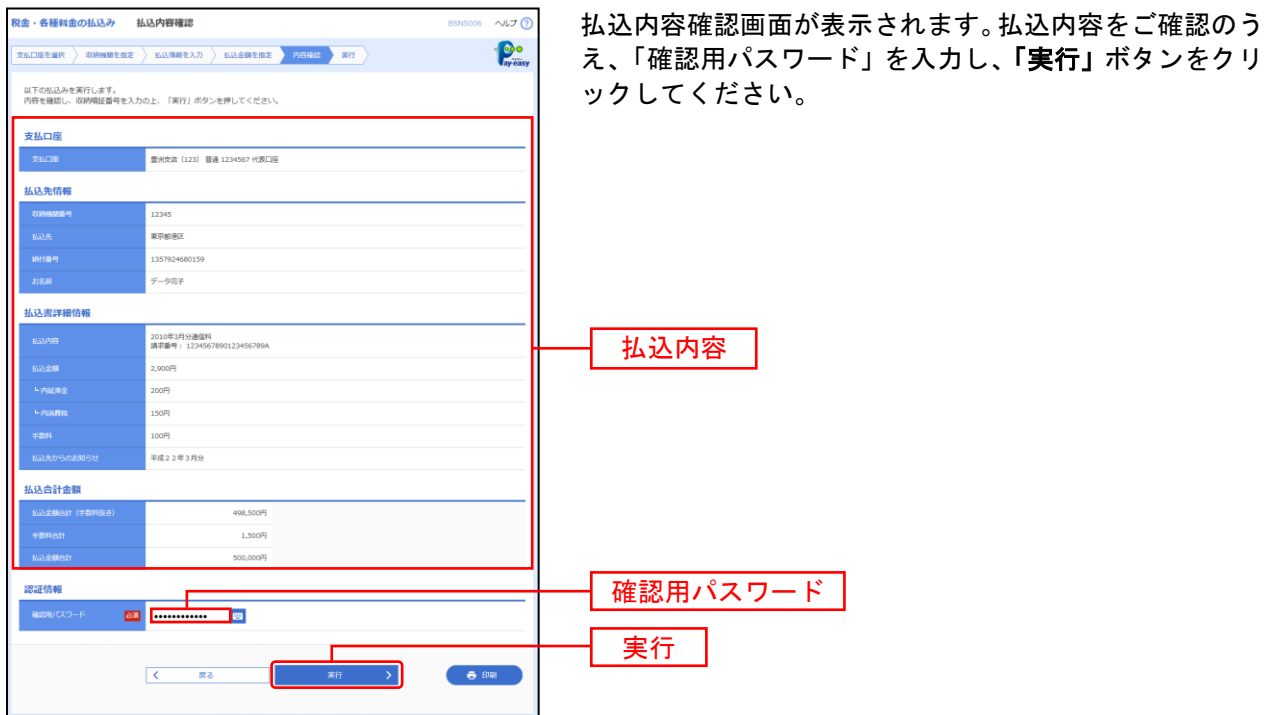

※「印刷」ボタンをクリックすると、印刷用PDFファイルが表示されます。

#### 手順**8** 実行

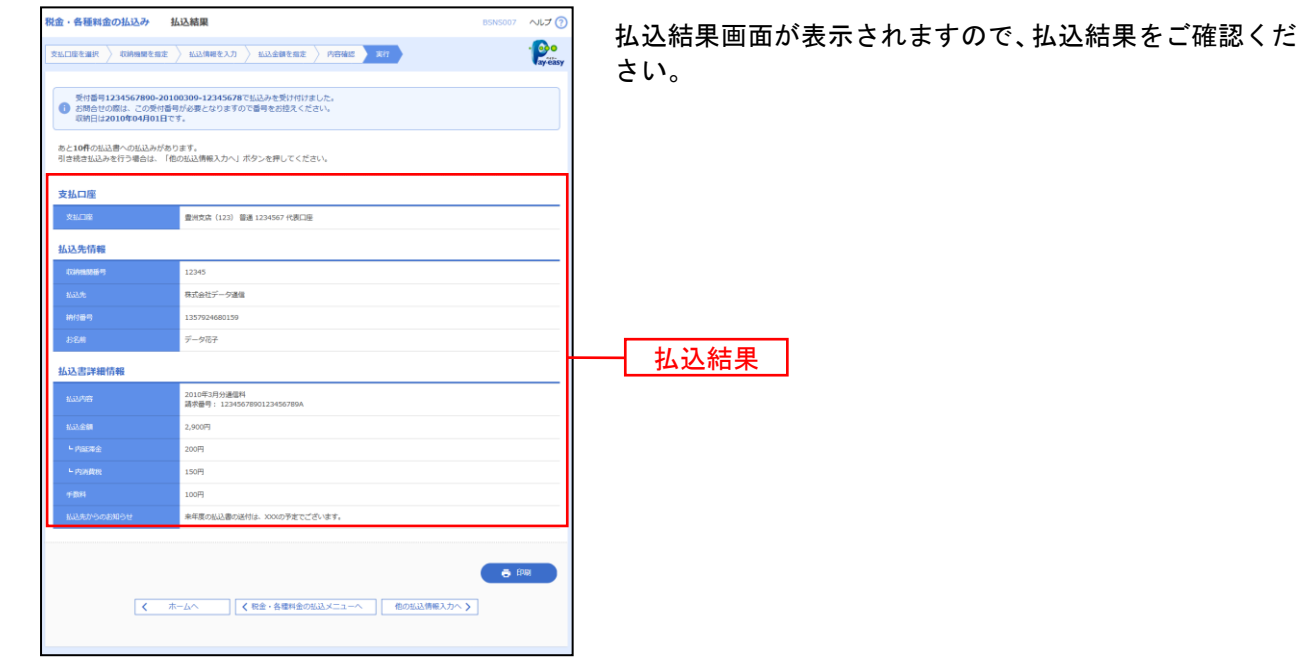

※「印刷」ボタンをクリックすると、印刷用PDFファイルが表示されます。 ※手順6-1で複数の払込書をチェックした場合は、「他の払込情報入力へ」ボタンをクリックすると、続けて次の払込みができます。 税金・各種料金の取引状態、履歴を照会できます。

#### 手順**1** 業務を選択

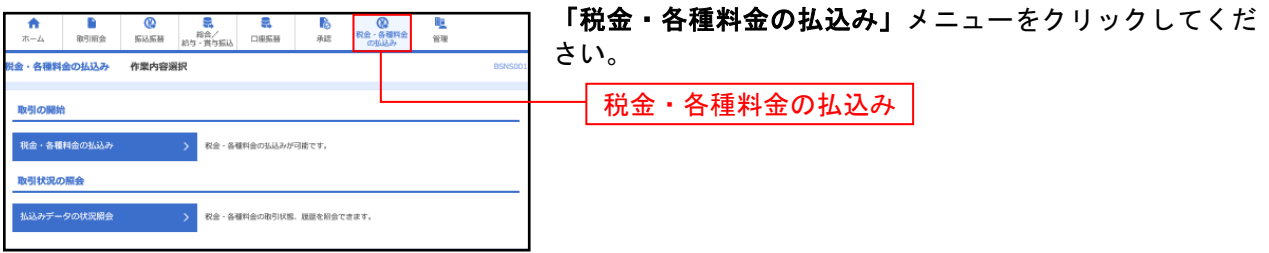

# 手順**2** 作業内容を選択

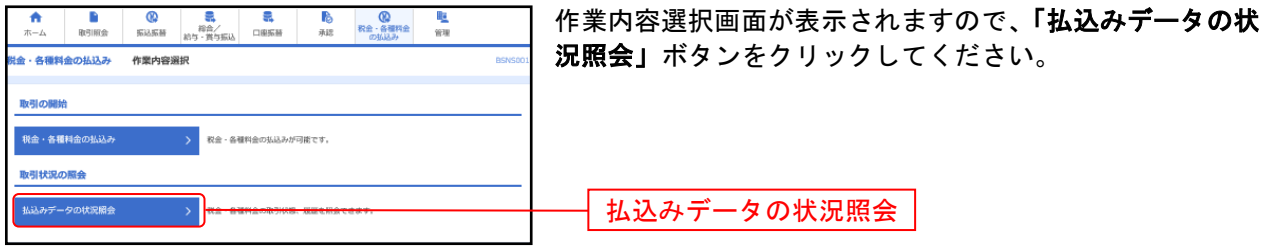

## 手順**3** 取引を選択

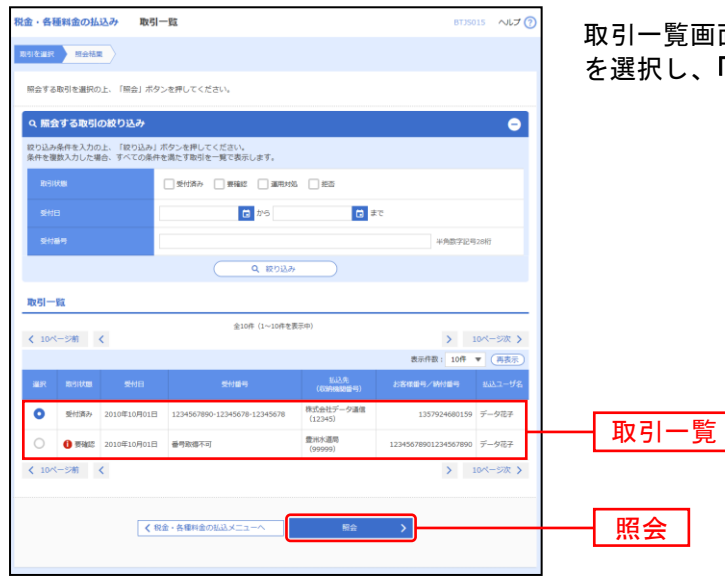

取引一覧画面が表示されます。取引一覧から照会する取引 を選択し、「照会」ボタンをクリックしてください。

#### 手順**4** 照会結果

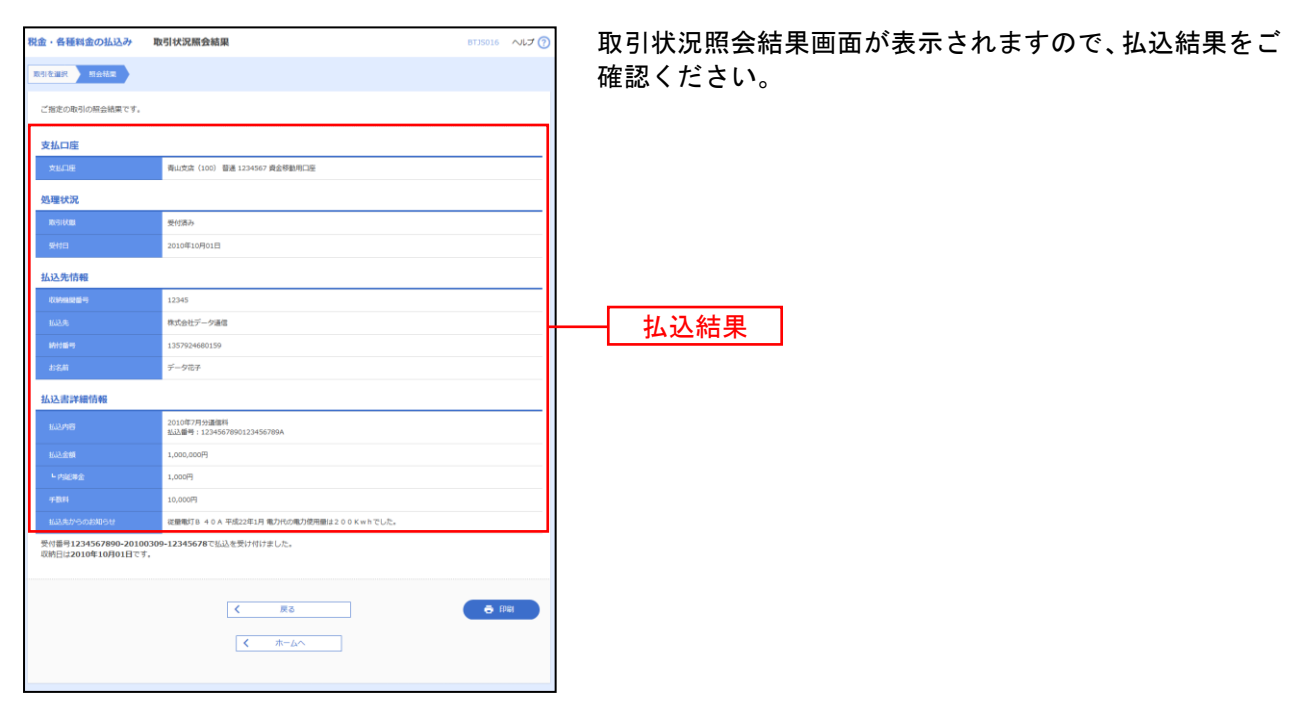

※「印刷」ボタンをクリックすると、印刷用PDFファイルが表示されます。

承 認

承認権限を持つ利用者様が、各業務で確定された取引の依頼内容を確認し、取引の承認・差戻し・削除を 行うことができます。

●データ伝送承認

#### 手順**1** 取引一覧

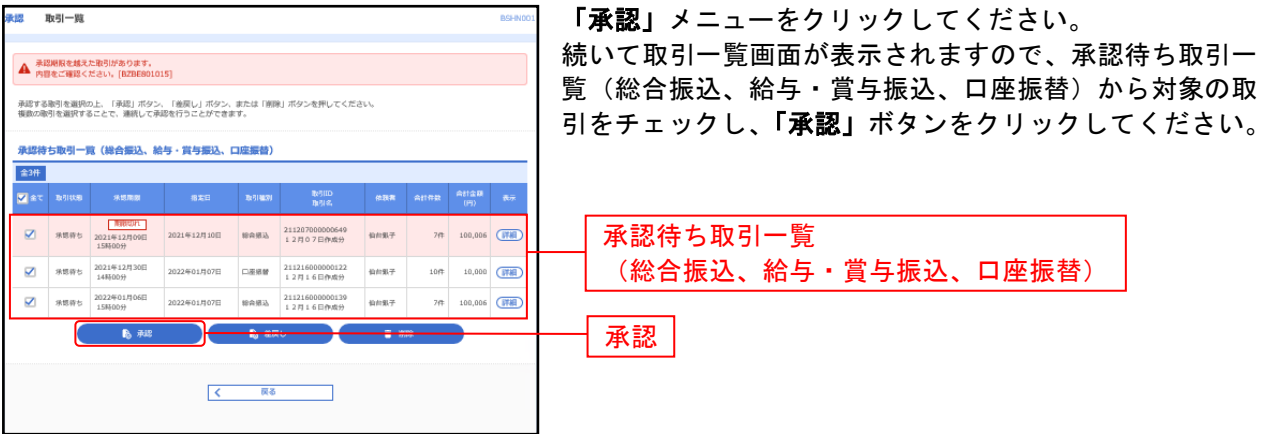

※複数の取引を選択すると、連続して承認をすることができます。

- ※「詳細」ボタンをクリックすると、取引の詳細を表示することができます。
- ※「差戻し」ボタンをクリックすると、依頼者によりデータを編集することができます。
- ※「削除」ボタンをクリックすると、取引を削除し、データを破棄することができます。削除されたデータの照会は可能です。

## 手順**2** 取引内容を確認

.......

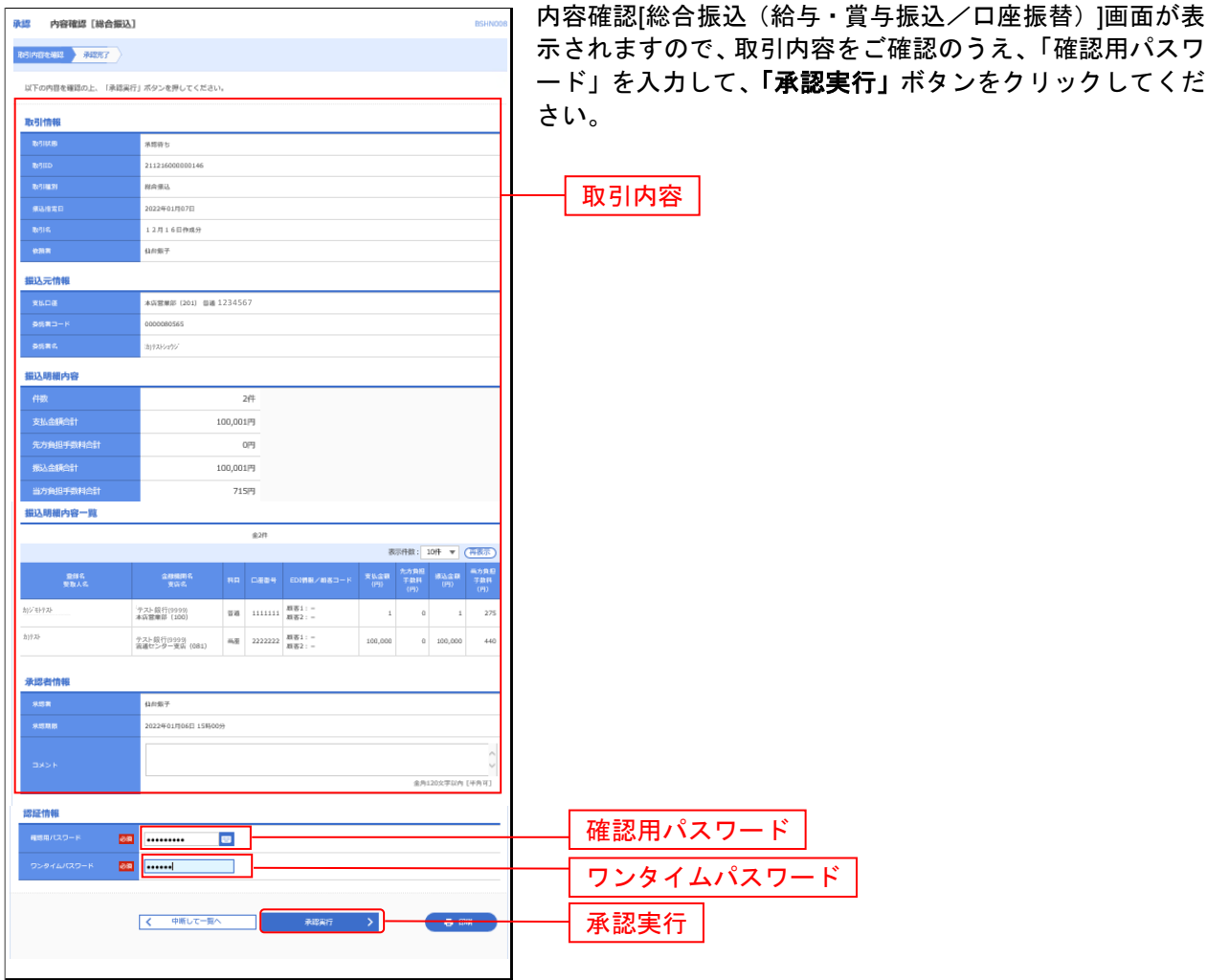

. . . . . . . . .

.......

※「印刷」ボタンをクリックすると、印刷用PDFファイルが表示されます。
# 手順**3** 承認完了

. . . . . .

........................

.......

. . . . . . . . . . . . . . . . .

 $1 - 1 - 1 - 1 = 1$ 

. . . . . . . . . . . . . . . . .

. . . . . . . .

........

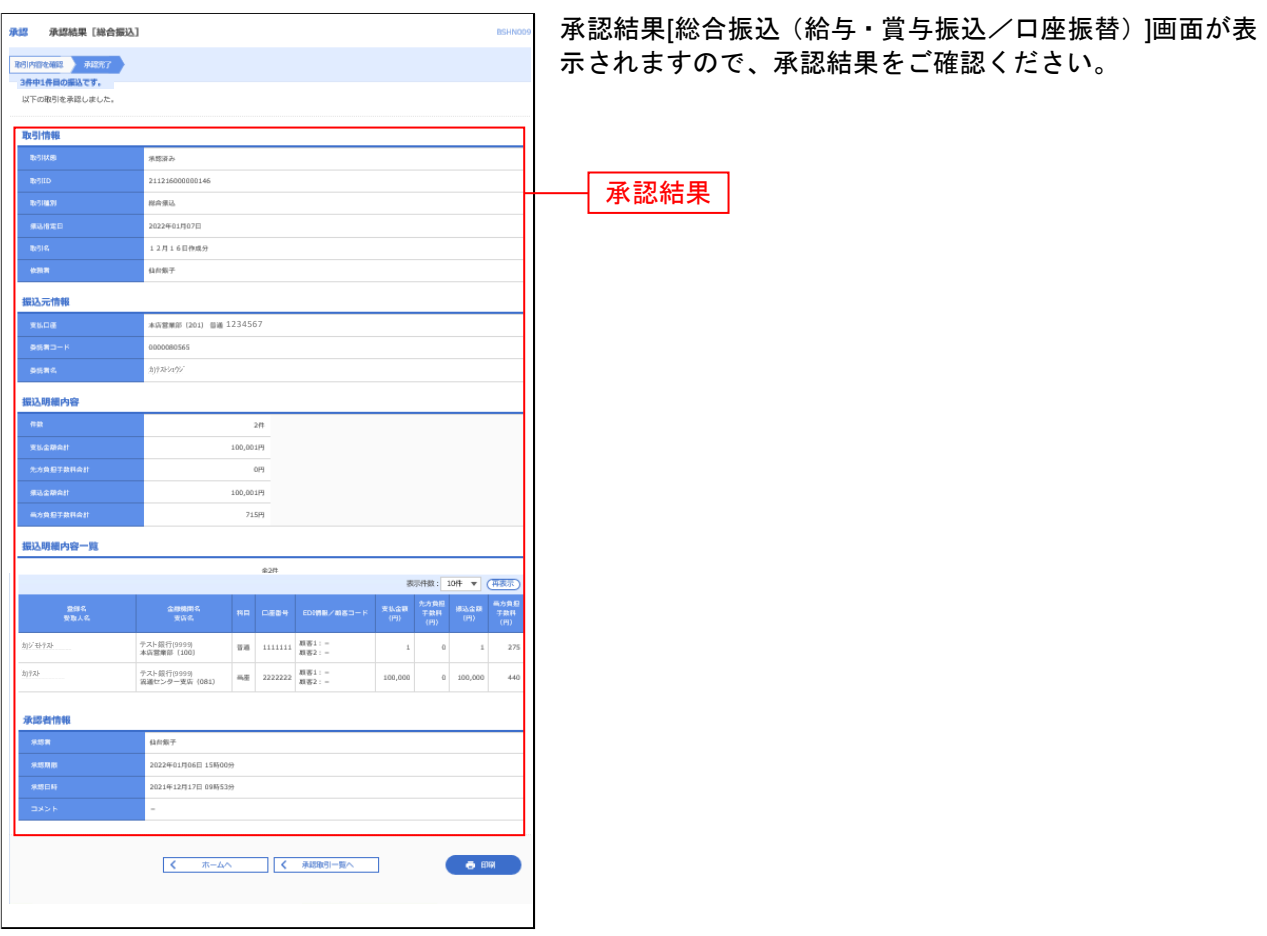

※「印刷」ボタンをクリックすると、印刷用PDFファイルが表示されます。

# サービスご利用のヒント

# 用 語 集

# ■ ログイン**ID**

インターネットバンキングサービスにログインする際に入力していただく、お客様のお名前に代わる ものです。

#### ■ ログインパスワード

インターネットバンキングサービスにログインする際に入力していただく、お客様がご本人であるこ とを確認させていただくための重要な情報です。

# ■ 確認用パスワード

登録事項の設定・変更、取引の承認、および税金・各種料金の払込みの際に入力していただくもので す。

#### ■ ワンタイムパスワード

1分毎に更新される使い捨てのパスワードで、お客さまは携帯電話やスマートフォンからワンタイム パスワードを取得し、取得したパスワードをパソコンに入力することにより、不正利用の防止を強化 することができます。

# ■ 振込振替暗証番号

振込振替を行う際に入力していただく、ご本人様が行った振込振替であることを確認するための暗証 番号です。

#### ■ 確認暗証番号

都度指定方式による振込振替を行う際に入力していただく、ご本人様が行った振込振替であることを 確認するための暗証番号です。

#### ■ 照会用暗証番号

取引の照会をする際に入力していただく、ご本人様が行った照会であることを確認するためのもので す。

# ■ 事前登録方式

事前に登録いただいた入金先に対して行う振込振替の方式です。

#### ■ 都度指定方式

事前に登録いただいていない入金先に対して行う振込振替の方式です。

#### ■ 電子証明書

インターネットバンキングサービスへログインする際に、クライアント証明書を元に、利用者端末お よびログインIDの特定を行い、同時に入力するログインパスワードにより認証を行う方式です。 クライアント証明書による端末認証は、従来のID、パスワードによる個人認証と比較し、強度のセキ ュリティを確保できます。

# 用 語 集

#### ■ 受取人番号

事前登録方式による振込振替を行う際の入金先を表す番号です。振込振替ご利用時に、受取人番号を 入力していただくことにより、入金先口座の詳細な入力を省略して簡易に振込振替を行っていただく ことができます。

# ■ 委託者コード**/**委託者名

委託者コード/委託者名は、全銀協における依頼者や企業を特定するものであり、数字10桁のコード値 と半角英数カナ40桁の名から構成されます。

# ■ マスターユーザ

マスターユーザは1企業様で1人のみ登録できます。マスターユーザは、初回のログインID取得を行っ た利用者様であり、自身を含む全ての利用者様を管理できます。

# ■ 管理者ユーザ

企業管理権限および利用者管理権限を持つ利用者様のことを指します。

# ■ 依頼者

振込振替情報、振込情報、請求情報、納付情報を作成、編集、削除する権限を持った利用者様のこと を指します。

# ■ 承認者

依頼者より依頼データの承認を委託された人のことを指します。

ご 注 意 事 項

#### ■ログイン**ID**を忘れた

ログインIDをお忘れになるとログインできません。マスターユーザまたは管理者ユーザにご連絡い ただくか、下記「お問合せ先」までご連絡ください。

#### ■ログインパスワードを忘れた

ログインパスワードをお忘れになるとログインできません。 マスターユーザまたは管理者ユーザにご連絡いただくか、下記「お問合せ先」までご連絡ください。

#### ■確認用パスワードを忘れた

確認用パスワードをお忘れになると様々なご登録事項の設定・変更、取引の承認、および税金・各種料 金の払込みがご利用になれなくなります。 マスターユーザまたは管理者ユーザにご連絡いただくか、下記「お問合せ先」までご連絡ください。

#### ■暗証番号を忘れた

下記「お問合せ先」までご連絡ください。

# ■ログイン・確認用パスワードを間違えて入力した

パスワードを連続して誤入力すると、セキュリティ確保のため一定時間(仙台銀行インターネットビジ ネスバンキング)ご利用いただけなくなります。しばらく待って正しいログイン・確認用パスワードを 入力してください。規定回数を超えてパスワードを誤入力された場合はパスワードが無効となります。

# ■ログイン・確認用パスワードが無効になった

さらにパスワードを連続して誤入力すると、セキュリティ確保のためパスワードが無効になります。 サービス再開にあたっては、マスターユーザまたは管理者ユーザにご連絡いただくか、下記「お問合せ 先」までご連絡ください。

#### ■暗証番号を間違えて入力した

下記「お問合せ先」までご連絡ください。

# - 本サービスに関するお問い合せ -

困ったときの対処法、トラブル、その他ご質問・疑問点等は、お電話でお問い合せいただけます。

 $\,$  「お問い合せ先」  $\,$ 

TEL 0120-8661-39(サポートセンター) または、お取引店までお問い合わせください。

受付時間 平日9:00~17:00(土・日・祝日を除きます)